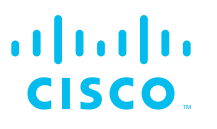

# Cisco Catalyst 1300 シリーズ マネージドスイッチ

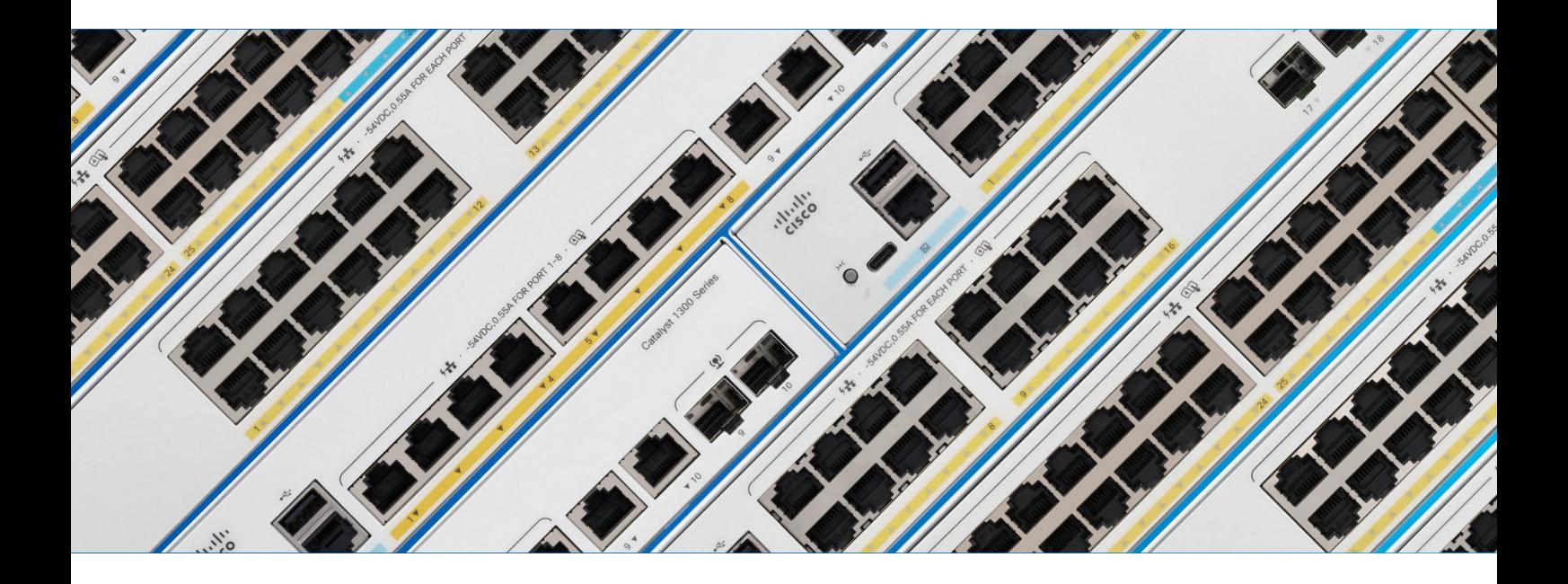

# ―かんたんセットアップガイド― Web インターフェイス応用編

本ガイドでは、マネージドスイッチ内蔵の Web インターフェイスによる主な機能の個別設定を解説します。

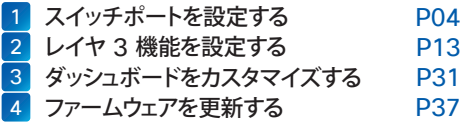

2024 年 1 月版

### はじめに

Cisco Catalyst 1300 シリーズ マネージドスイッチは、シスコならではのパフォーマンスと信頼性、セキュリティ、および 中小企業のネットワークに必要十分な機能を兼ね備えたネットワーク基盤を、シンプルに構築および運用管理できるネット ワークスイッチです。

#### ● パフォーマンス

全モデルが 1 ギガビットイーサネット (1GE) に対応、一部のモデルは 10 ギガビットイーサネット (10GE) にも対応しています。 さらに PoE 給電対応モデルは全モデルが 1 ポートあたり 30 W の給電が可能な PoE+(802.3at)に対応、Wi-Fi 6 アクセス ポイントなど最新のネットワーク機器のすっきり配線が可能です。

#### ● 信頼性

国内外で数々の導入実績を誇る、安心と信頼のシスコ製品。万が一の障害時も、Web インターフェイスや Cisco Business Mobile アプリによるモニタリングで迅速に対応できます。

#### ● セキュリティ

ACL (アクセスコントロールリスト) など、ビジネスに必要不可欠なセキュリティを Web インターフェイスで簡単に設定できます。

#### ● 中小企業のネットワークに必要不可欠な機能

レイヤ 3 ダイナミック (動的) ルーティングや VLAN など、中小企業のネットワーク構築に必要十分な機能を Web インターフェ イスで簡単に設定できます。

#### ● シンプルに構築および運用管理

つなぐだけで使用を開始できる、プラグアンドプレイスイッチとしても導入可能。Web インターフェイスでは、設定ウィザードによ る簡単設定ときめ細やかな個別設定の両方をサポートします。さらに Cisco Business Mobile アプリを利用すれば、複数の Cisco Catalyst 1200/1300 シリーズ スイッチおよび Cisco Business 製品の簡易設定とモニタリングが可能です。

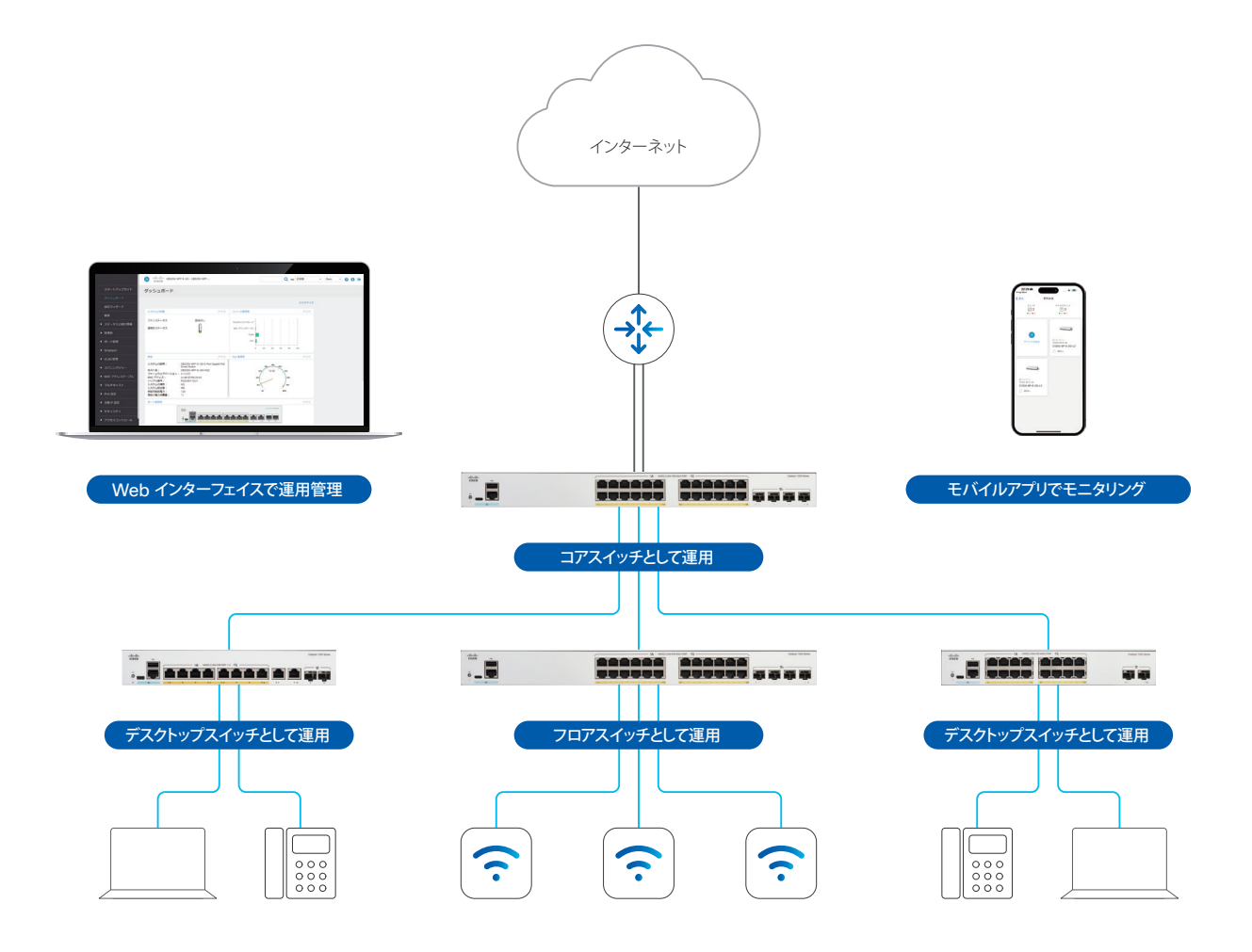

### マネージドスイッチの前面パネル

マネージドスイッチの前面パネルには、ネットワーク機器や端末を接続するイーサネットポート、CLI (コマンドライン イン ターフェイス)でマネージドスイッチを設定管理する場合に使用するコンソールポート、ファームウェアなど各種ファイルのス トレージとして USB メモリを接続できる USB ポート、スイッチの状態を表示する LED、スイッチを再起動または工場出荷 状態に戻す場合に使用するリセットボタンが配置されています。

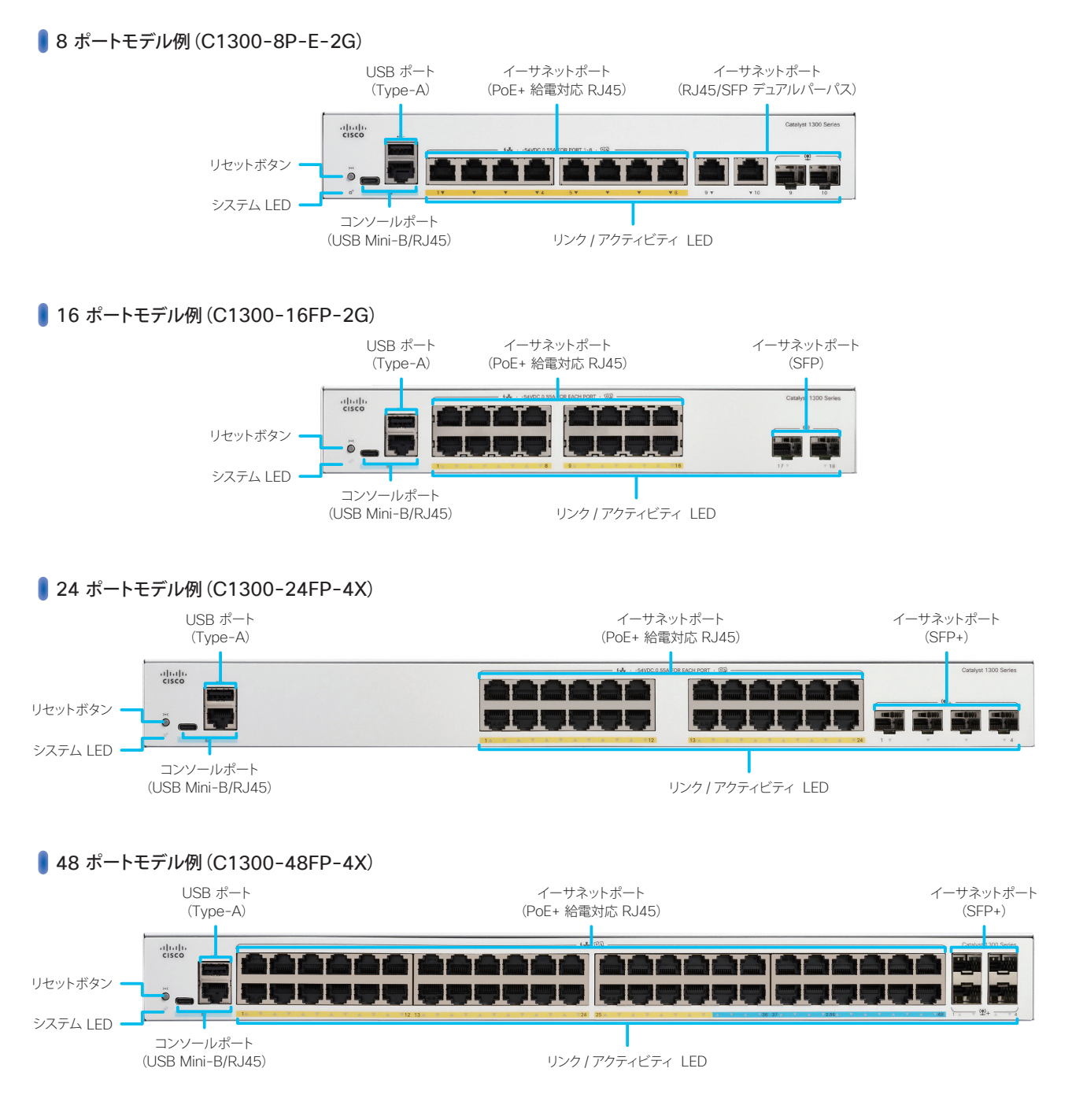

#### LED 状態表示

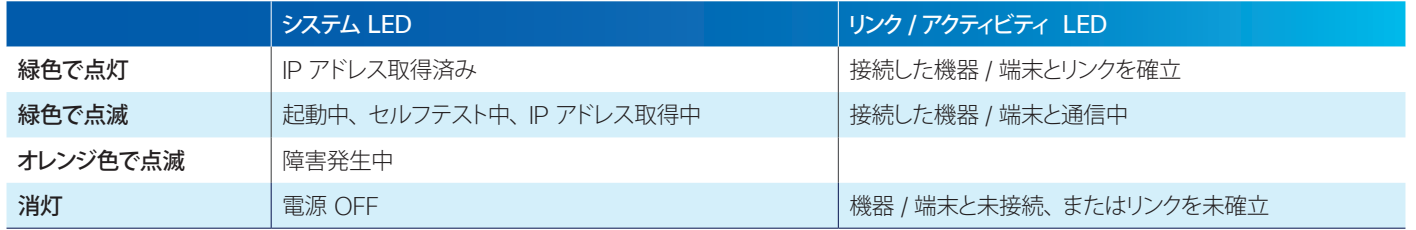

<span id="page-3-1"></span><span id="page-3-0"></span>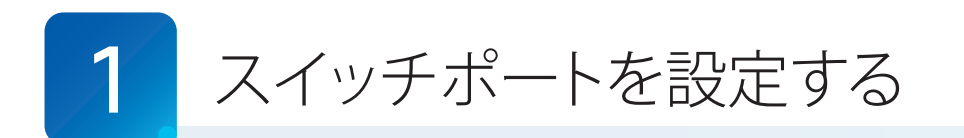

Web インターフェイスでは、設定ウィザードで設定可能な機能を含む基本的な機能から、IPv6 設定を含む高度な機能ま で、きめ細やかな設定が可能です。

本ガイドではまず、使用頻度が高いスイッチポート関連機能に絞って設定例を紹介します。

- **[1-1](#page-3-2)** [スイッチポートを設定する](#page-3-3)
- **[1-2](#page-6-0)** [ループバック検出を設定する](#page-6-1)
- **[1-3](#page-9-0)** [Auto Smartport](#page-9-1) を設定する

#### A 注意

設定内容をマネージドスイッチの再起動後も保持したい場合は、ユーザー名の横で点滅して表示される トコマイコンをクリックして、マ ネージドスイッチが起動時に読み込むスタートアップ設定ファイルにも設定内容を反映します。

### TIP MEMO

Web インターフェイスには「**基本**」と「拡張」の 2 つの表示モードがあります。IPv6 設定など高度な機能は、拡張モードで表示するこ とができます。表示モードは Web インターフェイス右上のドロップダウンリストで切り替え可能です。

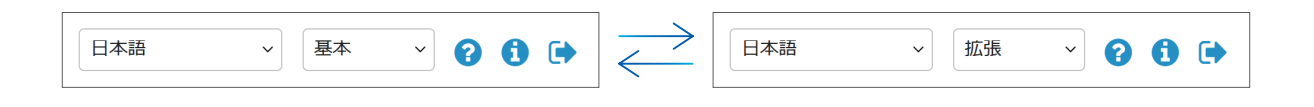

## <span id="page-3-3"></span><span id="page-3-2"></span>1-1 スイッチポートを設定する

Web インターフェイスでは、スイッチポートの通信速度や通信モードなどを個別に設定することができます。デフォルト では自動ネゴシエーションによって、接続する端末やケーブルに応じて通信速度や通信モードが自動的に設定されますが、 ネゴシエーションに失敗して設定が一致しない場合などには、手動で設定する必要があります。

本ガイドでは例として、3 番ポートの通信速度を 100M(ファストイーサネット)、通信モードをハーフ(半二重)に設定(固 定)し、さらに 3 番ポートの設定を 4 番ポートにコピーします。

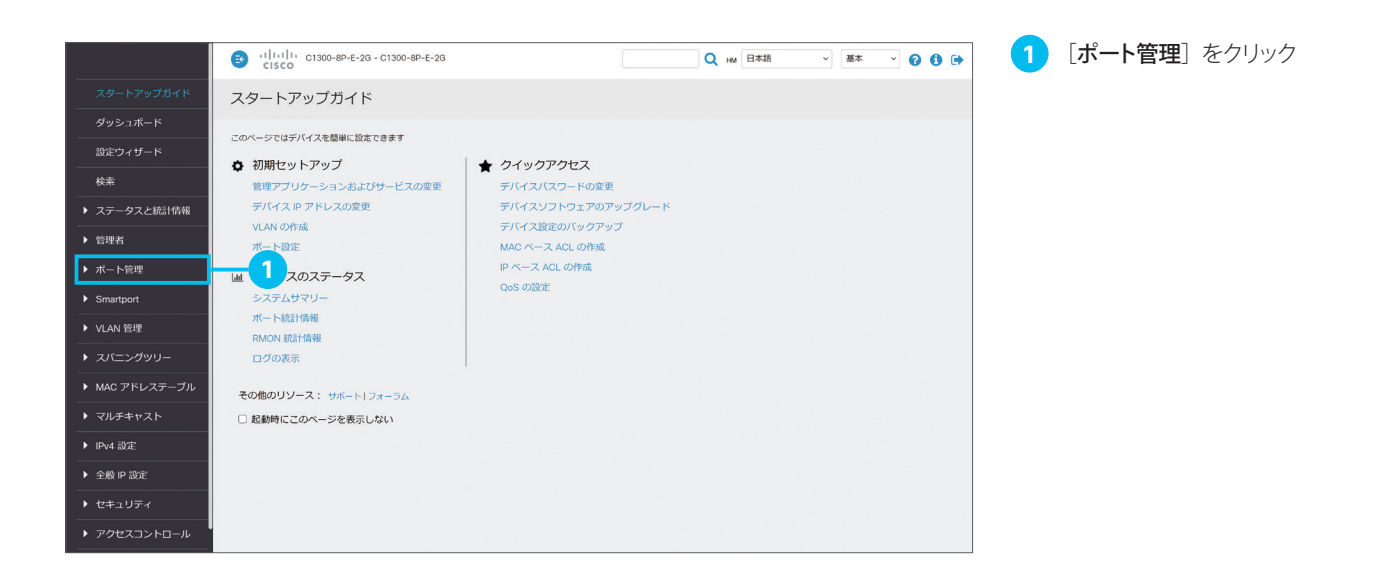

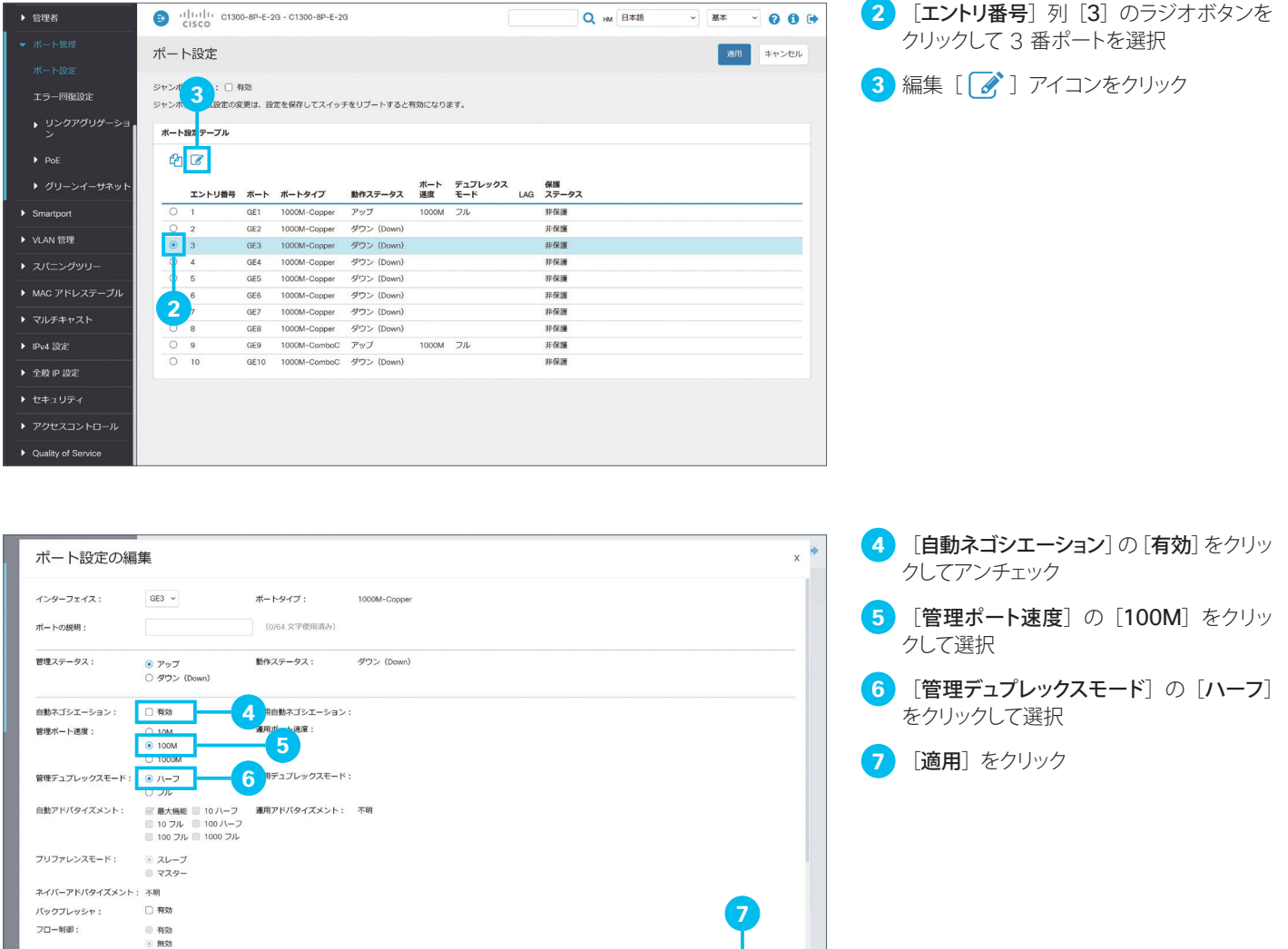

**AD**<br>图 图 Dia

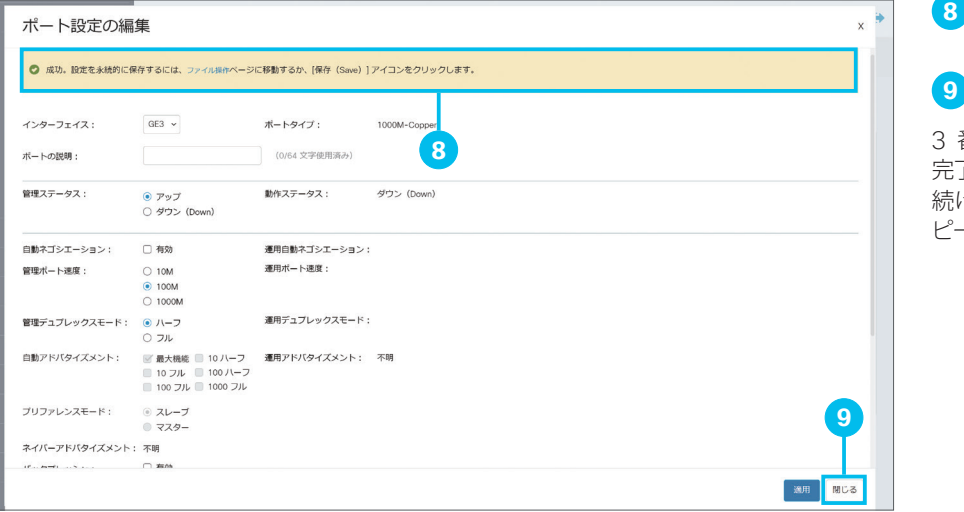

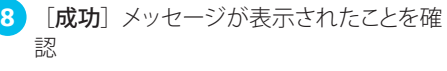

[閉じる] をクリック

番ポートの通信速度と通信モードの設定が 完了しました。 続けて、3 番ポートの設定を 4 番ポートにコ ピーします。

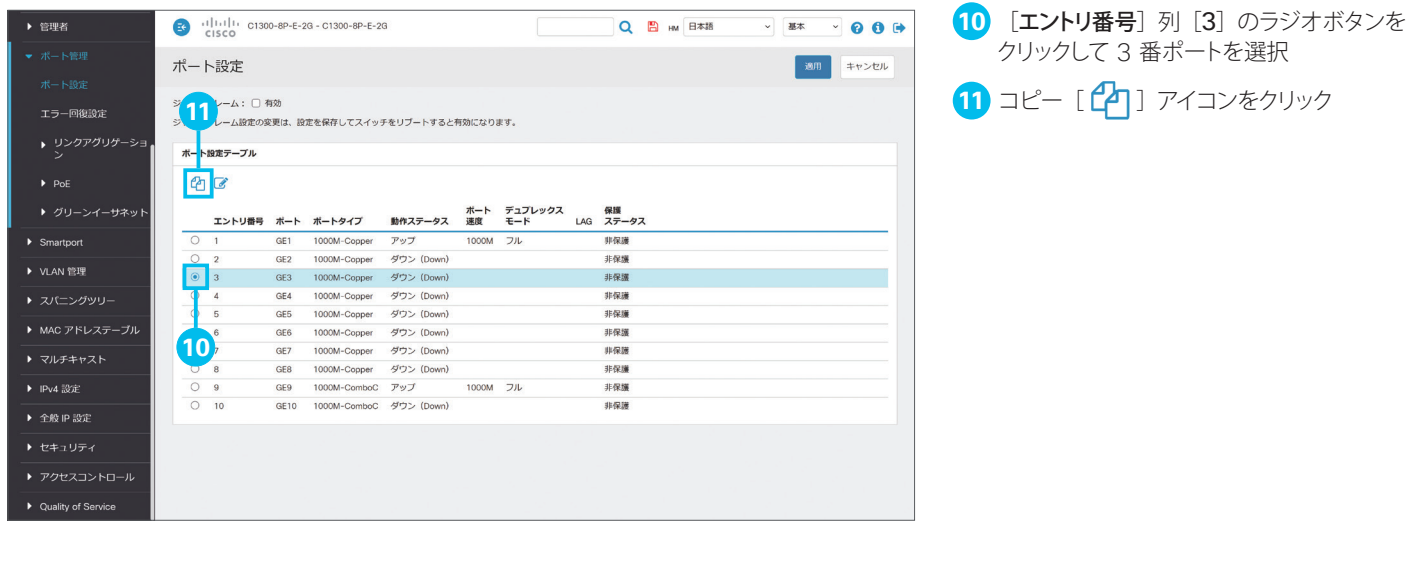

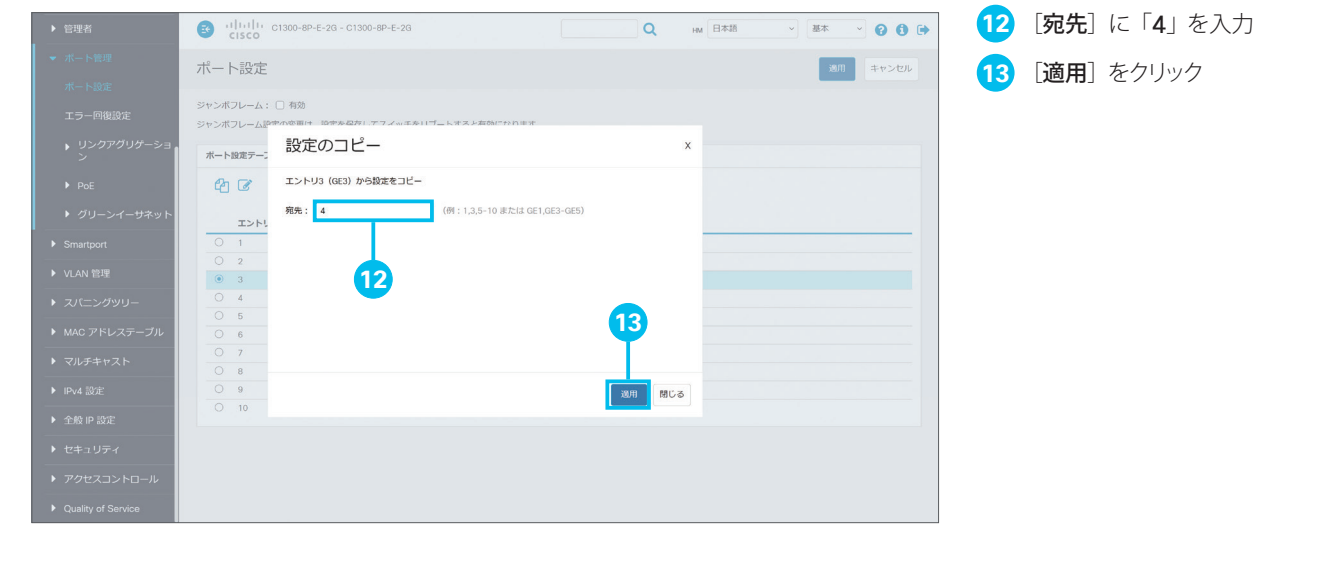

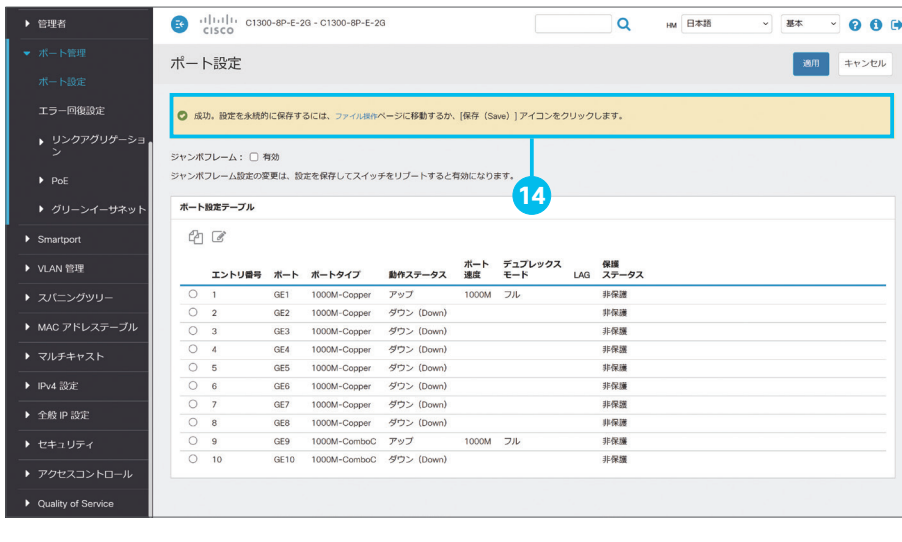

 [成功]メッセージが表示されたことを確 認

### <span id="page-6-1"></span><span id="page-6-0"></span>1-2 ループバック検出を設定する

複数のスイッチを運用している環境では、スイッチの誤接続などによってブロードキャスト通信(すべての端末宛の通信) やマルチキャスト通信(複数の端末宛の通信)がくり返し転送されて(ループ)、ネットワークのパフォーマンスが低下した り、停止したりすることがあります。マネージドスイッチでは、特定のスイッチポートでループの発生を検出すると、そのポー トおよびループを遮断するループバック検出を設定できます。

本ガイドでは例として、9 番ポートでループバック検出を設定します。

#### TIP MEMO

ループバック検出を設定したスイッチポートでは、定期的にループプロトコルパケットを送信します。そのポートで同じパケットを受信する と(ループバック)、ループが発生したと判定してポートおよびループを遮断し、ネットワークパフォーマンスの低下を未然に防止します。

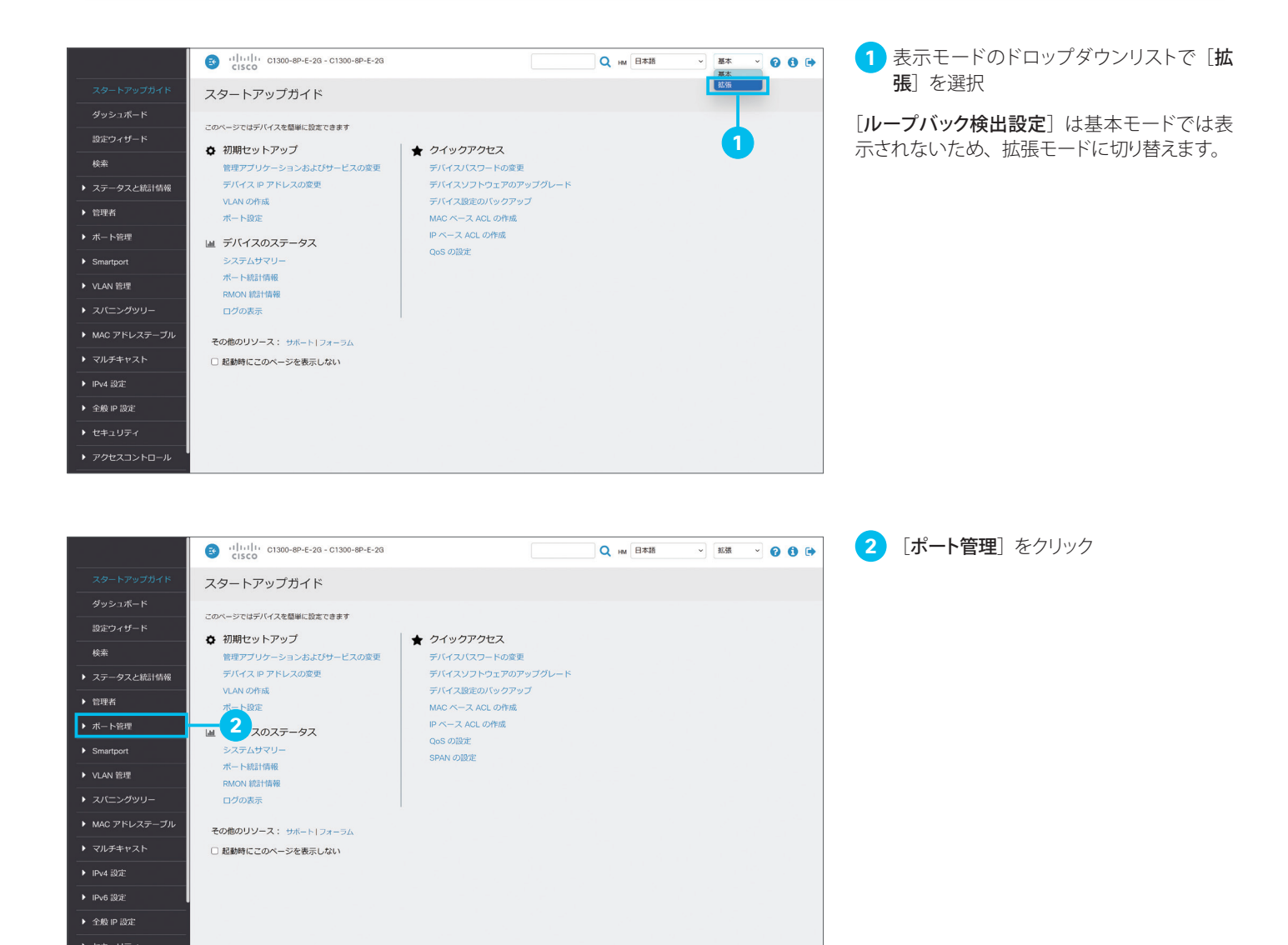

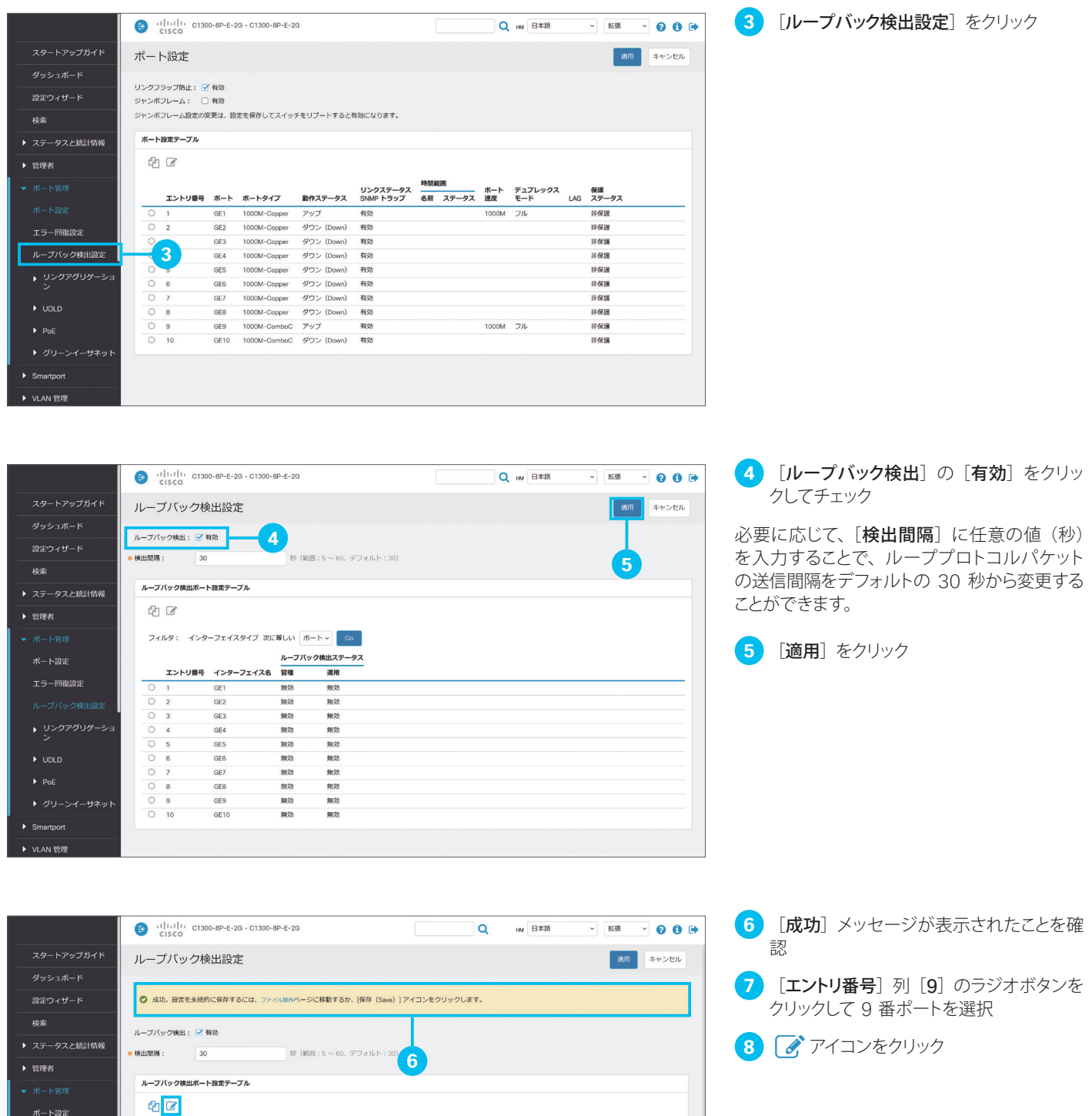

**8**

」<br>リ番号 インタ  $77/78$ 

GE1<br>GE2<br>GE4<br>GE6<br>GE6<br>GE7<br>GE8<br>GE9

 $77/12$ 

エラー回復設定

▶ VLAN 管理

インターフェイスタイプ 次に等しい ボート v 6e

**7**

0

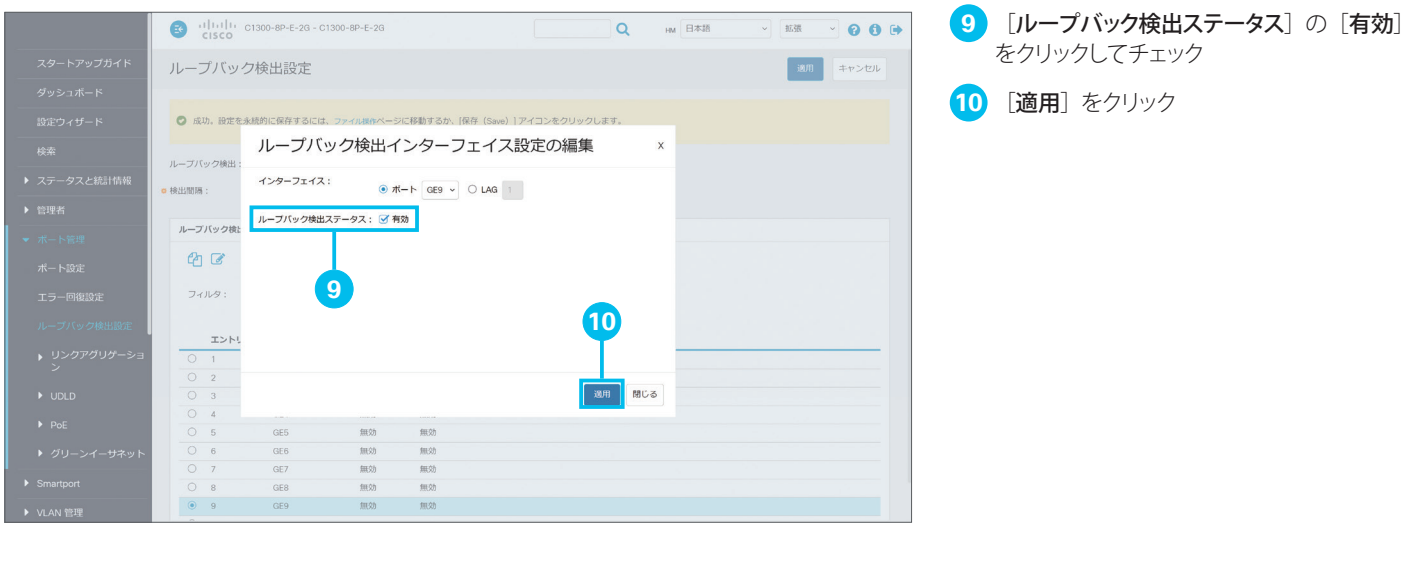

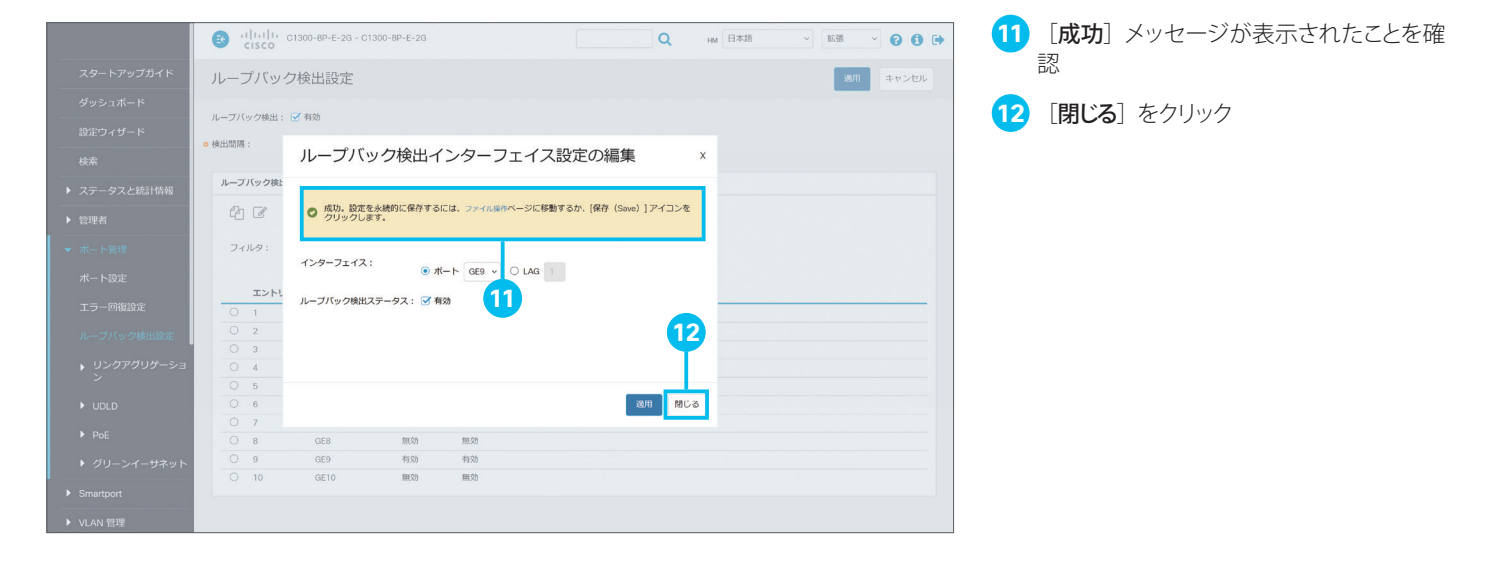

### <span id="page-9-1"></span><span id="page-9-0"></span>1-3 Auto Smartport を設定する

マネージドスイッチは、接続するネットワーク機器や端末に応じて最適な設定をスイッチポートに適用できる「Smartport」 をサポートします。スイッチやワイヤレスアクセスポイント、ルータなどのネットワーク機器、デスクトップ PC やサーバー、 IP フォンや IP カメラなどの端末、さらにホストやゲストなどの用途向けに、事前に最適化された設定(Smartport マクロ) を選択して適用できます。

さらにマネージドスイッチは、接続するネットワーク機器や端末に応じて Smartport マクロを自動的に適用できる「Auto Smartport」をサポートします。たとえば、あるスイッチポートにワイヤレスアクセスポイントを接続すると、そのスイッチ ポートにワイヤレスアクセスポイント用の Smartport マクロを自動的に適用することができます。

本ガイドでは例として、Auto Smartport を有効化し、ワイヤレスアクセスポイントの接続による Smartport マクロの自 動適用を確認します。

#### TIP MEMO

Auto Smartport は基本モードでも有効化できますが、本ガイドでは Smartport マクロの適用状況を確認するために拡張モードに切り 替えます。Auto Smartport で検出するネットワーク機器の種類を変更する場合や Smartport マクロを編集する場合も、拡張モードに切 り替える必要があります。

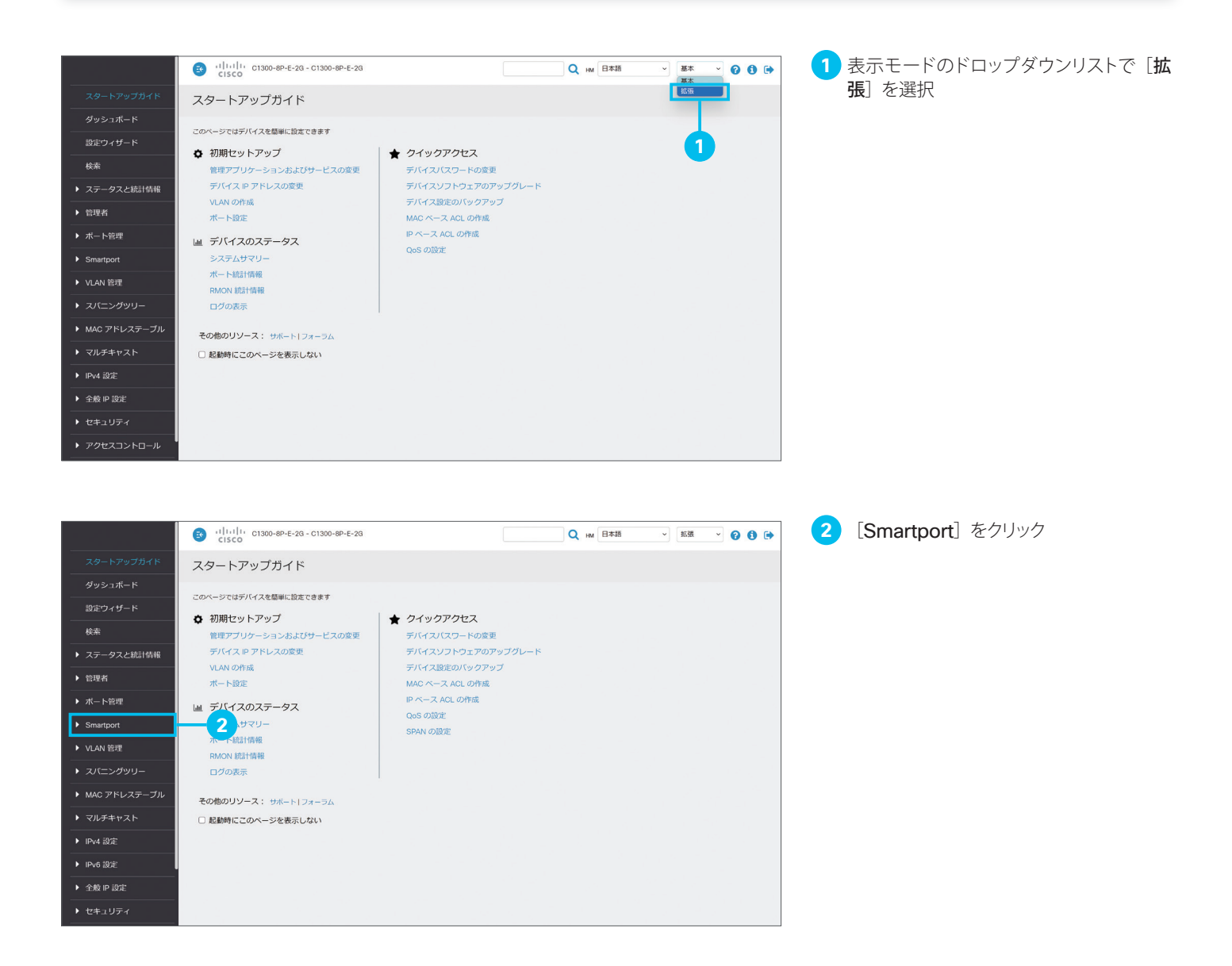

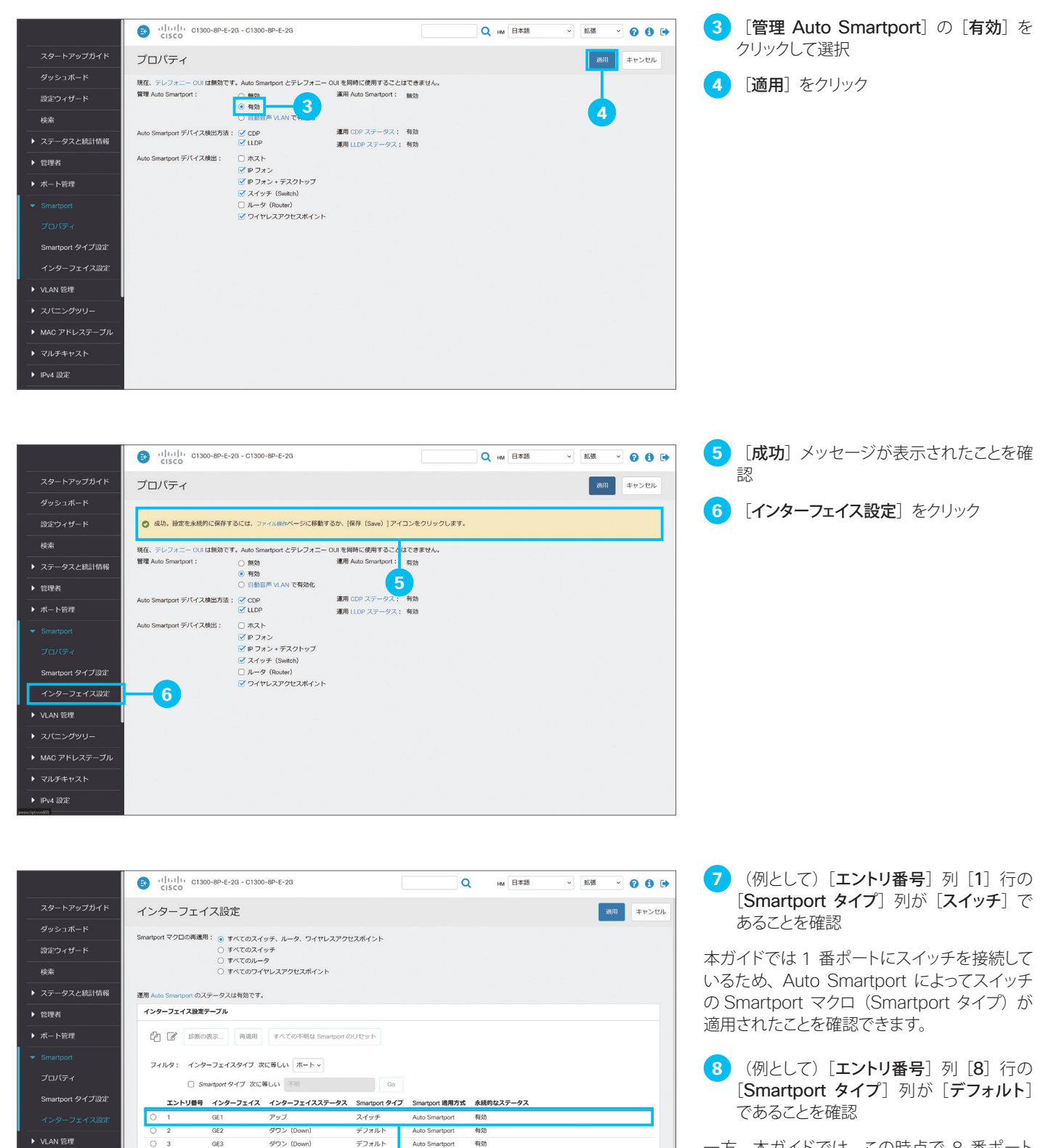

**8**

有効

有効

有効

有効

布々

有効

Auto Smartport

Auto Smartpor

Auto Smartport

デフォル

デフォルト

デフォルト

デフォルト

デフォル

 $\circ$ 

 $\circ$ 

 $\circ$  $\overline{\phantom{a}}$ 

▶ MAC アドレステーブル

▶ マルチキャスト

▶ IPv4 設定

GF4

GE5

GE6

GE7

GE10

ダウン (Down)

ダウン (Down)

ダウン (Down)

ダウン (Down)

ダウン (Down)

ダウン (Down

一方、本ガイドでは、この時点で 8 番ポート には何も接続していないため、Smartport マ クロが適用されていない「デフォルト]である ことを確認できます。

**9** 2 番ポートにワイヤレスアクセスポイント を接続

本ガイドでは例として、2 番ポートにワイヤレ スアクセスポイントを接続して、Smartport マ クロが自動的に適用されるかどうか確認します。

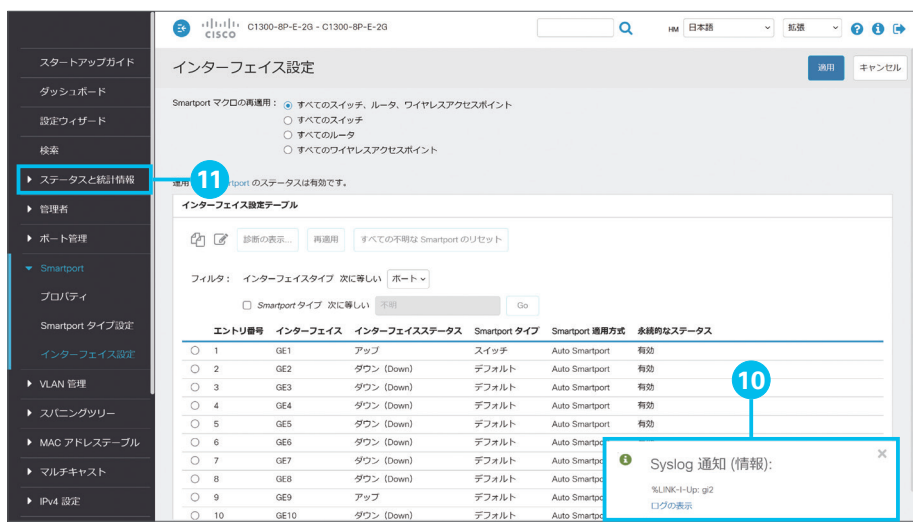

**10** 「Syslog 通知(情報)」ポップアップウイ ンドウを確認

2 番ポートにワイヤレスアクセスポイントを接 続すると、ポップアップウインドウで 2 番ポー トのインターフェイスステータスが「アップ」に なったことが表示されます。

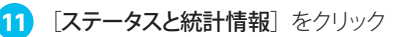

念のため「ステータスと統計情報]で 2番ポー トの状態を確認します。

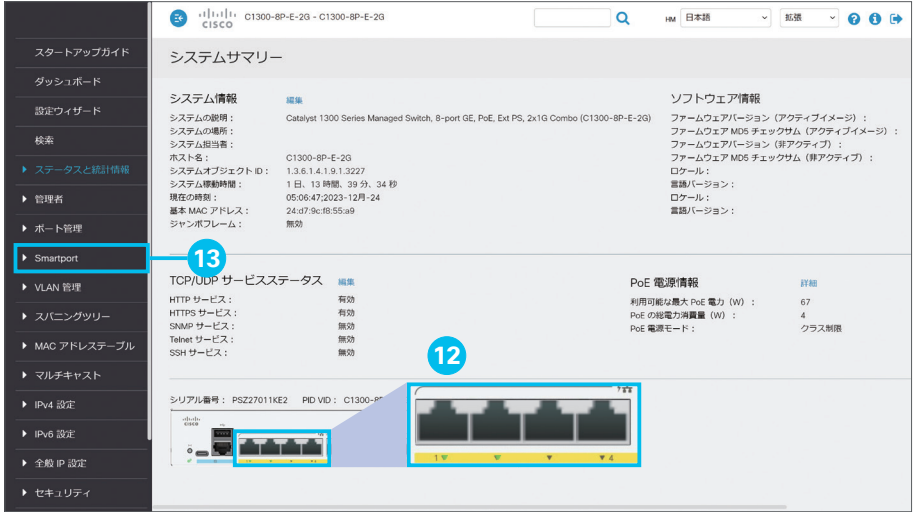

**12** 2 番ポートの LED が緑色であることを確 認

[ステータスと統計情報]の[システムサマリー] では、マネージドスイッチの前面パネルイメー ジを確認できます。

2 番ポートの LED に相当する部分が緑色で表 示されていれば、ワイヤレスアクセスポイント の接続が完了しています(実際のマネージドス イッチの LED は緑色で点滅します)。

**13** [Smartport] をクリック

[Smartport]の[インターフェイス設定]に戻 ります。

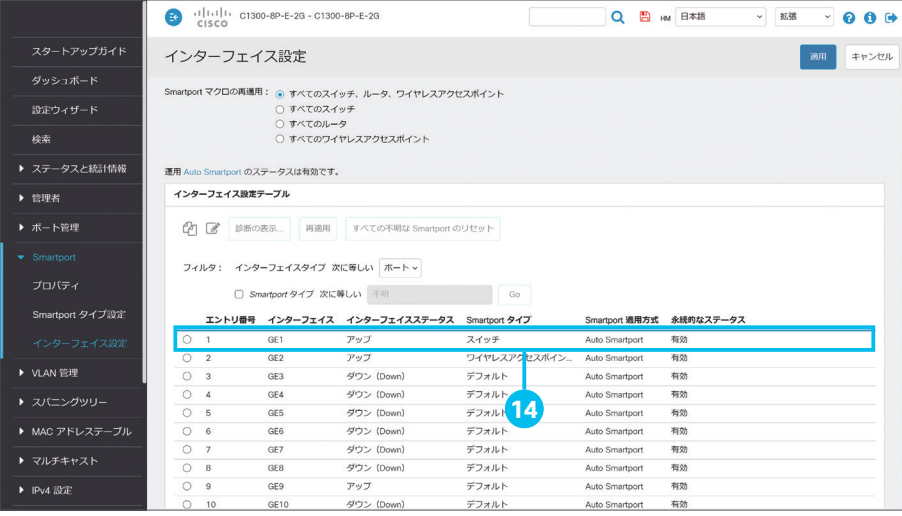

14 [エントリ番号] 列 [2] 行の [Smartport タイプ]列が[ワイヤレスアクセスポイント] であることを確認

Auto Smartport によってワイヤレスアクセス ポイントの Smartport マクロが適用されたこ とを確認できます。

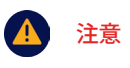

適切な Smartport マクロが自動的に 適用されない場合は、イアイコンをク リックして手動で適用します。

# <span id="page-12-1"></span><span id="page-12-0"></span>2 レイヤ 3 機能を設定する

マネージドスイッチは、ダイナミック (動的) ルーティングや DHCP サーバーなど、豊富なレイヤ 3 機能をサポートする レイヤ 3 スイッチでもあります。VLAN の相互接続など、ルータの役割をマネージドスイッチに担当させることで、ルー タの負荷を軽減することができます。

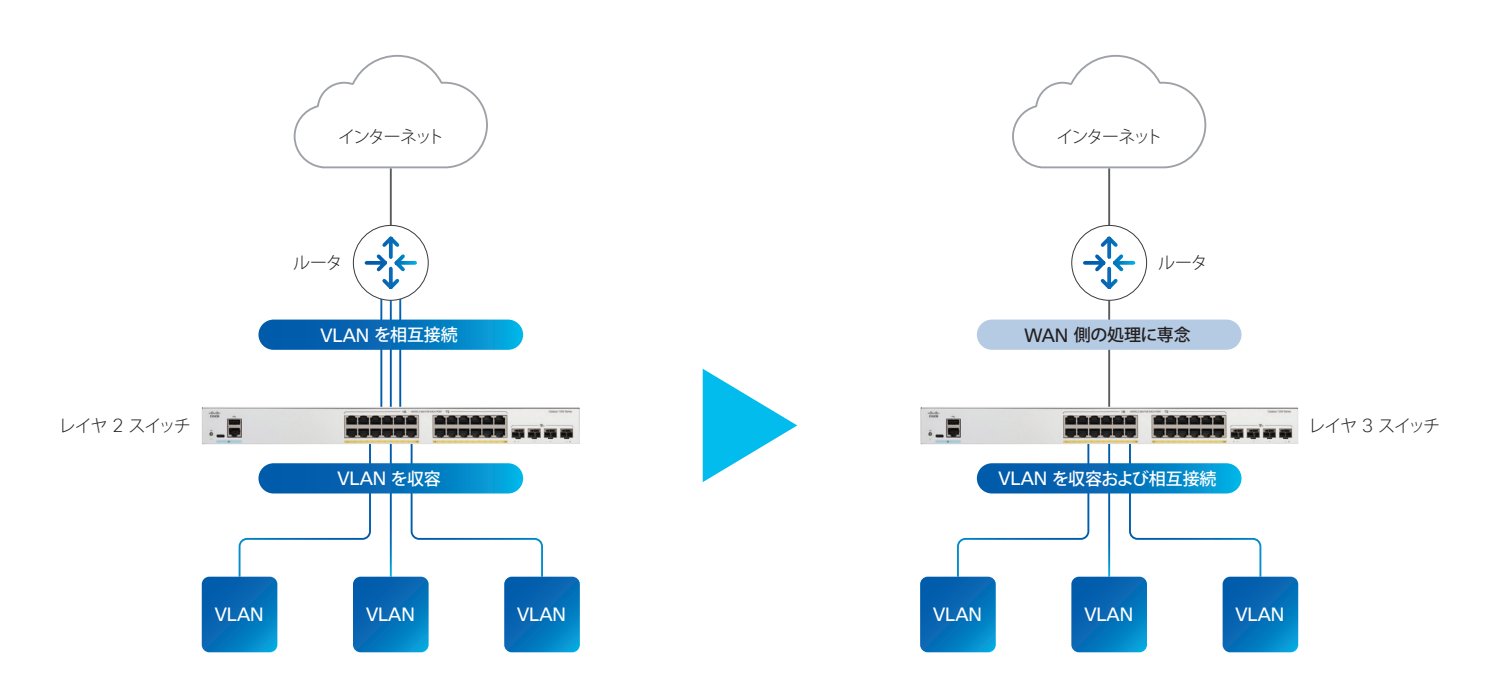

本ガイドでは、VLAN の相互接続、VLAN とルータの相互接続 (VLAN からインターネットに接続) など、使用頻度が高 いレイヤ 3 機能に絞って設定例を紹介します。

**[2-1](#page-13-0)** VLAN に IP アドレスを割り当てる (VLAN を相互接続する)

- **[2-2](#page-16-0)** ホストに IP [アドレスを自動的に割り当てる\(](#page-16-1)DHCP サーバーを設定する)
- **[2-3](#page-21-0)** VLAN とルータを相互接続する(VLAN [からインターネットを利用する\)](#page-21-1)
- **[2-4](#page-25-0)** [ダイナミックルーティングを設定する\(](#page-25-1)RIPv2 を設定する)

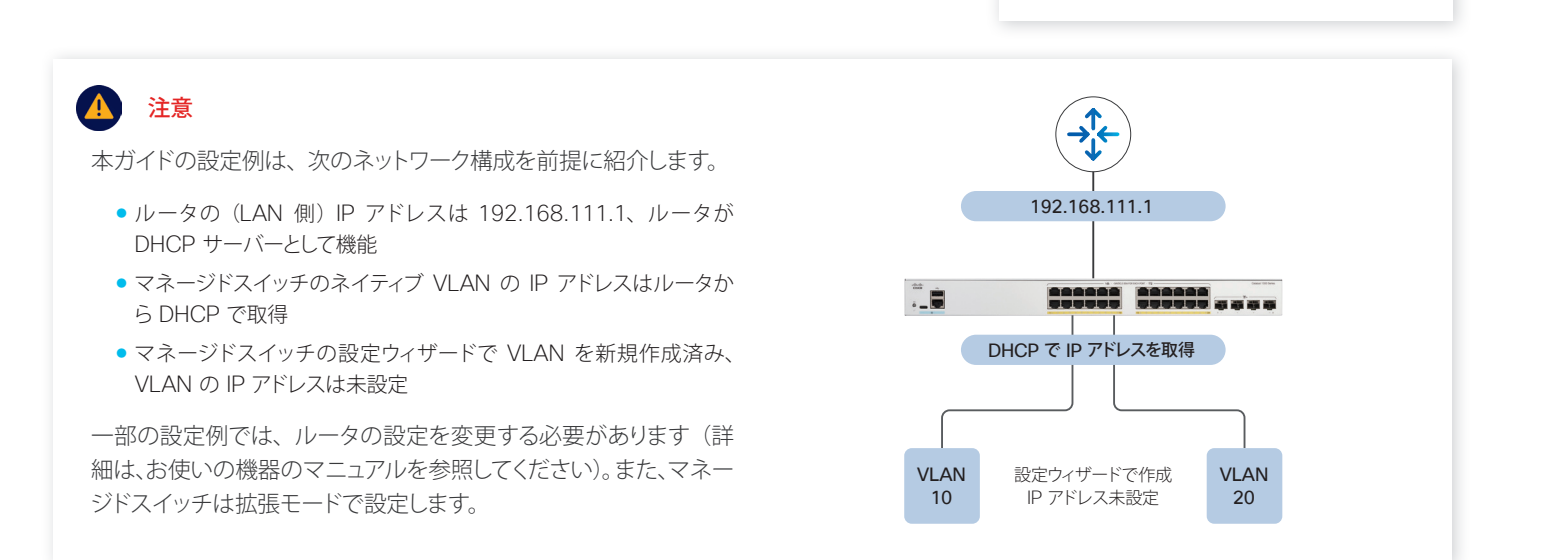

MEMO

て設定します。

TIP

レイヤ 3 機能は拡張モードに切り替え

# <span id="page-13-1"></span><span id="page-13-0"></span>2-1 VLAN に IP アドレスを割り当てる (VLAN を相互接続する)

VLAN に IP アドレスを割り当てると、マネージドスイッチが VLAN を自動的に相互接続します。 本ガイドでは例として、『Cisco Catalyst 1300 シリーズ マネージドスイッチ かんたんセットアップガイド Web インター フェイス基本編』の「3-2 VLAN 設定ウィザードを使用する」で設定した VLAN に、スタティック IP アドレスを割り当て ます。

### TIP MEMO 『Cisco Catalyst 1300 シリーズ マネージドスイッチ かんたんセットアップガイド Web インターフェイス基本編』の「 3-2 VLAN 設定ウィ ザードを使用する」では例として、VLAN 10 (営業部 VLAN) と VLAN 20 (経理部 VLAN) を設定しました。 **1** [IPv4 設定]をクリック  $\begin{array}{|c|c|c|c|c|c|c|c|} \hline \multicolumn{1}{|c|}{\text{cl}} | \multicolumn{1}{|c|}{\text{cl}} | \multicolumn{1}{|c|}{\text{cl}} | \multicolumn{1}{|c|}{\text{cl}} | \multicolumn{1}{|c|}{\text{cl}} | \multicolumn{1}{|c|}{\text{cl}} | \multicolumn{1}{|c|}{\text{cl}} | \multicolumn{1}{|c|}{\text{cl}} | \multicolumn{1}{|c|}{\text{cl}} | \multicolumn{1}{|c|}{\text{cl}} | \multicolumn{1}{|c|}{\text{cl}} | \multicolumn{1}{$ **Q** HM 日本語  $\sqrt{8}$   $\sqrt{9}$   $\sqrt{9}$

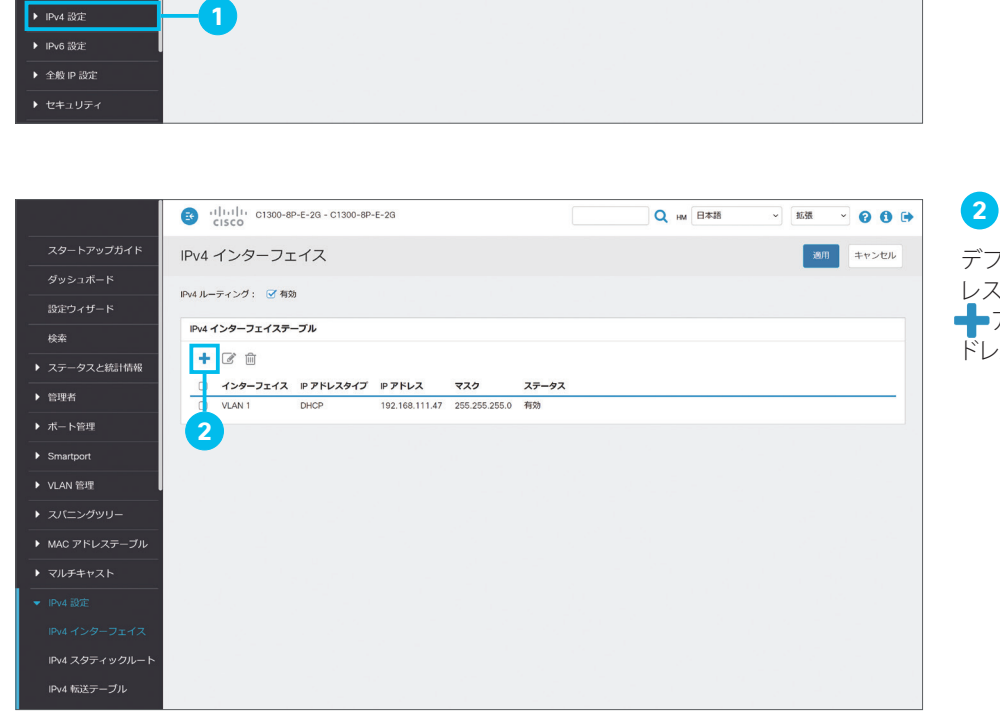

★ クイックアクセス

**QoS の設定** 

SPAN OFF

デバイスパスワードの変更

-<br>デバイス設定のバックアップ

MAC ベース ACL の作成 IP ベース ACL の作成

<br>デバイスソフトウェアのアップグレード

スタートアップガイド このページではデバイスを簡単に設定できます

☆ 初期ヤットアップ

**VLAN の作成** 

₩ デバイスのステータス

システムサマリー

ポート統計情報

**RMON SPEHBAR** 

ログの表示

 $\pi$ -N92

デバイス IP アドレスの変更

子の他のリソース: サポートエフォーラム □ 起動時にこのページを表示しない

管理アプリケーションおよびサービスの変更

 $R_{\rm eff}$ 

▶ 管理者

▶ ボート管理

 $\blacktriangleright$  Smartport

▶ VLAN 管理

▶ スパニングツリー

▶ ステータスと統計情報

**2 - アイコンをクリック** 

デフォルトでは、ネイティブ VLAN に IP アド レスが割り当てられていることを確認できます。 ■ アイコンをクリックして、VLAN 10 に IP ア ドレスを割り当てます。

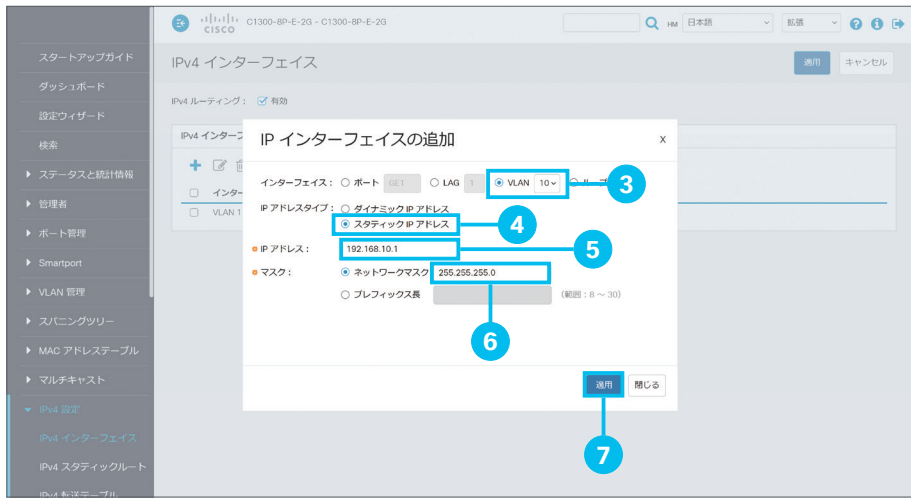

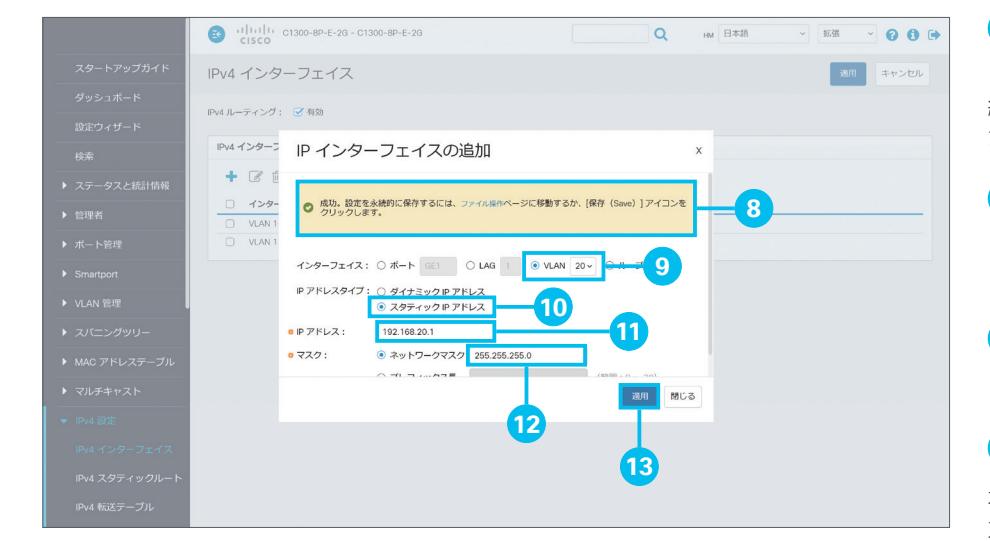

8 [インターフェイス]の [VLAN] ドロッ プダウンリストで設定したい VLAN ID を 選択

本ガイドでは例として、VLAN 10 を選択します。

**4** [IP アドレスタイプ]で [スタティック IP アドレス] をクリックして選択

本ガイドでは「 [2-2](#page-16-0) ホストに IP [アドレスを自](#page-16-1) [動的に割り当てる\(](#page-16-1)DHCP サーバーを設定す [る\)](#page-16-1)」で DHCP サーバーを有効化するため、 スタティック IP アドレスを設定します。

**5** [IP アドレス]に任意の IP アドレスを入力

本ガイドでは例として、「192.168.10.1」を入 力します。

**6 「ネットワークマスク**】に任意のサブネット マスクを入力

本ガイドでは例として、「255.255.255.0」を 入力します。

**7** [適用]をクリック

**8** [成功]メッセージが表示されたことを 確認

続けて、VLAN 20 に IP アドレスを割り当て ます。

**9** [インターフェイス]の [VLAN] ドロッ プダウンリストで設定したい VLAN ID を 選択

**10** [IP アドレスタイプ]で[スタティック IP アドレス] をクリックして選択

**11** [IP アドレス]に任意の IP アドレスを入力

本ガイドでは例として、「192.168.20.1」を入 力します。

**12 [ネットワークマスク]に任意のサブネット** マスクを入力

本ガイドでは例として、「255.255.255.0」を 入力します。

**13** [適用]をクリック

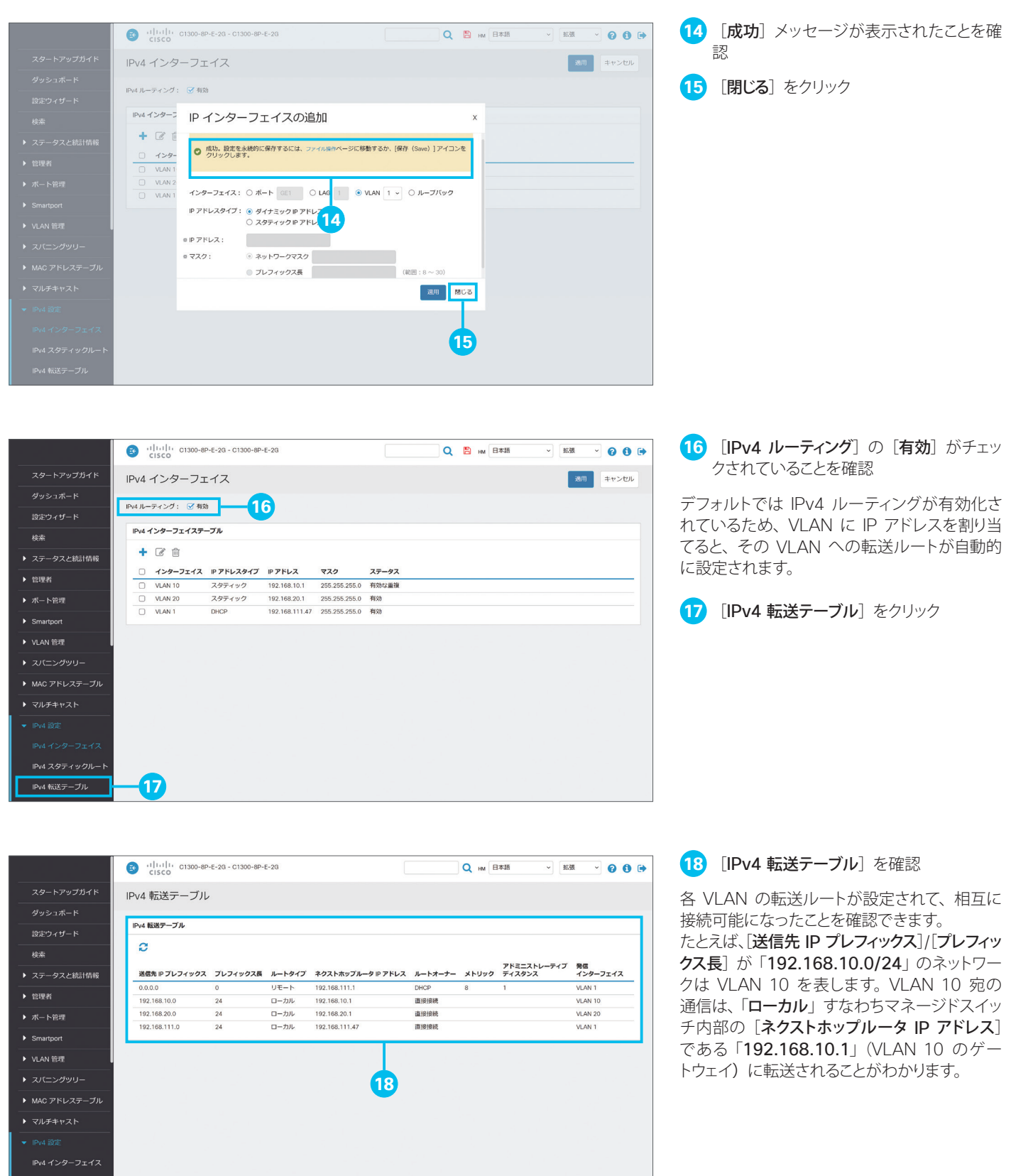

### <span id="page-16-1"></span><span id="page-16-0"></span>2-2 ホストに IP アドレスを自動的に割り当てる (DHCP サーバーを設定する)

マネージドスイッチは、PC などマネージドスイッチに直接接続するホストに IP アドレスを自動的に割り当てる、DHCP サーバー機能をサポートします。ただし、マネージドスイッチのポートや VLAN など何らかのインターフェイスが、外部の DHCP サーバーから IP アドレスを取得する DHCP クライアントして動作している場合は、マネージドスイッチの DHCP サーバー機能を有効化できません。

本ガイドでは例として、DHCP クライアントして動作しているネイティブ VLAN にスタティック IP アドレスを設定し、その うえで各 VLAN 接続用に DHCP サーバーを設定します。

#### A 注意

本ガイドの設定例で前提とするネットワーク構成のように、ルータ など外部の DHCP サーバーからマネージドスイッチ(ネイティブ VLAN)の IP アドレスを取得している場合は、マネージドスイッチ にスタティック IP アドレスを設定する前に、外部の DHCP サーバー でマネージドスイッチに割り当てる IP アドレスを固定する必要がありま す。詳細は、お使いの機器のマニュアルを参照してください。

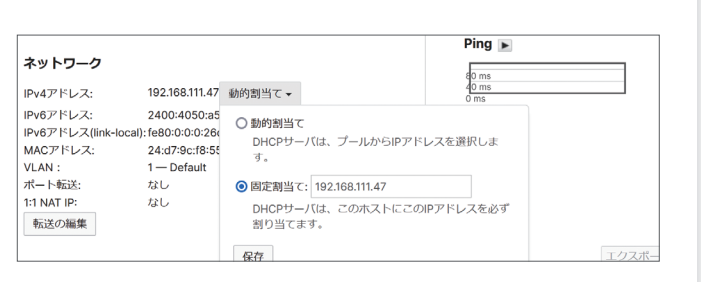

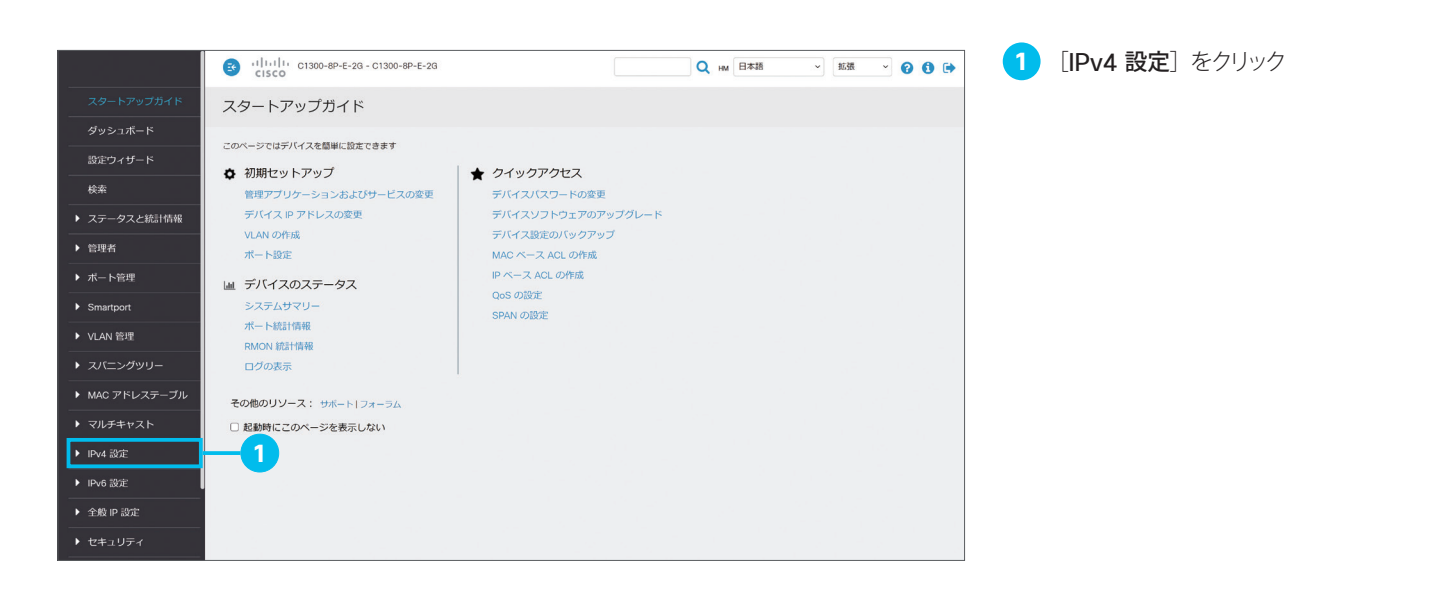

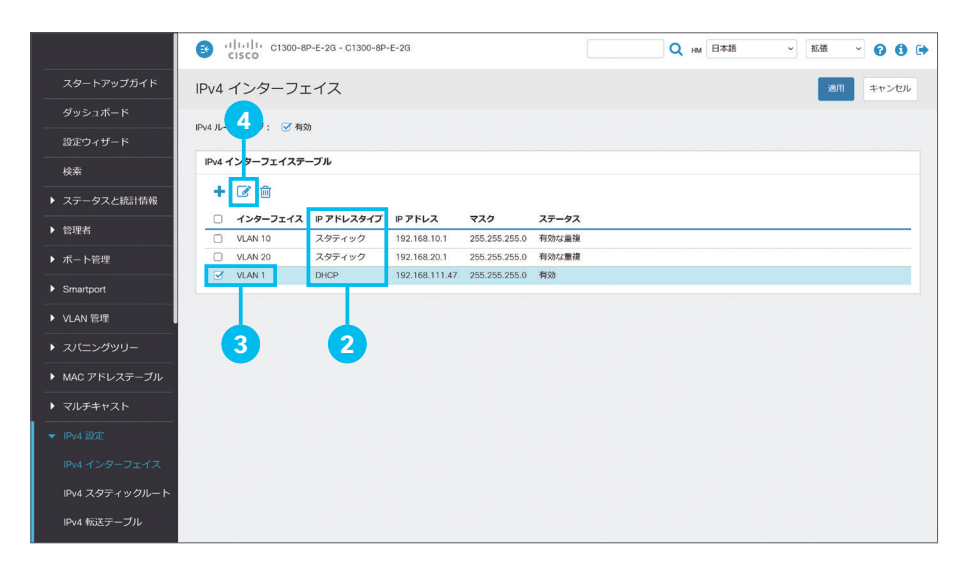

**2** 各インターフェイスの [IP アドレスタイプ] 列を確認

[IP アドレスタイプ]が「DHCP」であるインター フェイスが存在する場合は DHCP サーバーを 有効化できないため、スタティック IP アドレス を設定します。

**3** [IP アドレスタイプ]が「DHCP」である インターフェイスをクリックして選択

本ガイドでは例として、DHCP クライアントと して動作するように設定された、ネイティブ VLAN である [VLAN 1] をクリックして選択 します。

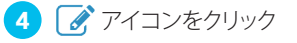

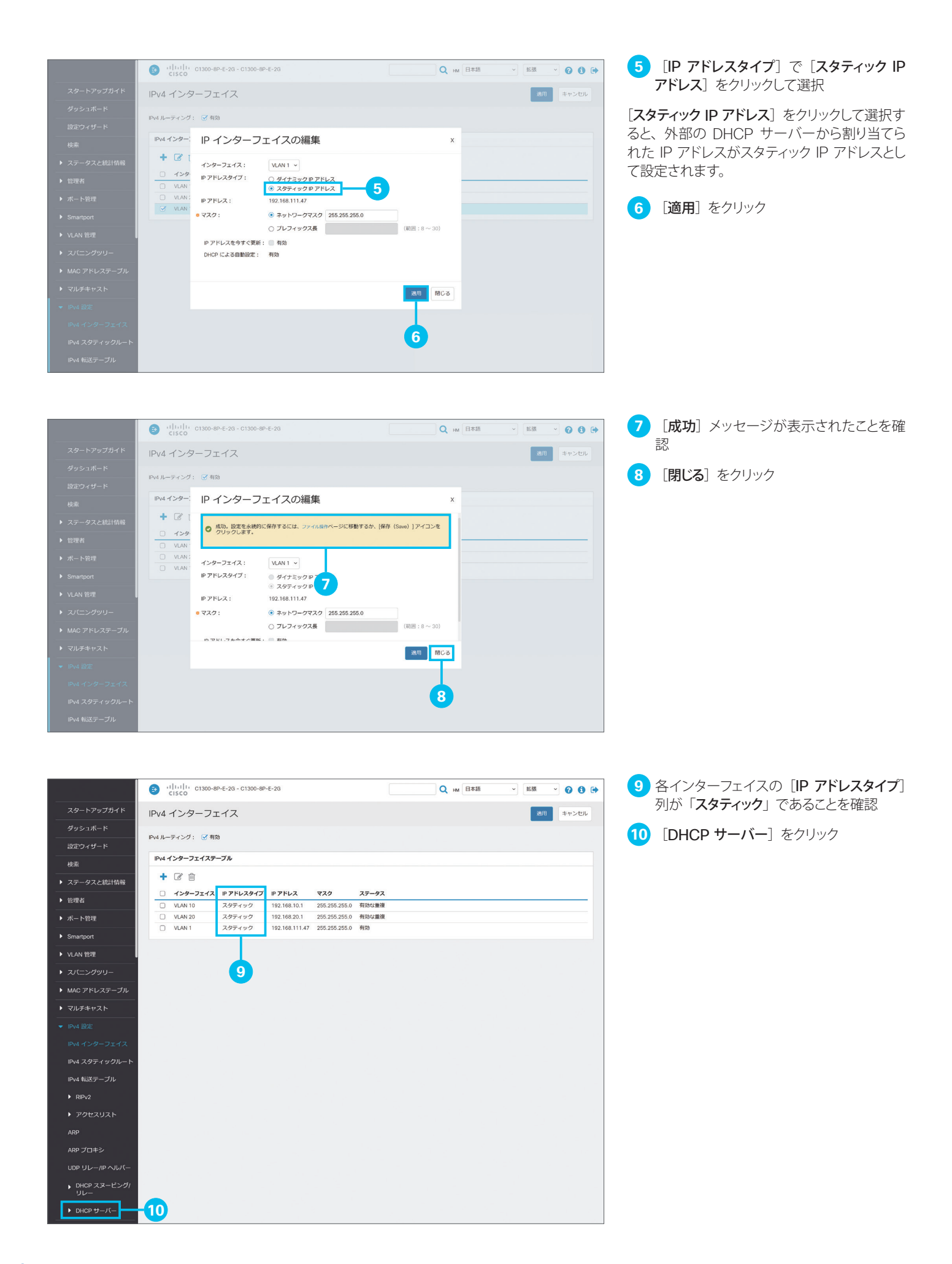

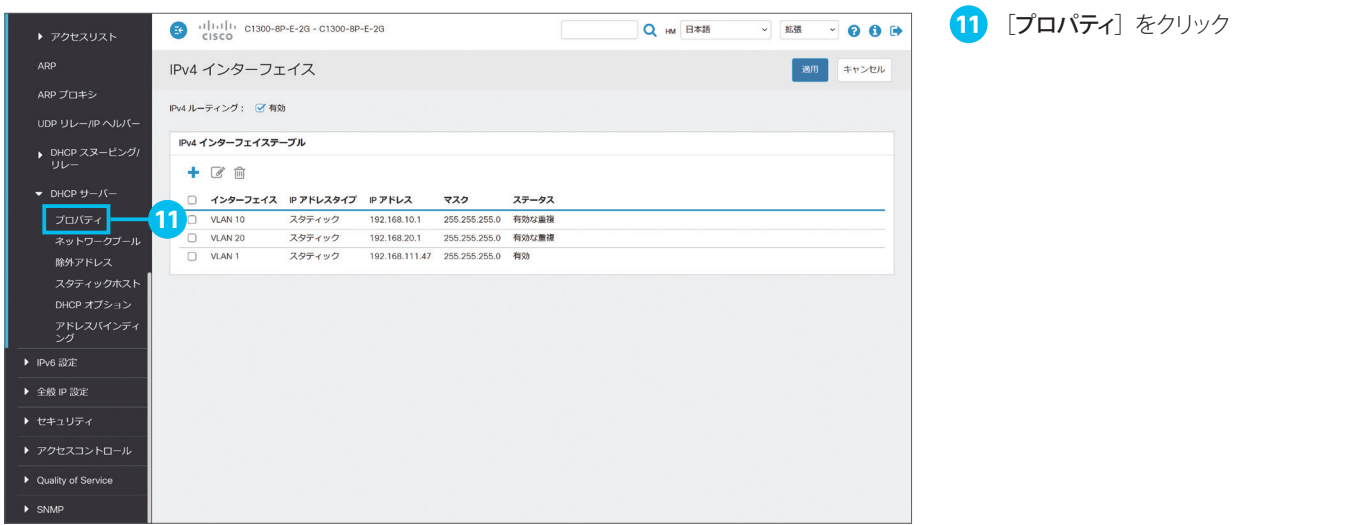

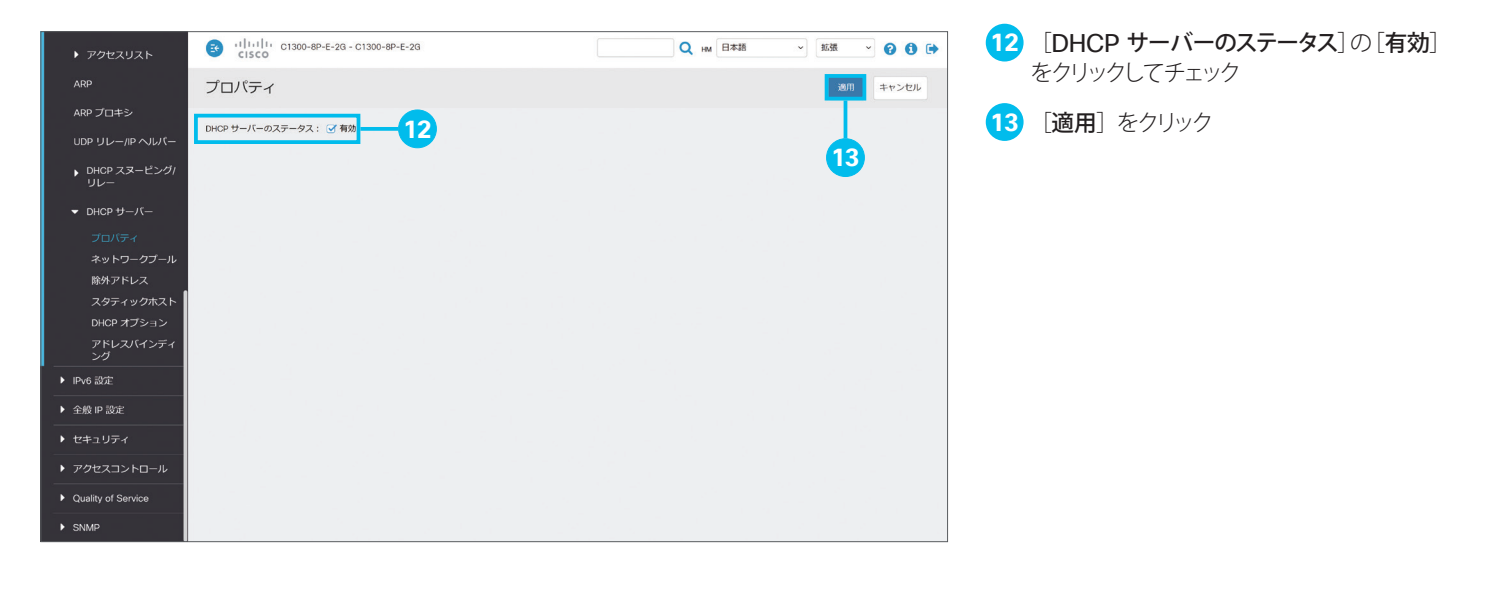

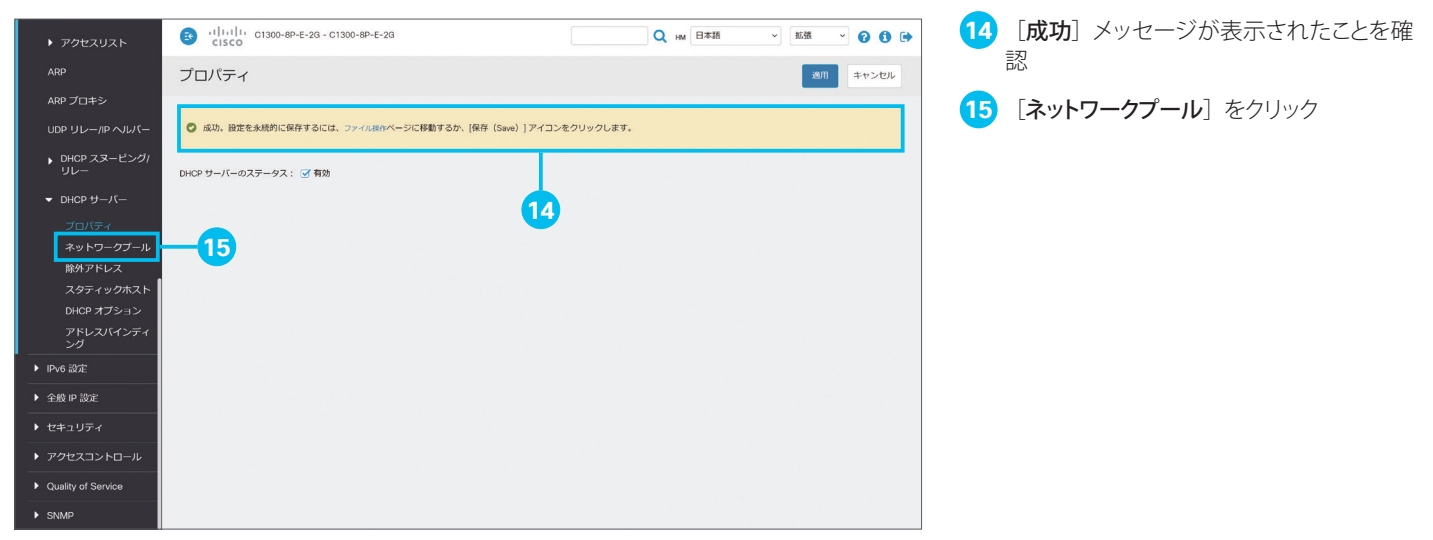

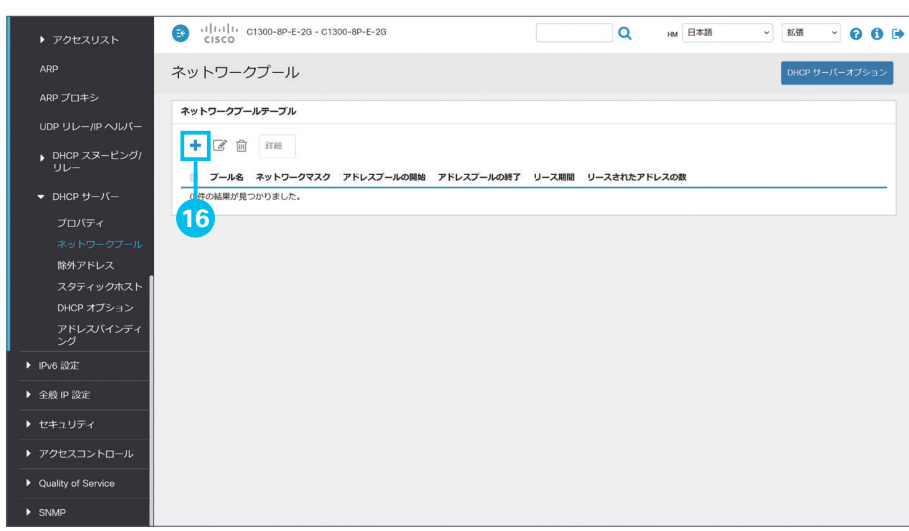

**16** アイコンをクリック

まず、VLAN 10 用のネットワークプールを作 成します。

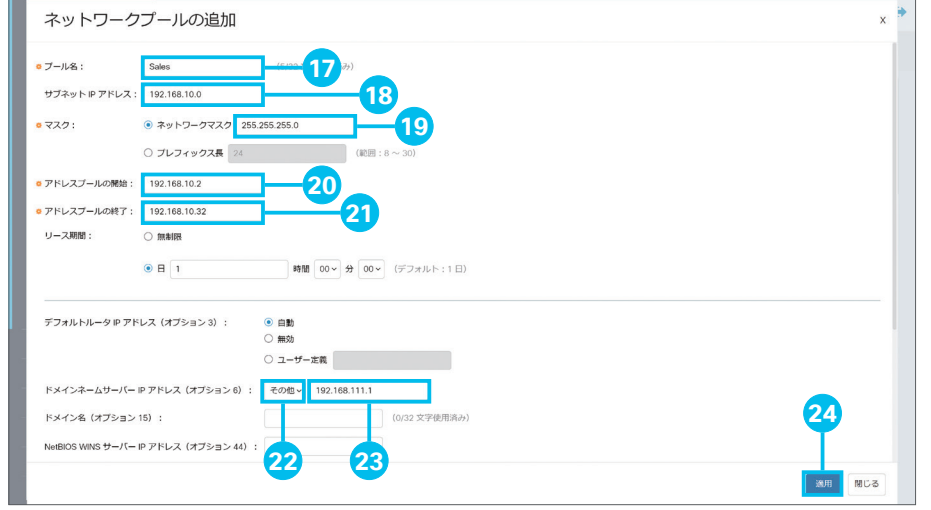

**17** [プール名]に任意の名前を入力

本ガイドでは例として、VLAN 10 の名前である 「Sales」を入力します。

**18** [サブネット IP アドレス]に任意のサブネッ ト IP アドレスを入力

本ガイドでは例として、VLAN 10 のサブネッ トである「192.168.10.0」を入力します。

**19 [ネットワークマスク]に任意のネットワー** クマスクを入力

本ガイドでは例として、「255.255.255.0」を 入力します。

**20 [アドレスプールの開始]に任意の IP ア** ドレスを入力

**21 [アドレスプールの終了]に任意の IP ア** ドレスを入力

[アドレスプールの開始]に入力した IP アドレ スから [アドレスプールの終了]に入力した IP アドレスの範囲で、接続するホストに IP アドレ スを自動的に割り当てます。

**22** [ドメインネームサーバー IP アドレス(オ プション 6)]のドロップダウンリストで[そ の他]を選択

**23** [ドメインネームサーバー IP アドレス(オ プション 6)] に DNS サーバーの IP アド レスを入力

本ガイドでは例として、ルータの IP アドレスで ある「192.168.111.1」を入力します。

**24** [適用]をクリック

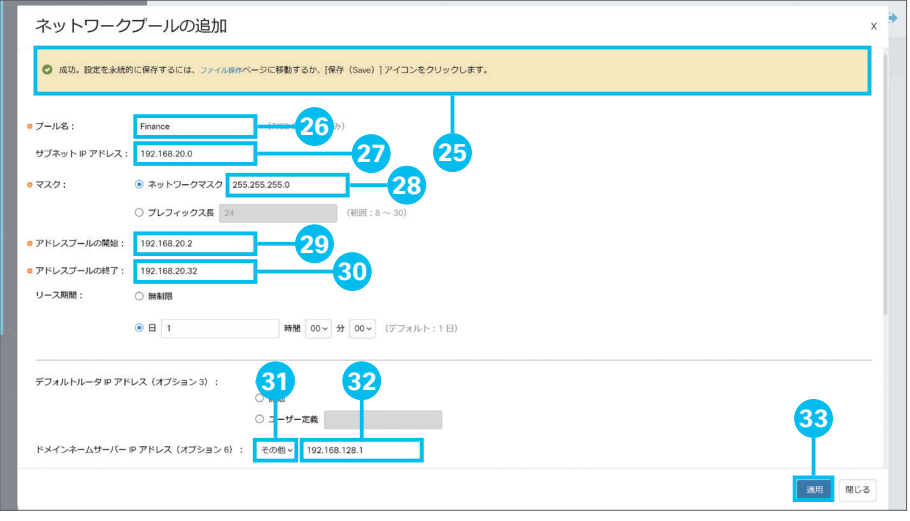

**25** [成功]メッセージが表示されたことを確 認

続けて、VLAN 20 用のネットワークプールを 作成します。

**26** [プール名]に任意の名前を入力

本ガイドでは例として、VLAN 20 の名前である 「Finance」を入力します。

**27** [サブネット IP アドレス]に任意のサブネッ ト IP アドレスを入力

本ガイドでは例として、VLAN 20 のサブネッ トである「192.168.20.0」を入力します。

**28 [ネットワークマスク]に任意のネットワー** クマスクを入力

本ガイドでは例として、「255.255.255.0」を 入力します。

- **29 [アドレスプールの開始]に任意の IP ア** ドレスを入力
- **30** [アドレスプールの終了]に任意の IP ア ドレスを入力

[アドレスプールの開始]に入力した IP アドレ スから [アドレスプールの終了] に入力した IP アドレスの範囲で、接続するホストに IP アドレ スを自動的に割り当てます。

- **31** [ドメインネームサーバー IP アドレス(オ プション 6)]のドロップダウンリストで [そ の他]を選択
- **32** [ドメインネームサーバー IP アドレス(オ プション 6)] に DNS サーバーの IP アド レスを入力

本ガイドでは例として、ルータの IP アドレスで ある「192.168.111.1」を入力します。

**33** [適用]をクリック

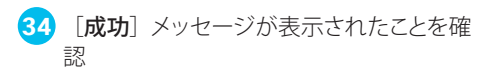

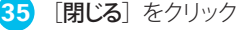

 $x$ <sup> $\rightarrow$ </sup> ネットワークプールの追加 ● 成功。設定を永続的に保存するには、ファイル提示ページに移動するか、[保存 (Save) ] アイコンをクリックします。 (0/32 文字使用消み)  $07 - 166$ **34** サブネットIP アドレス:  $\bullet$  マスク: ● ネットワークマスク ○ プレフィックス長 (範囲:8~30) o アドレスブールの開始· o アドレスプールの終了: リース期間: ○ 無制限  $\odot$   $\Box$  1 |時間 00 v 分 00 v (デフォルト:1日) デフォルトルータ IP アドレス (オプション 3): **◎ 自動**<br>○ 無効 ○ ユーザー定義 マンディング・シーム **35** ドメインネームサーバー IP アドレス (オブション 6) : なし v **EMPERICA** 

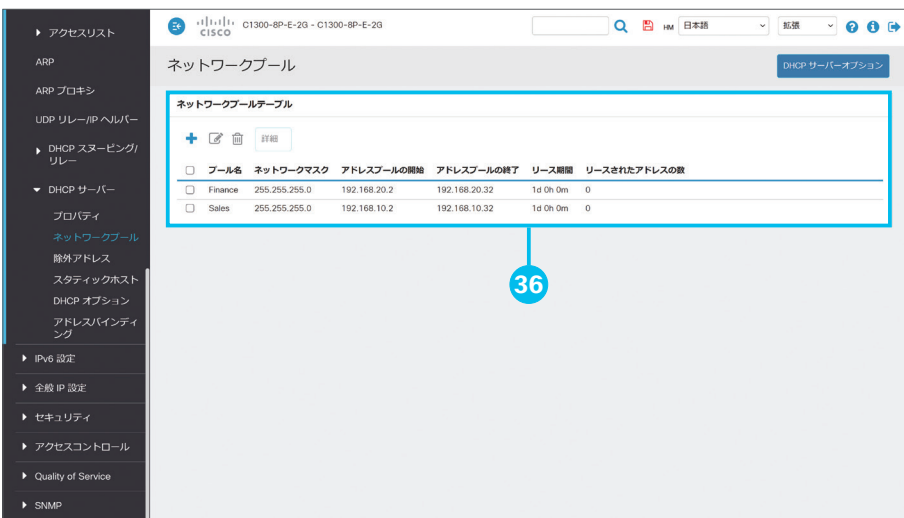

### **36 [ネットワークプールテーブル]を確認**

VLAN 10 および VLAN 20 に接続するホスト に IP アドレスが自動的に割り当てられるように なりました。

## <span id="page-21-1"></span><span id="page-21-0"></span>2-3 VI AN とルータを相互接続する (VI AN からインターネットを利用する)

「 [2-1](#page-13-0) VLAN に IP [アドレスを割り当てる\(](#page-13-1)VLAN を相互接続する)」の設定によって、たとえば VLAN 10 に接続した PC から VLAN 20 に接続したプリンタを利用したり、VLAN 20 に接続した PC から VLAN 10 に接続したサーバーを 利用したりすることができるようになりました。

しかし、VLAN 10 および VLAN 20 とルータを相互接続するための転送ルートが設定されていないため、VLAN 10 お よび VLAN 20 に接続した PC などからインターネットを利用することはできません。

VLAN からインターネットを利用できるようにするためには、次の 2 つの転送ルートを設定する必要があります。

● マネージドスイッチ側: VLAN からインターネットに向かう通信をルータに転送する

● ルータ側:インターネットから VLAN に向かう通信をマネージドスイッチに転送する

本ガイドでは例として、VLAN からインターネットに向かう通信をルータに転送する、マネージドスイッチ側のスタティック ルートを設定します。

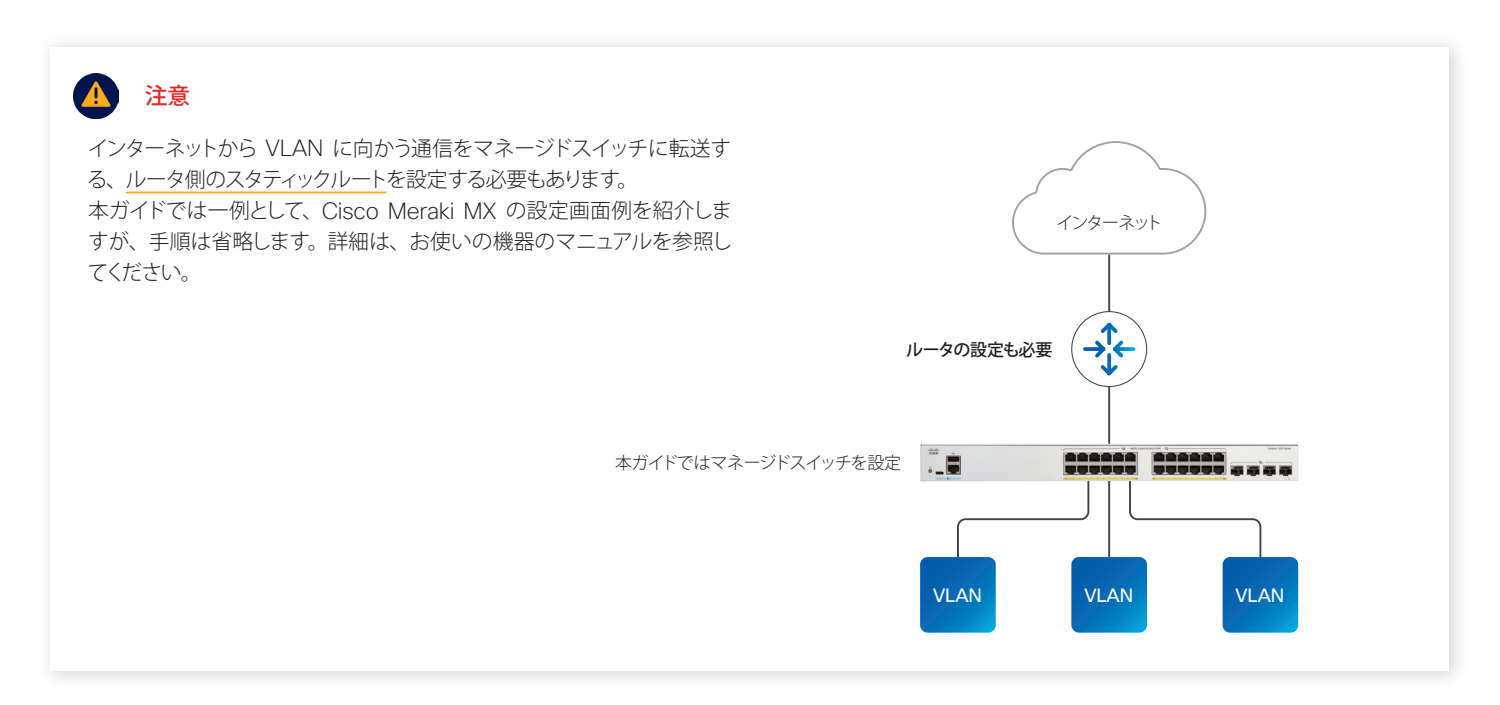

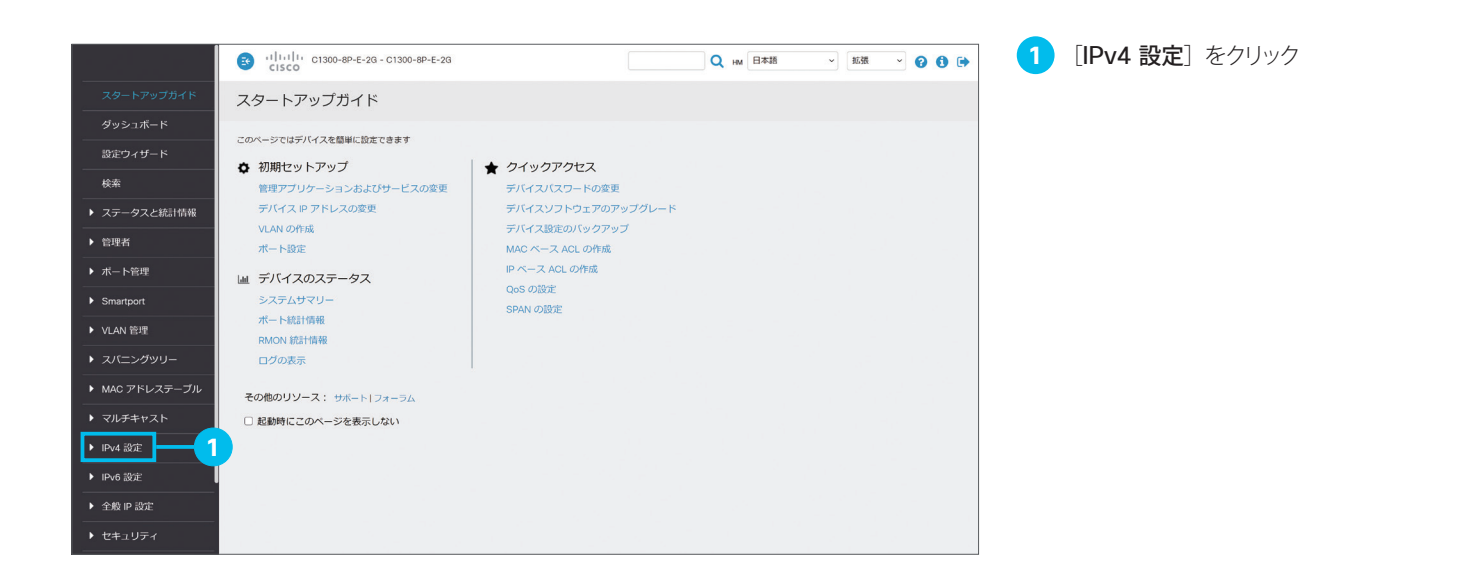

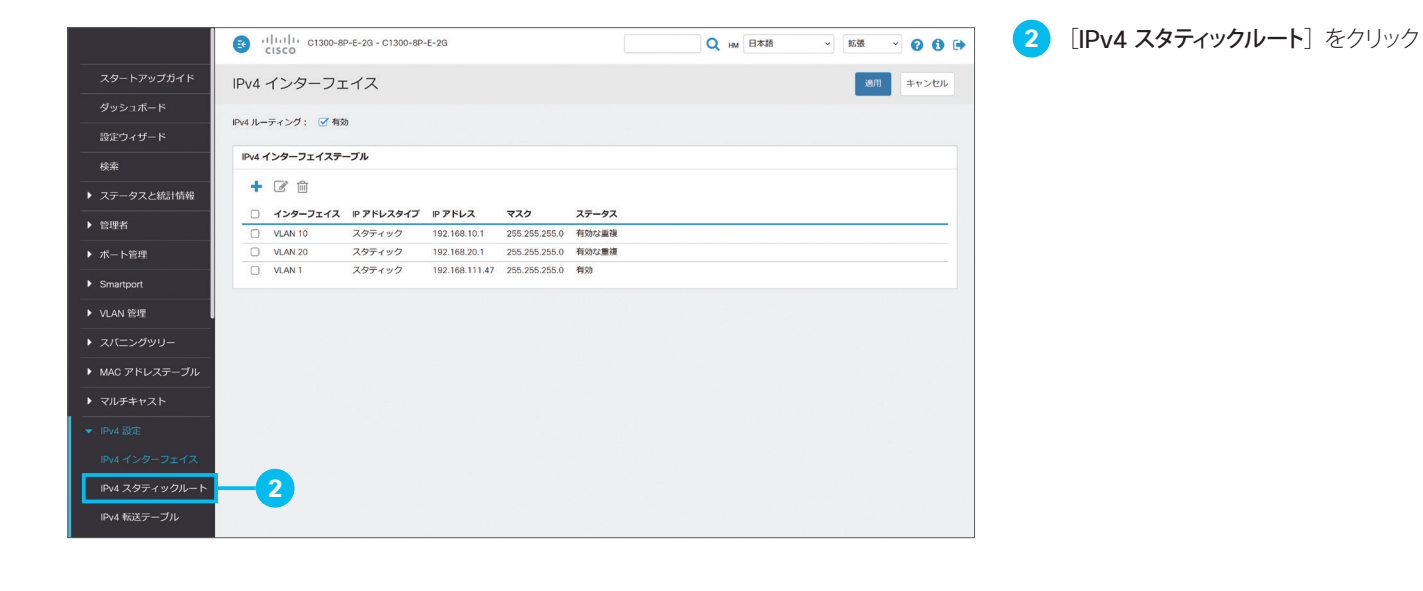

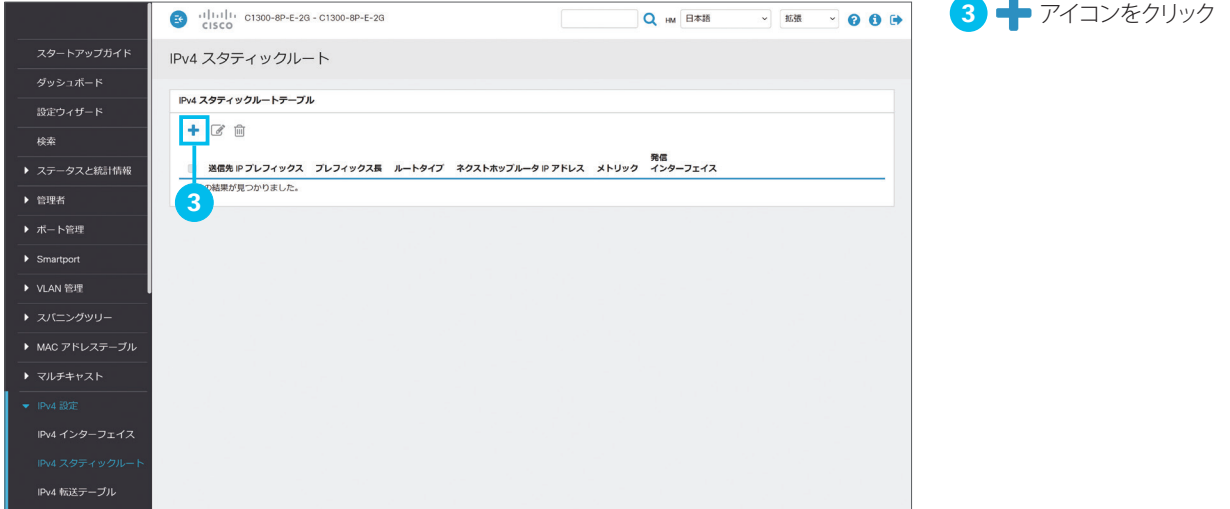

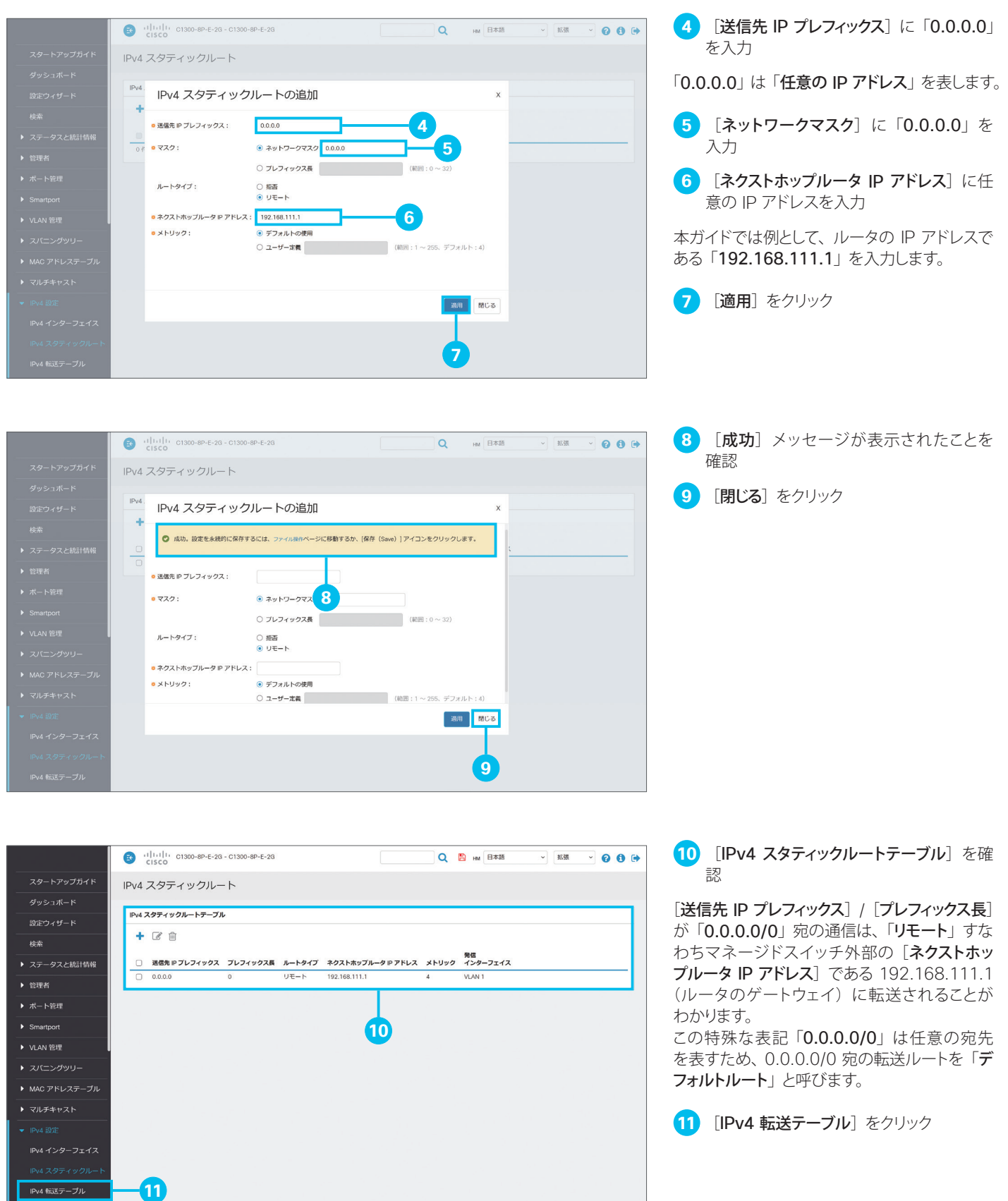

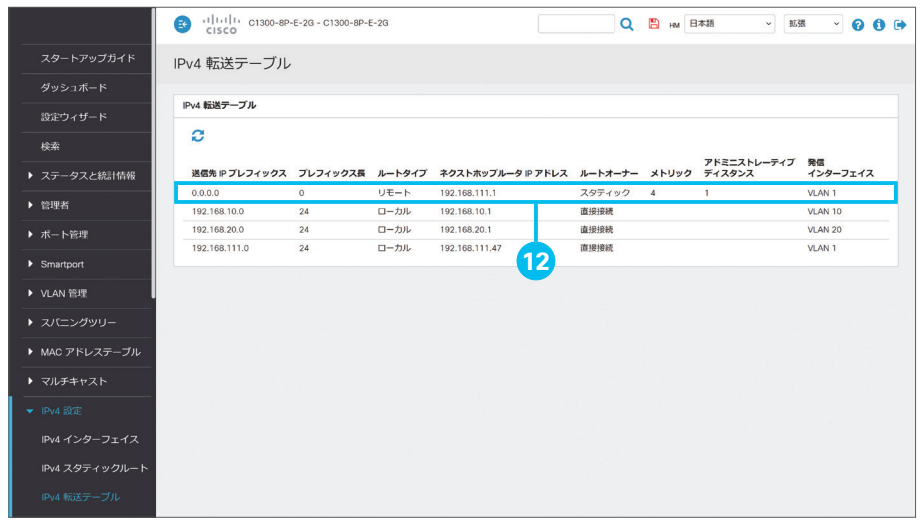

#### **12 [IPv4 転送テーブル]を確認**

各 VLAN の転送ルートとは別にデフォルトルー トが設定されたことを確認できます。 各 VLAN に向かう通信を除く任意の通信、た とえばインターネットに向かう通信は、このデ フォルトルートに従って 192.168.111.1、す なわちルータに転送されます。

マネージドスイッチ側の設定は完了しました。 ルータ側の設定画面例を紹介します。

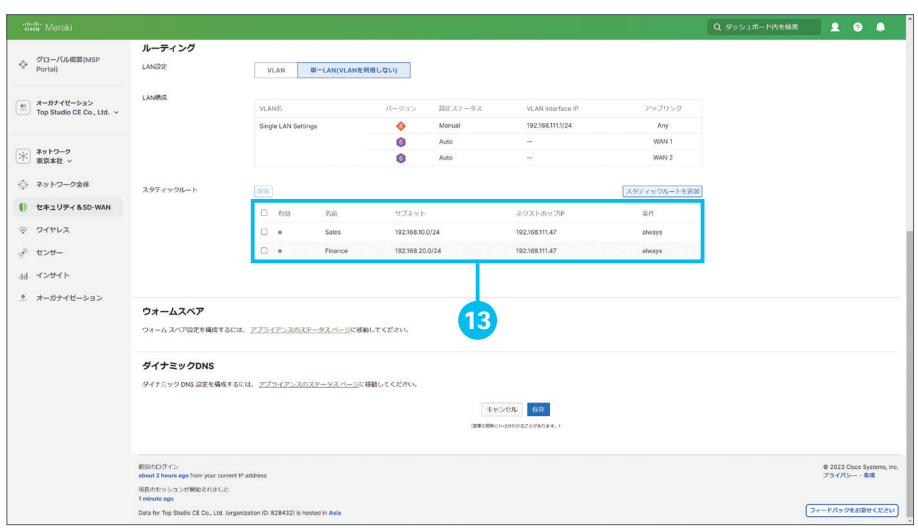

**13** ルータ側のスタティックルートを設定

Cisco Meraki MX のスタティックルート設定 画面例です。

2 つのスタティックルートが存在し、[サブネット] すなわち VLAN 10 (192.168.10.0/24) お よび VLAN 20 (192.168.20.0/24) 宛の通 信が [ネクストホップ IP] すなわちマネージド スイッチ (192.168.111.47) に転送されるこ とがわかります。

### <span id="page-25-1"></span><span id="page-25-0"></span>2-4 ダイナミックルーティングを設定する (RIPv2 を設定する)

マネージドスイッチは、ダイナミックルーティング プロトコルである「RIPv2(Routing Information Protocol version 2)」をサポートします。RIPv2 によって、複数のマネージドスイッチ間で転送ルート情報を自動的に交換することができる ため、常に最適な転送テーブルを使用できます。たとえば、あるマネージドスイッチで VLAN を新規作成したことで追加 された転送ルート情報は、別のマネージドスイッチの転送テーブルに自動的に反映されるため、面倒な手動設定の必要が なくなります。

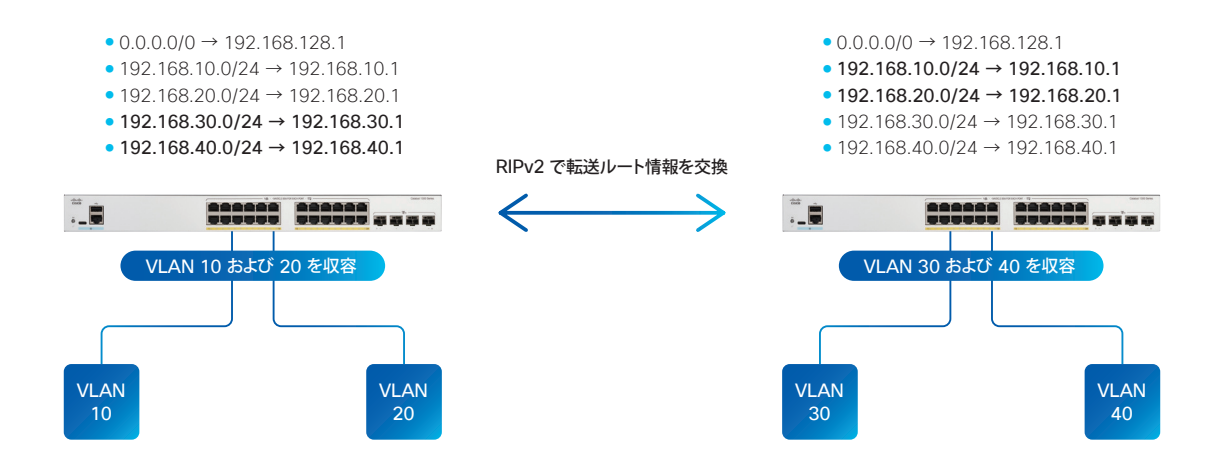

本ガイドでは例として、RIPv2 を有効化して、VLAN 10 および VLAN 20 の転送ルート情報を他のマネージドスイッチ に送信できるようにします。

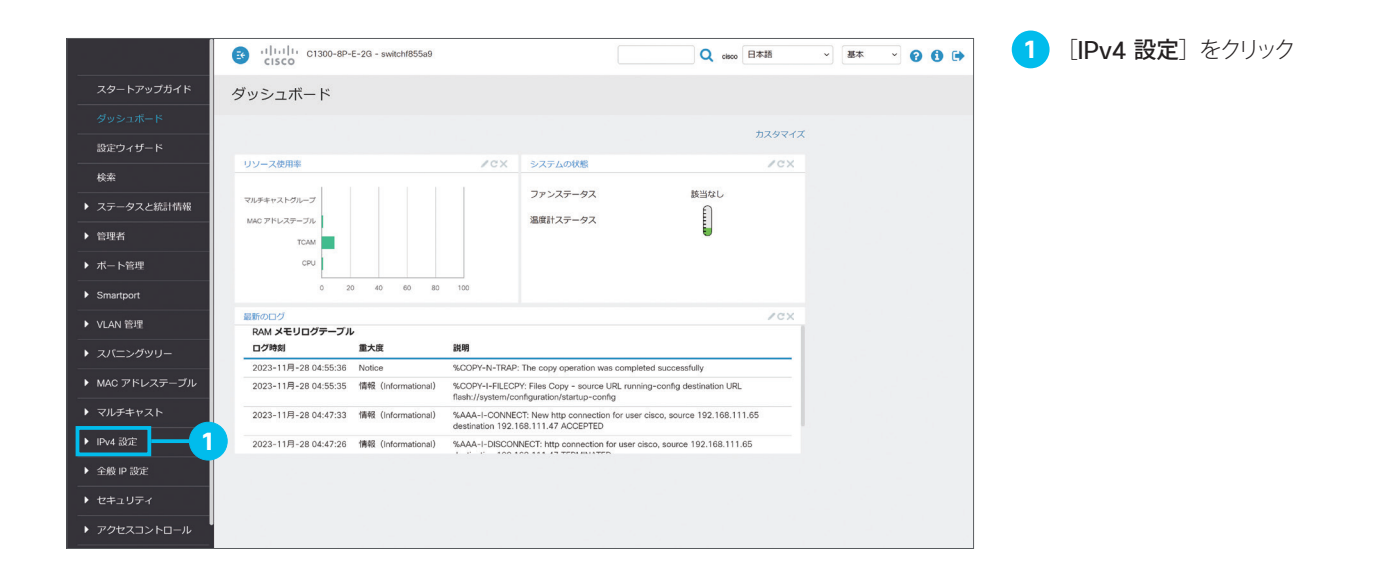

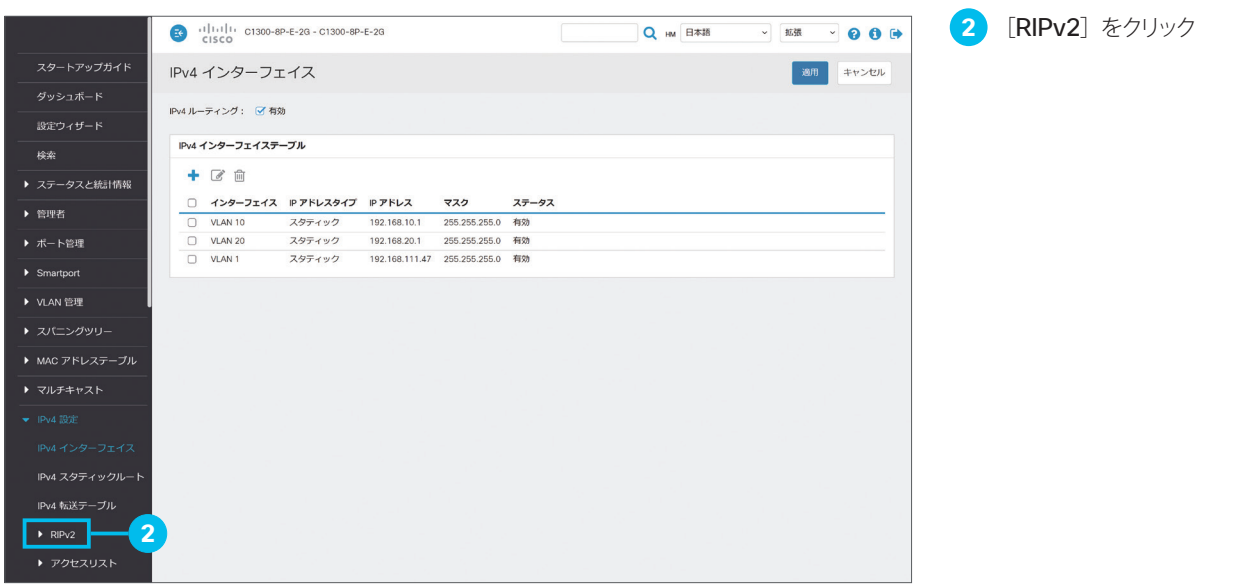

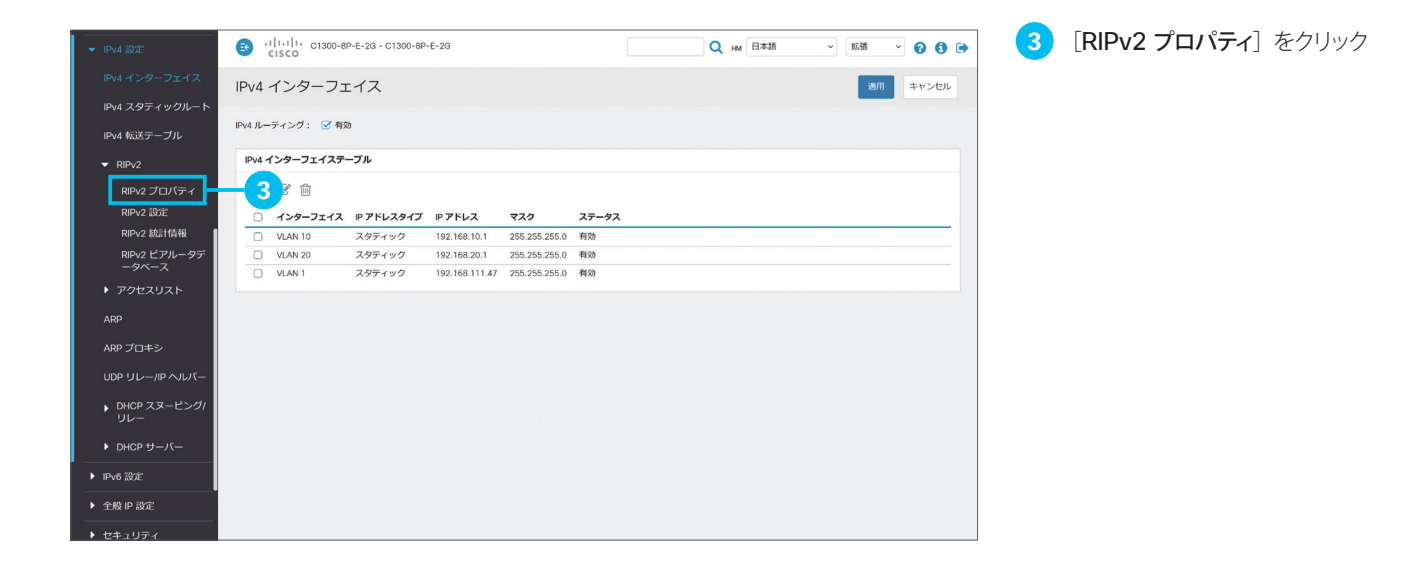

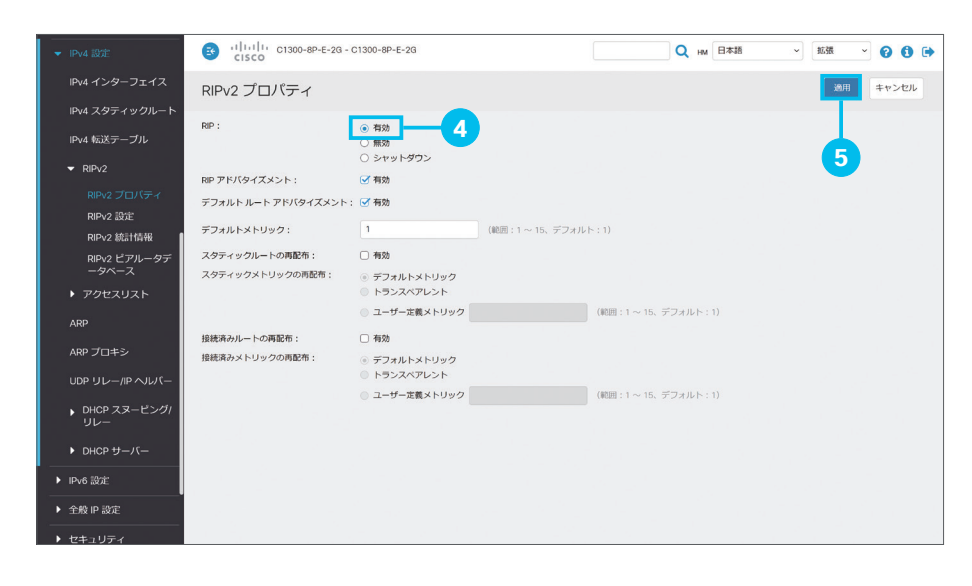

**4 [RIP] の [有効] をクリックして選択 5** [適用]をクリック

「[2-3](#page-21-0) VLAN [とルータを相互接続する\(](#page-21-1)VLAN [からインターネットを利用する\)](#page-21-1)」で設定したデ

フォルトルート情報を他のマネージドスイッチ に送信する場合は、「デフォルトルート アドバタ イズメント」の[有効]をクリックしてチェックし ます。

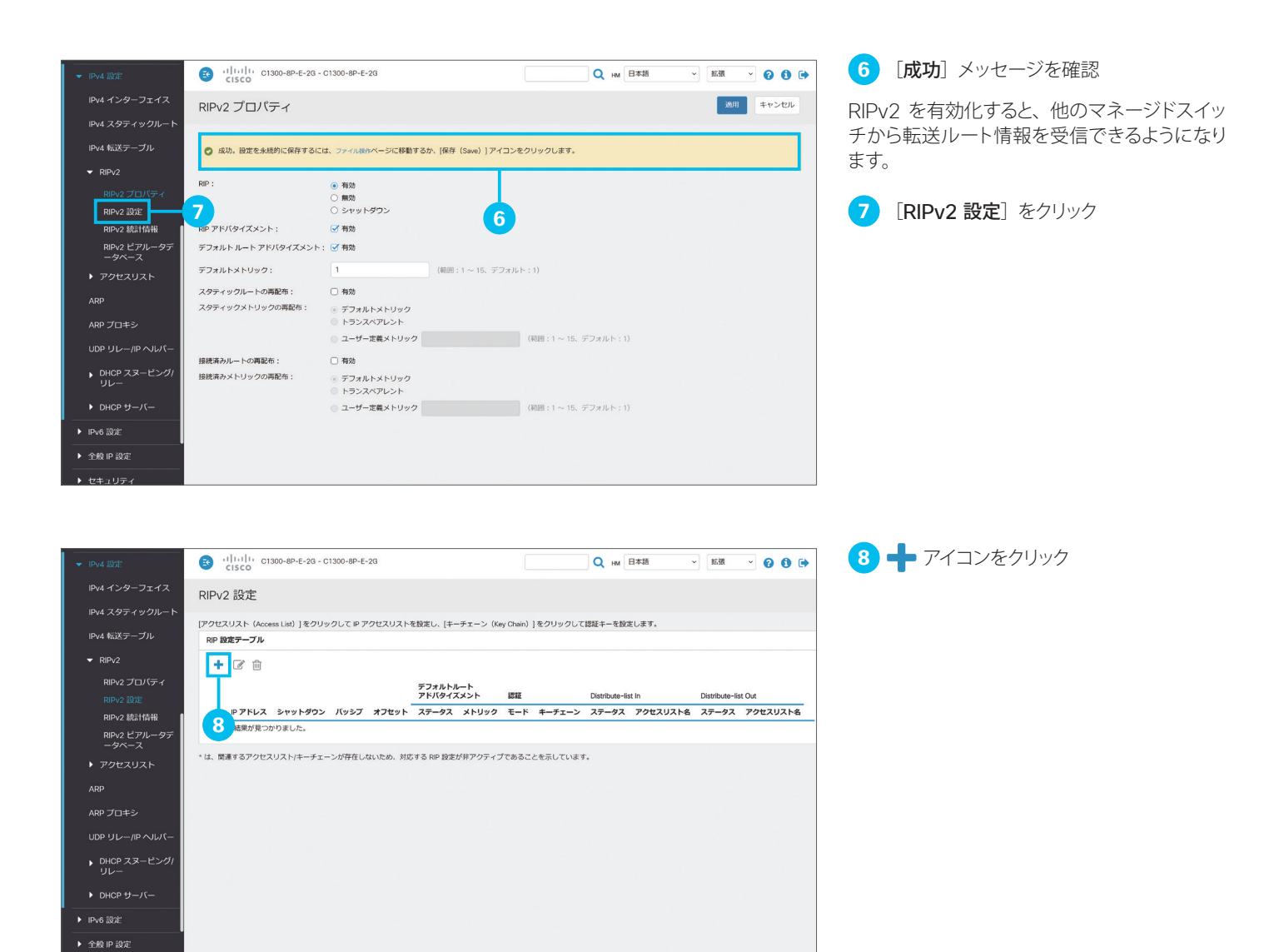

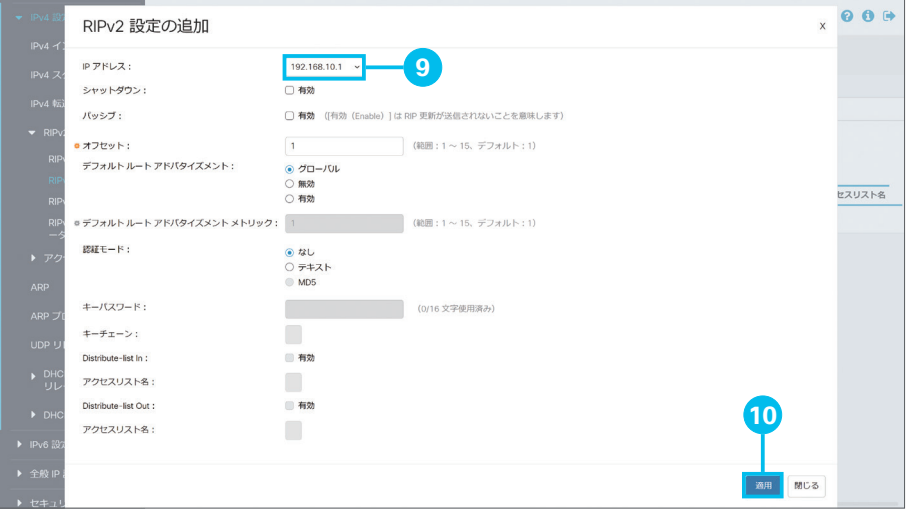

 [IP アドレス]ドロップダウンリストで、 RIPv2 を有効化したい VLAN の IP アド レスを選択

本ガイドでは例として、VLAN 10 の IP アドレ スである [192.168.10.1] を選択します。

[適用]をクリック

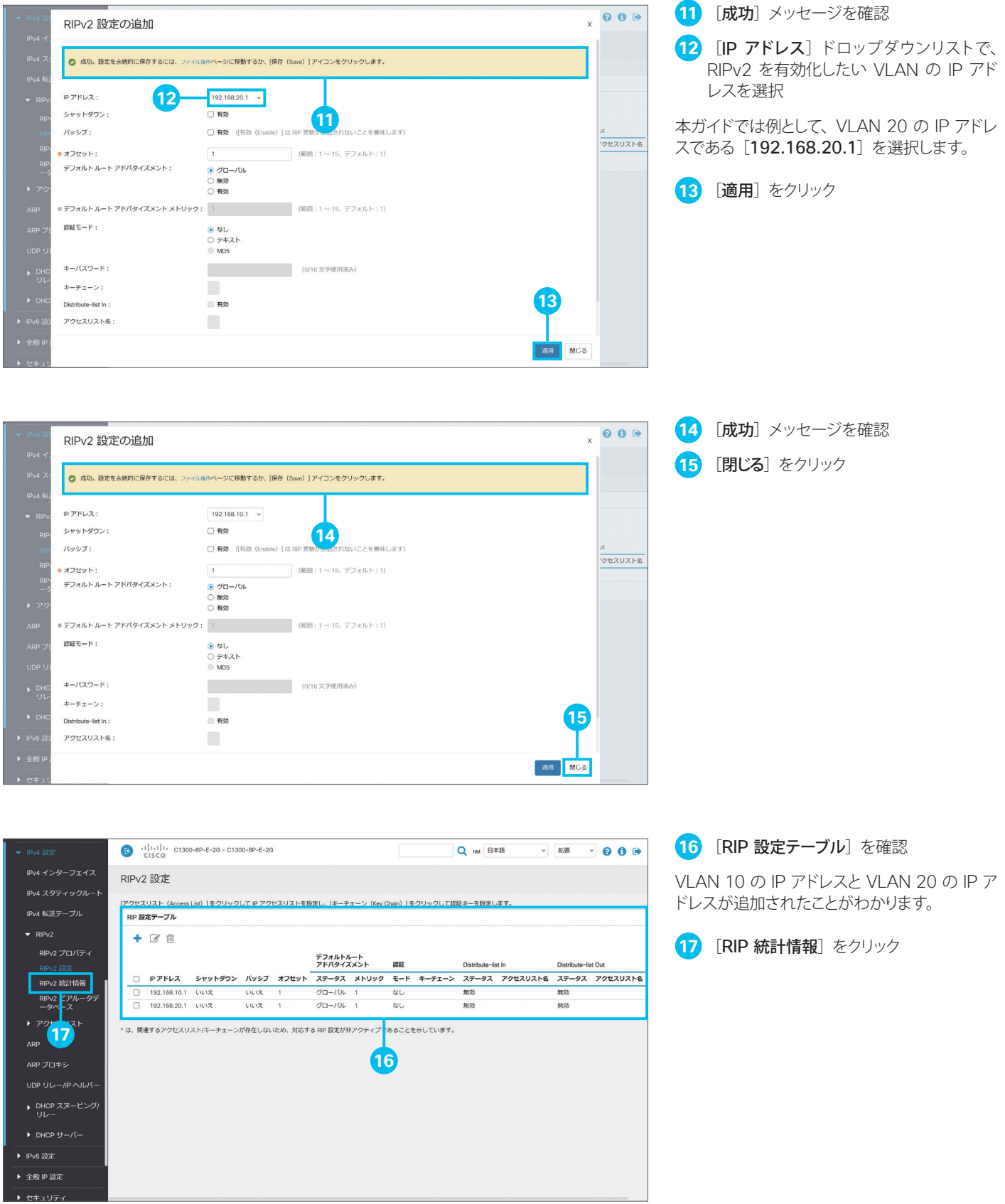

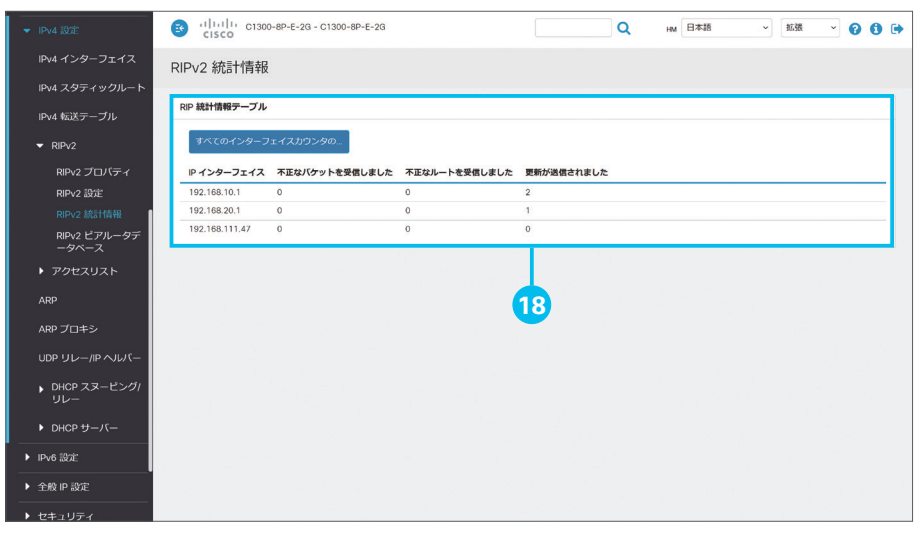

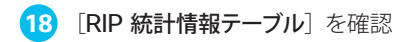

VLAN 10 と VLAN 20 の転送ルートの送信 が開始されたことがわかります。

<span id="page-30-1"></span><span id="page-30-0"></span>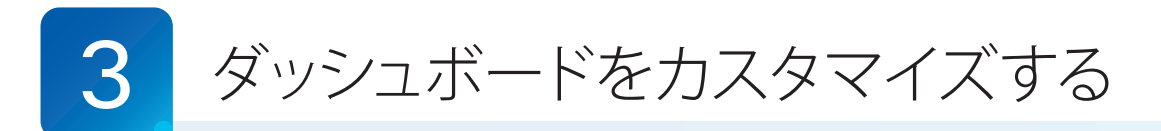

Web インターフェイスでは、マネージドスイッチの運用(モニタリング)に役立つ「ダッシュボード」を利用できます。2 × 4 のグリッドに、大小それぞれ 4 種類のモジュールを配置できます。 本ガイドでは例として、ダッシュボードにモジュールを追加して並べ替えます。

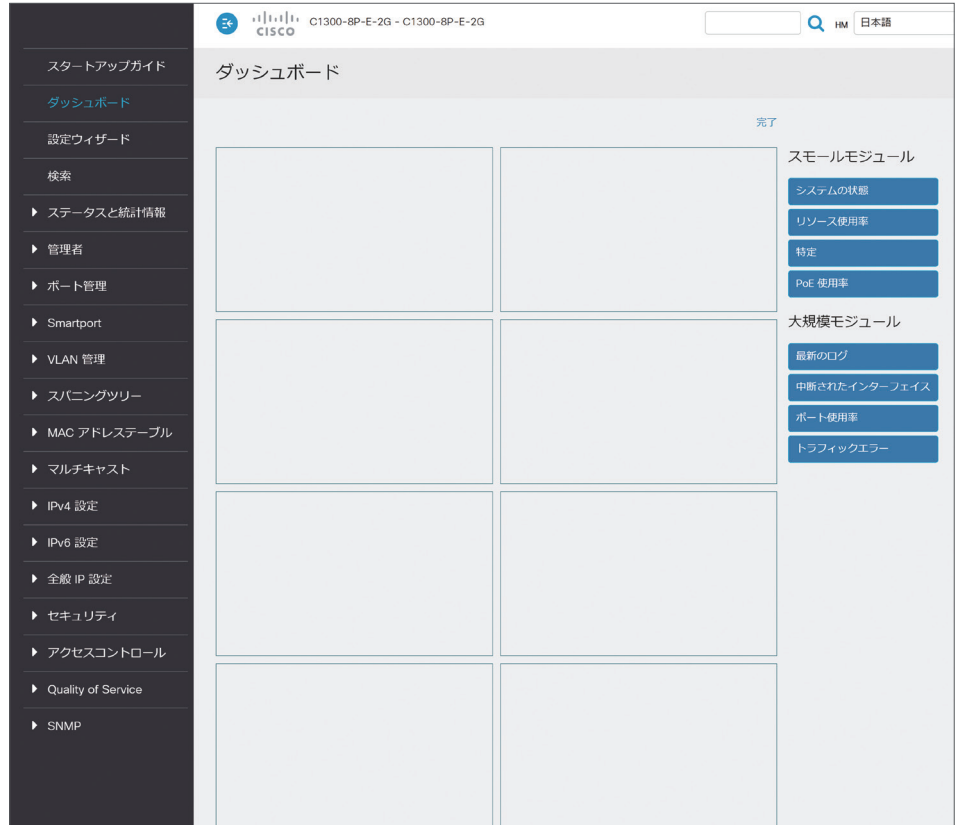

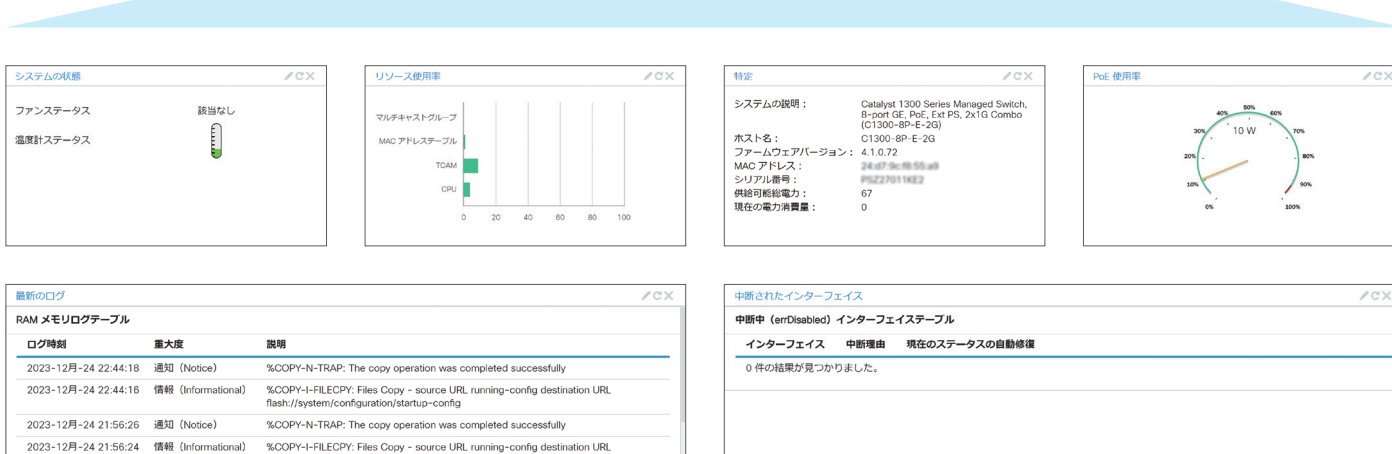

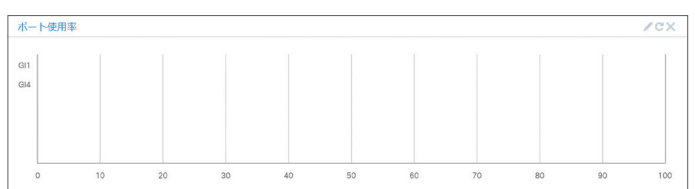

トラフィックエ  $\sqrt{c}$ トラフィックエラー情報 インターフェイス 最新のトラフィックエラー  $GE4$ 2023-12月-24 23:13:00 anyCounter 2023-12月-24 22:57:45 anyCounter GE5 GE6 2023-12月-24 23:13:00 anyCounter

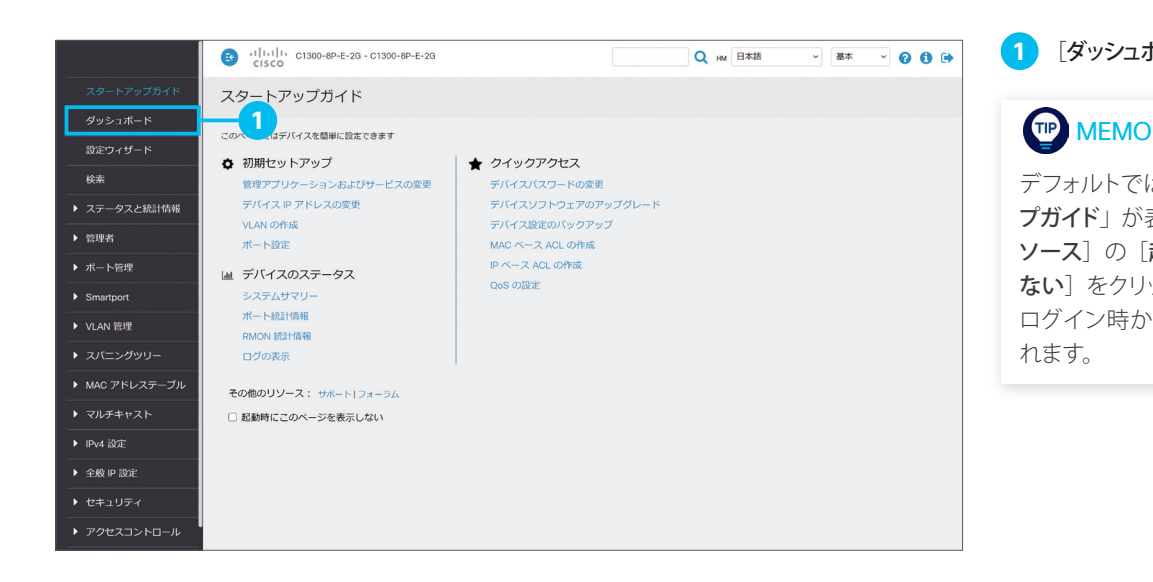

#### **1** [ダッシュボード]をクリック

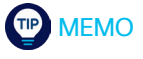

デフォルトではログイン時に「スタートアッ プガイド」が表示されますが、[その他のリ ソース]の[起動時にこのページを表示し ない]をクリックしてチェックすると、次回 ログイン時からはダッシュボードが表示さ れます。

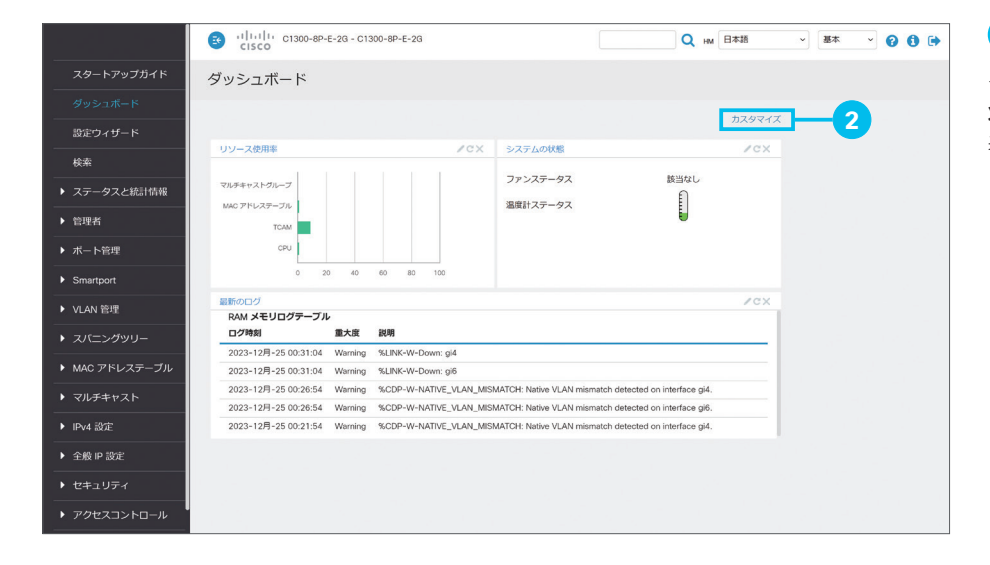

### **2 [カスタマイズ]** をクリック

デフォルトでは「リソース使用率」「システムの 状態」「最新のログ」の 3 種類のモジュールが 表示されます。

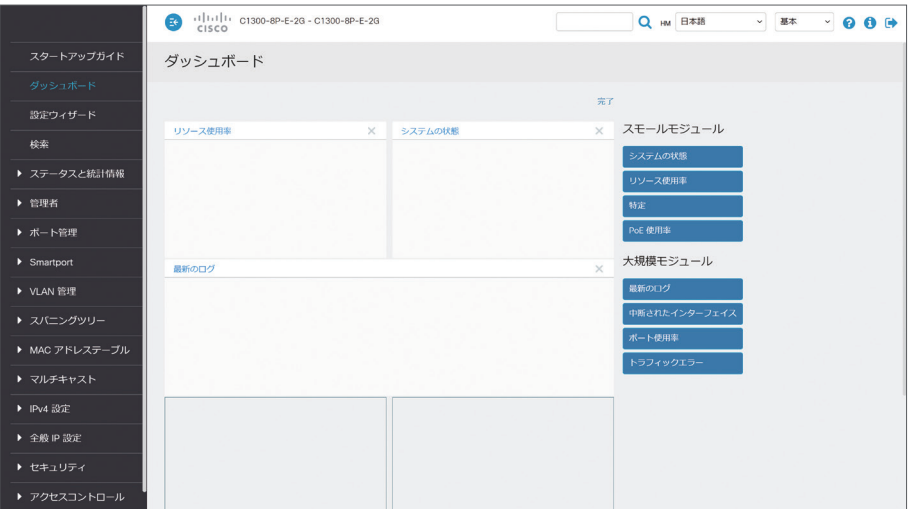

**3** カスタマイズ画面を確認

「スモールモジュール」 を 2 × 4 のグリッドにドラッグ & ドロップする と、モジュールを追加できます。 また、グリッドに配置された不要なモジュール は、 アイコンをクリックして削除できます。 本ガイドでは例として、「ポート使用率」モジュー ルを「最新のログ」モジュールの下のグリッド に追加します。

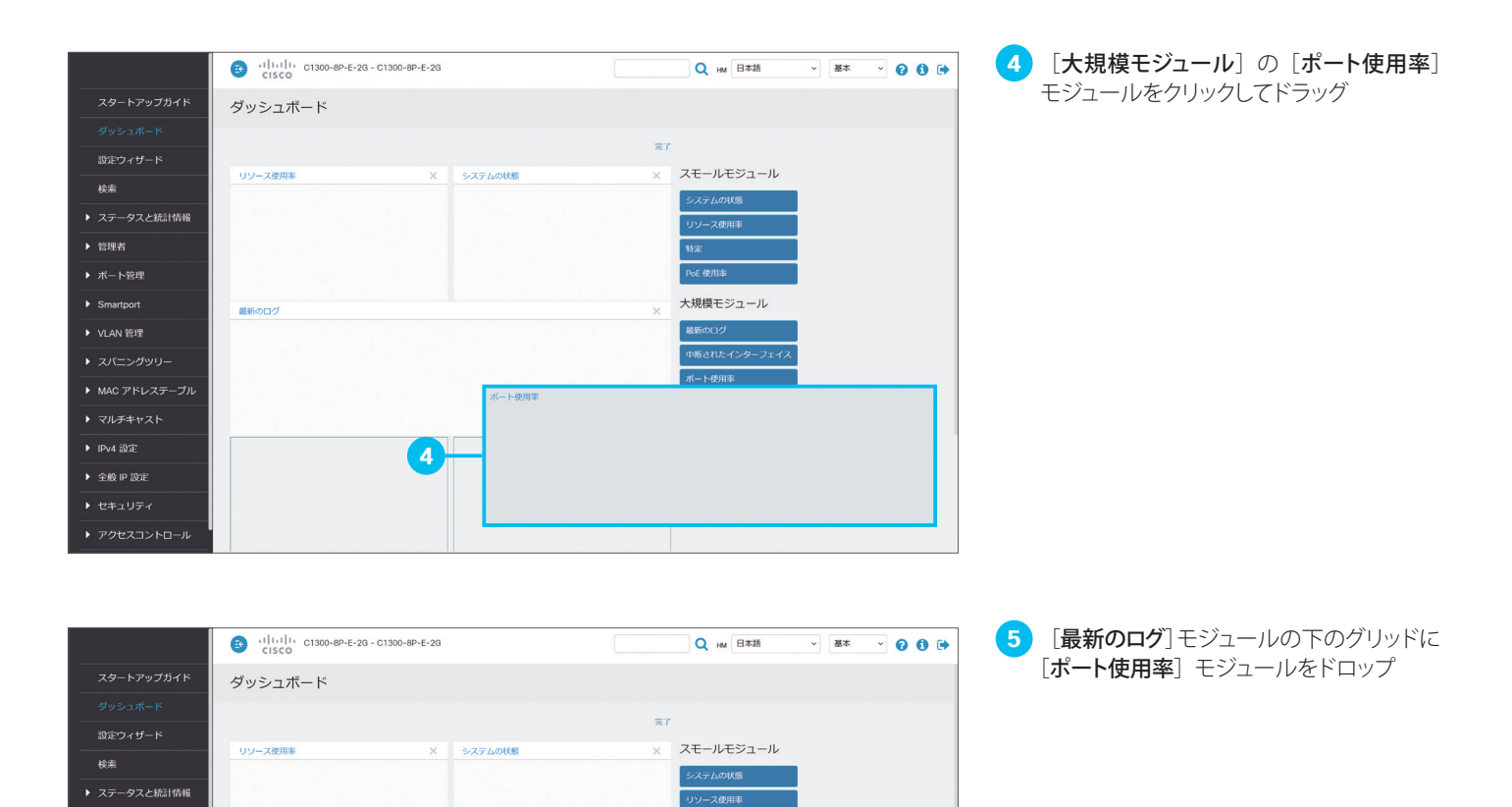

特定 PoE 使用# 大規模モジュール

最新のログ  $ABEAPFA$ 

-<br>ボート使用率

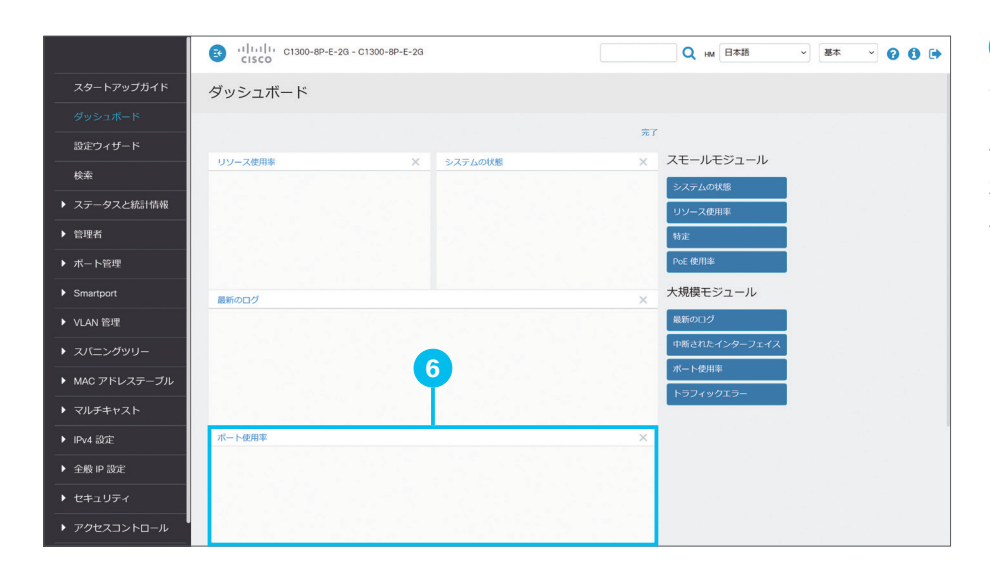

**5**

▶ 管理者

▶ VLAN 管理

▶ スパニングツリー

**▶ マルチキャスト** ▶ IPv4 設定

→ 全般 IP 設定

▶ アクセスコントロール

 $B6000$ 

下使用3

**6 [ポート使用率**] モジュールの配置を確認

また、グリッドに配置されているモジュールどう しを、ドラッグ & ドロップで入れ替えることも できます。 本ガイドでは例として、[最新のログ] モジュー ルと「ポート使用率] モジュールを入れ替えます。

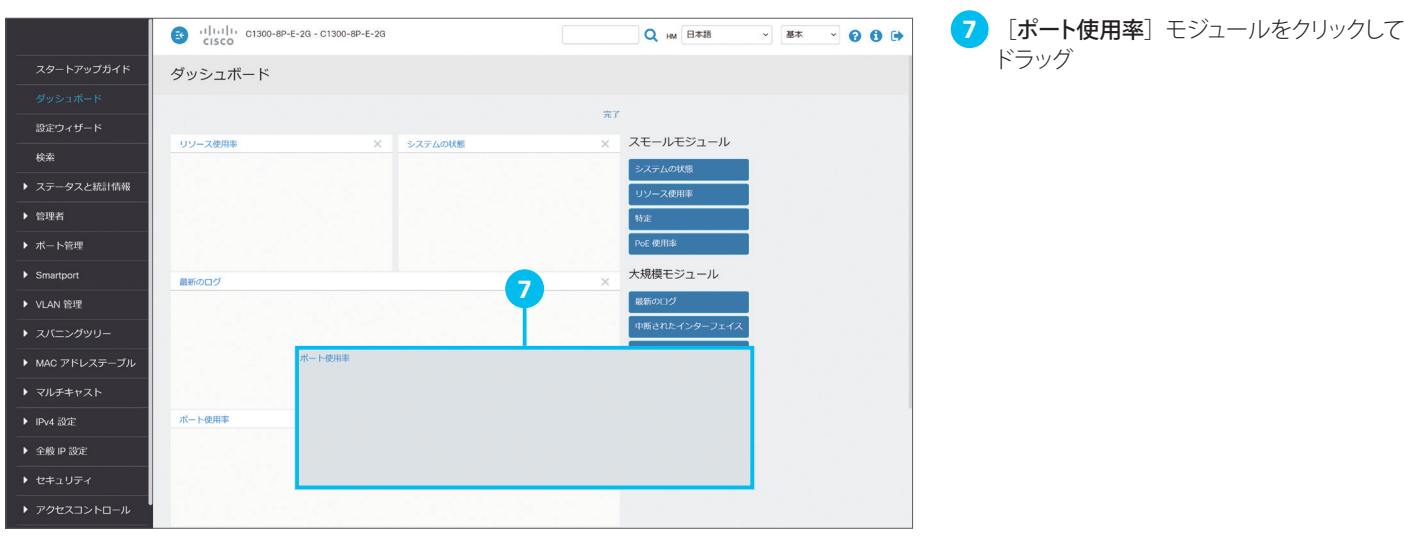

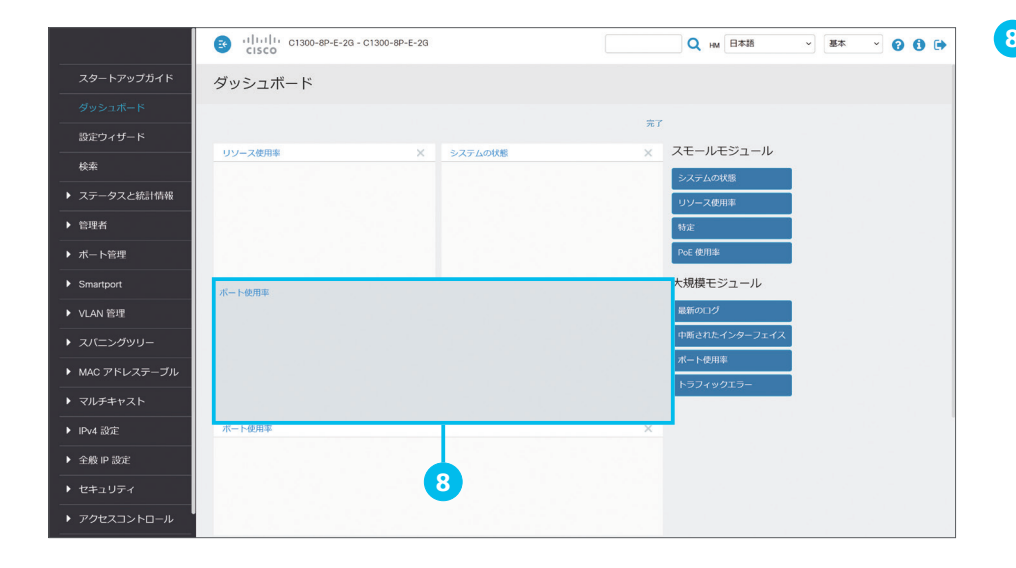

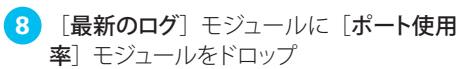

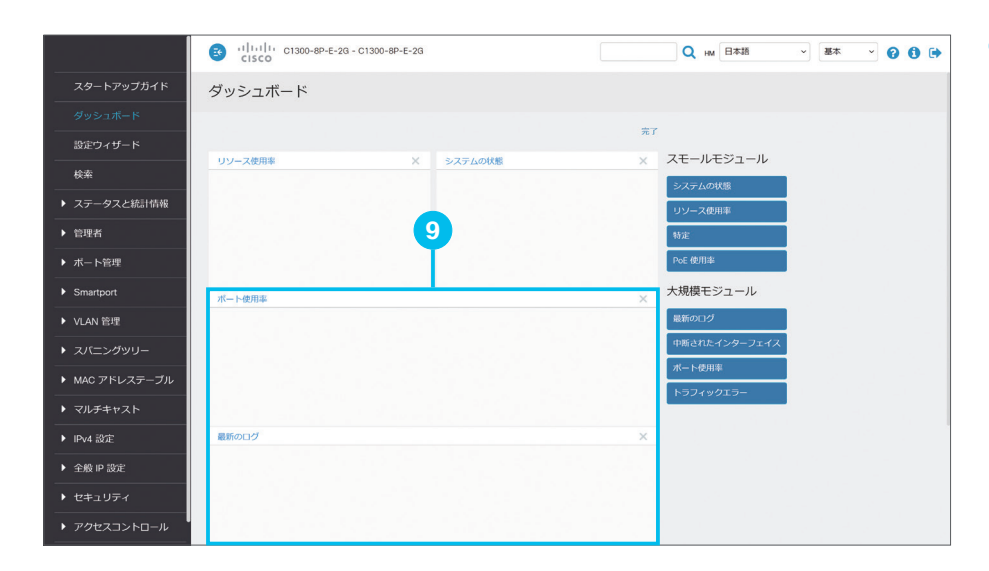

**9** [最新のログ]モジュールと[ポート使用率] モジュールが入れ替わったことを確認

さらに、グリッドに配置されたモジュールを、 まだグリッドに配置されていないモジュールで 置き換えることもできます。 本ガイドでは例として、[システムの状態] モ

ジュールを [PoE 使用率] モジュールで置き 換えます。

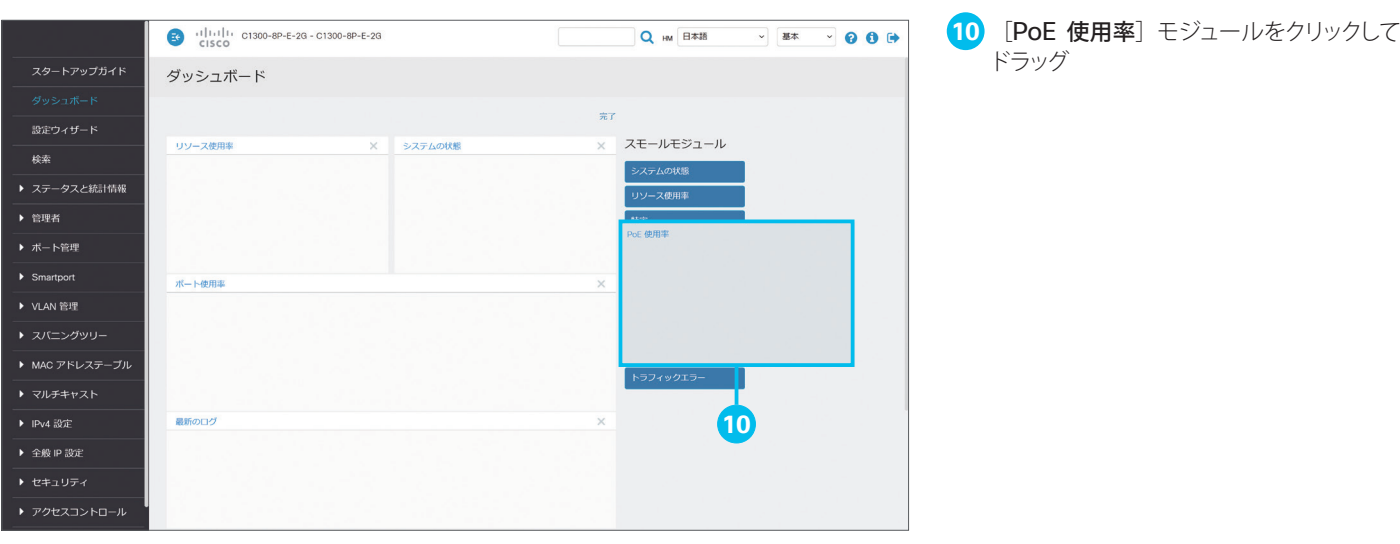

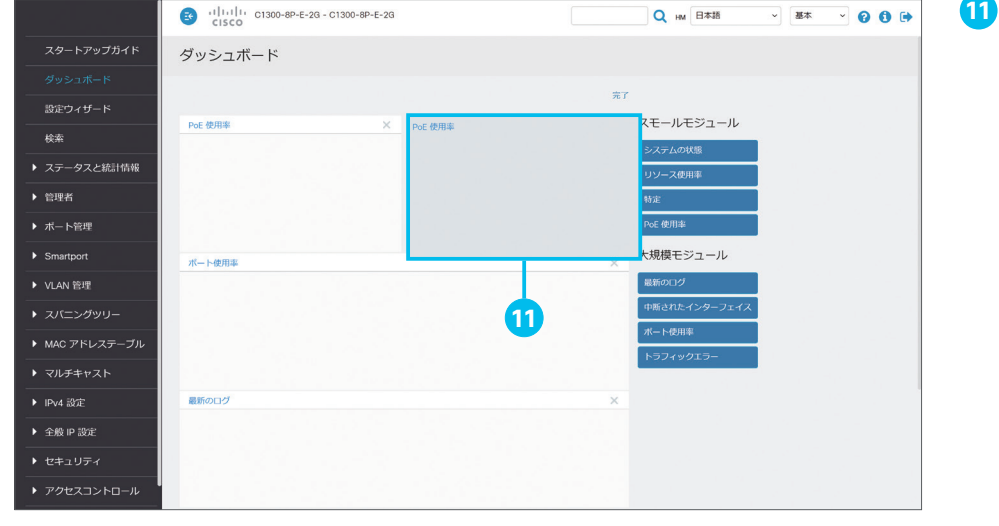

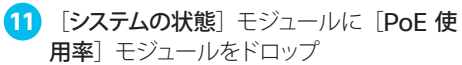

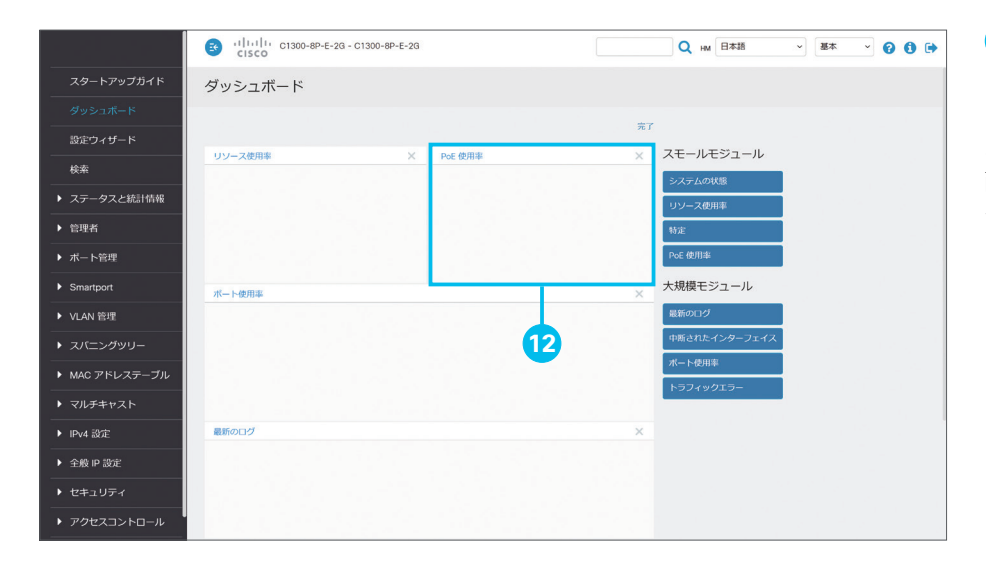

12 [システムの状態] モジュールが [PoE 使用率]モジュールに置き換わったことを 確認

ここまでの手順をくり返して、ダッシュボードに 配置するモジュール、表示する順序をカスタマ イズします。

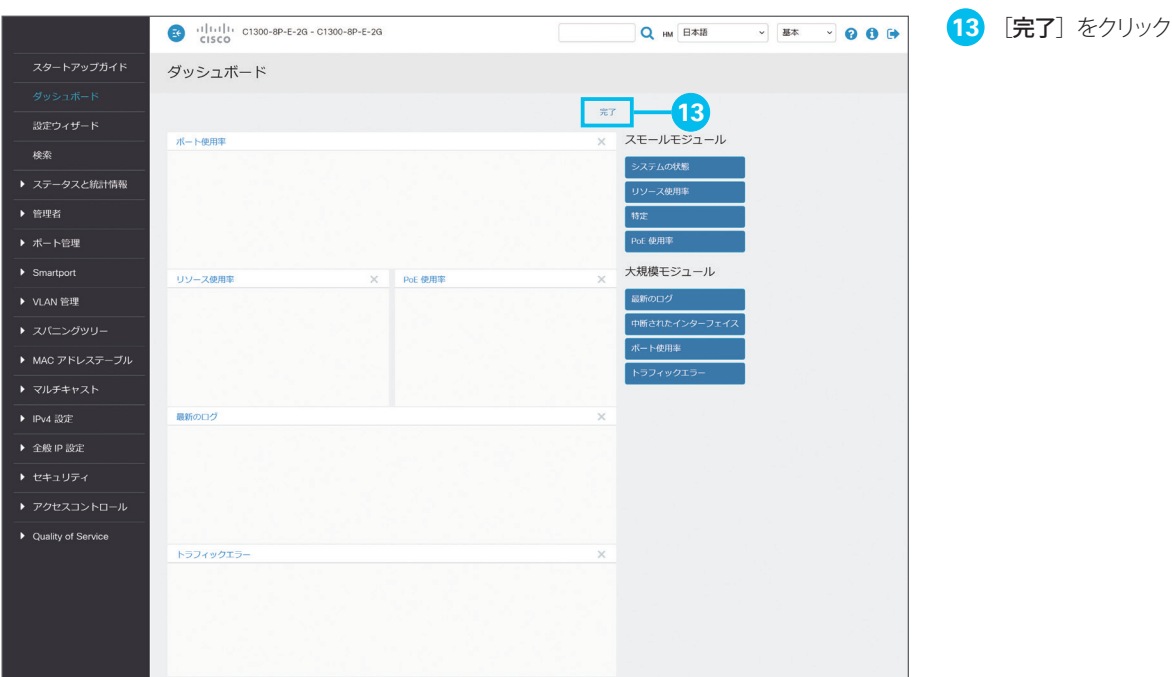

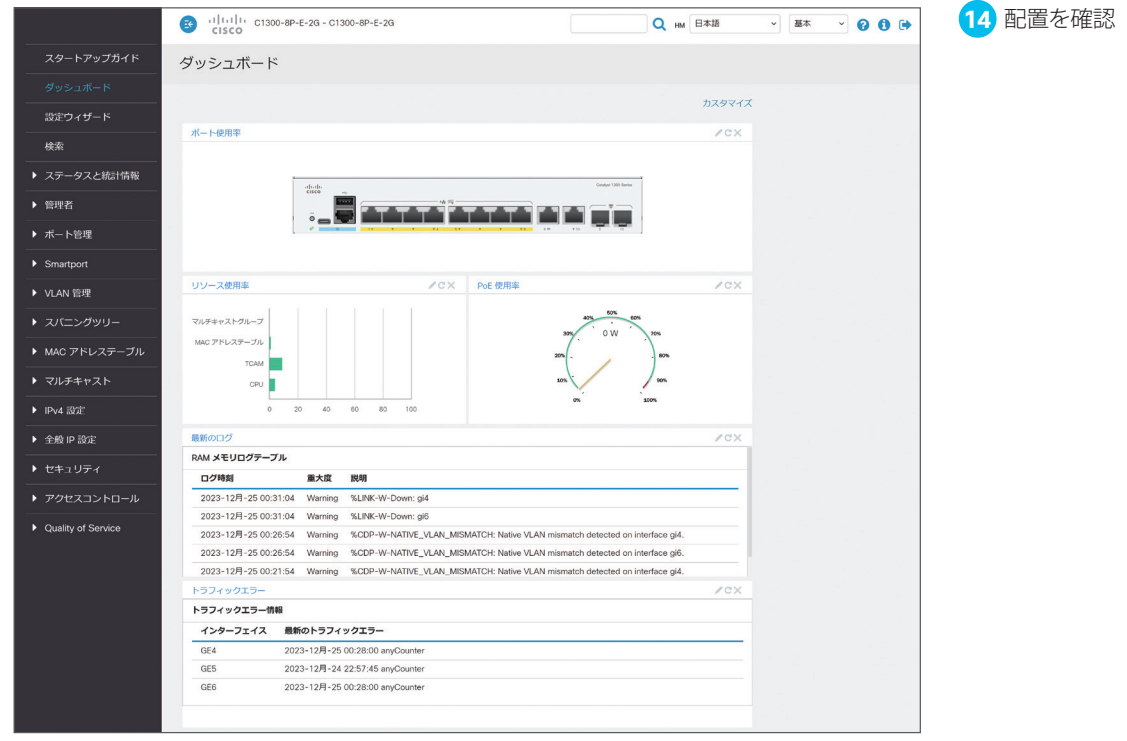

<span id="page-36-1"></span><span id="page-36-0"></span>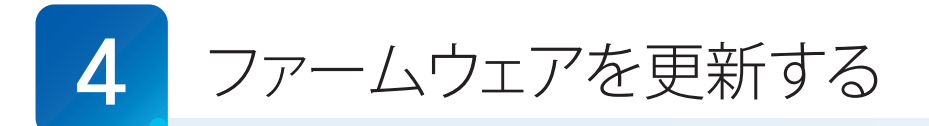

Web インターフェイスでは、マネージドスイッチの動作と機能を制御するファームウェアを更新(アップグレード)すること ができます。ファームウェアを更新することで、新機能の追加、パフォーマンスの最適化、セキュリティの強化など、さま ざまなメリットを享受できます。最新のファームウェアイメージ、および最新のファームウェアで Web インターフェイスを 日本語化する言語ファイルは、Cisco.com からダウンロードできます。

**[4-1](#page-36-2)** [ファームウェアイメージと言語ファイルをダウンロードする](#page-36-3)

- **[4-2](#page-39-0)** [ファームウェアを更新する](#page-39-1)
- **[4-3](#page-43-0)** [言語ファイルを更新する](#page-43-1)

### <span id="page-36-3"></span><span id="page-36-2"></span>4-1 ファームウェアイメージと言語ファイルをダウンロードする

最新のファームウェアイメージおよび言語ファイルは、Cisco.com からダウンロードできます。

[www.cisco.com/c/en/us/support/switches/catalyst-1300-series-switches/series.html#~tab-downloads](https://www.cisco.com/c/en/us/support/switches/catalyst-1300-series-switches/series.html#~tab-downloads) 本ガイドでは例として、Web インターフェイスから Cisco.com にアクセスしてダウンロードします。

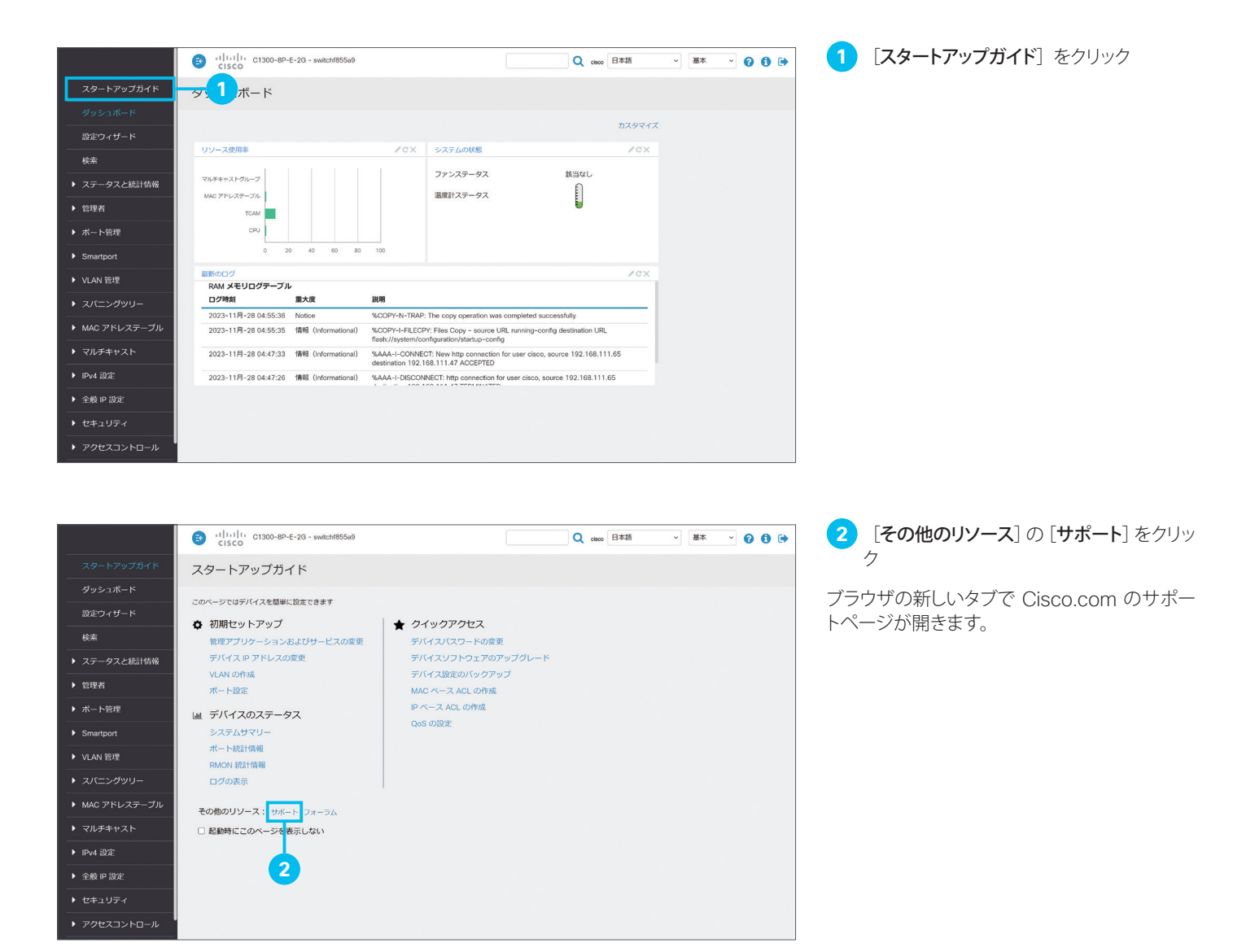

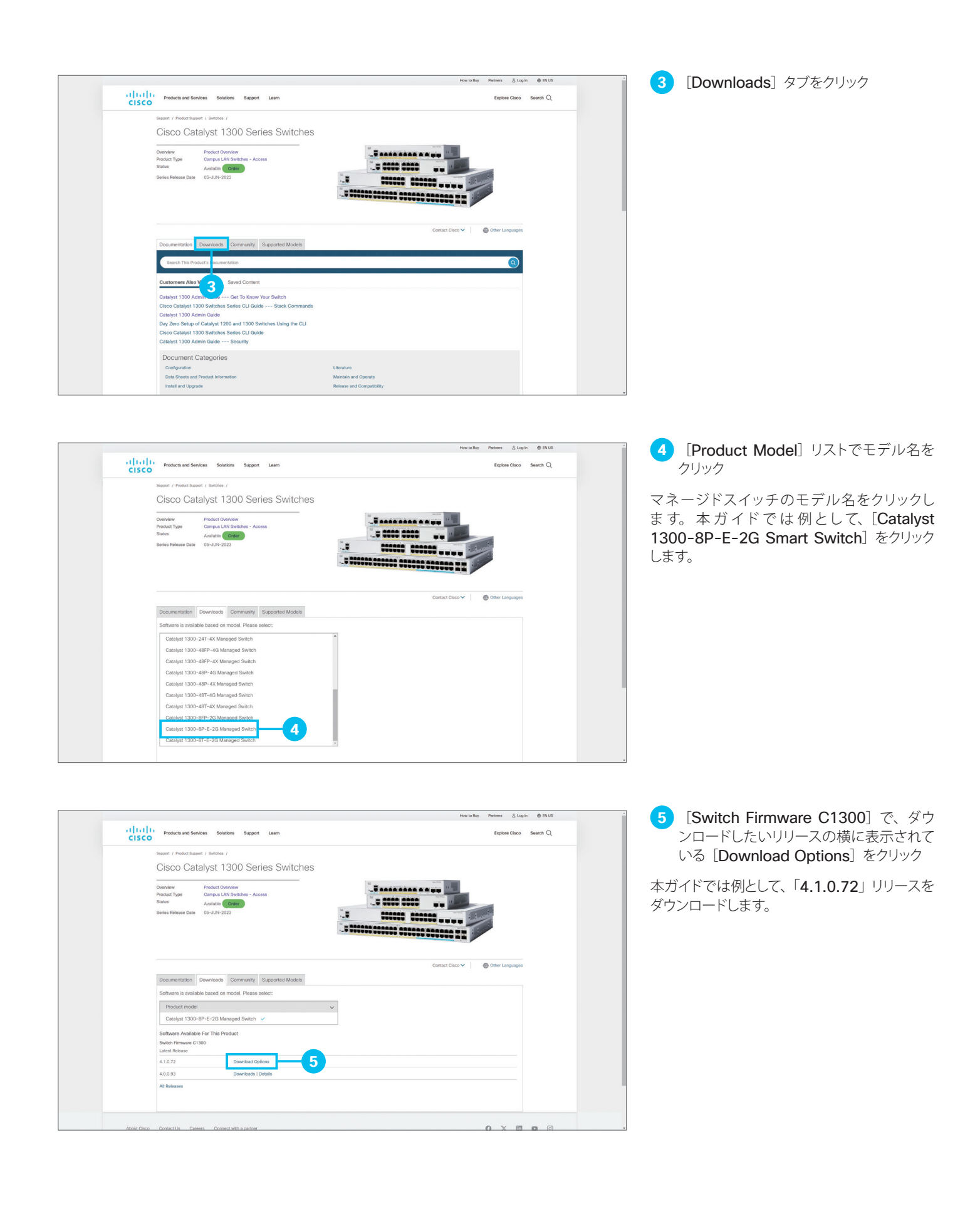

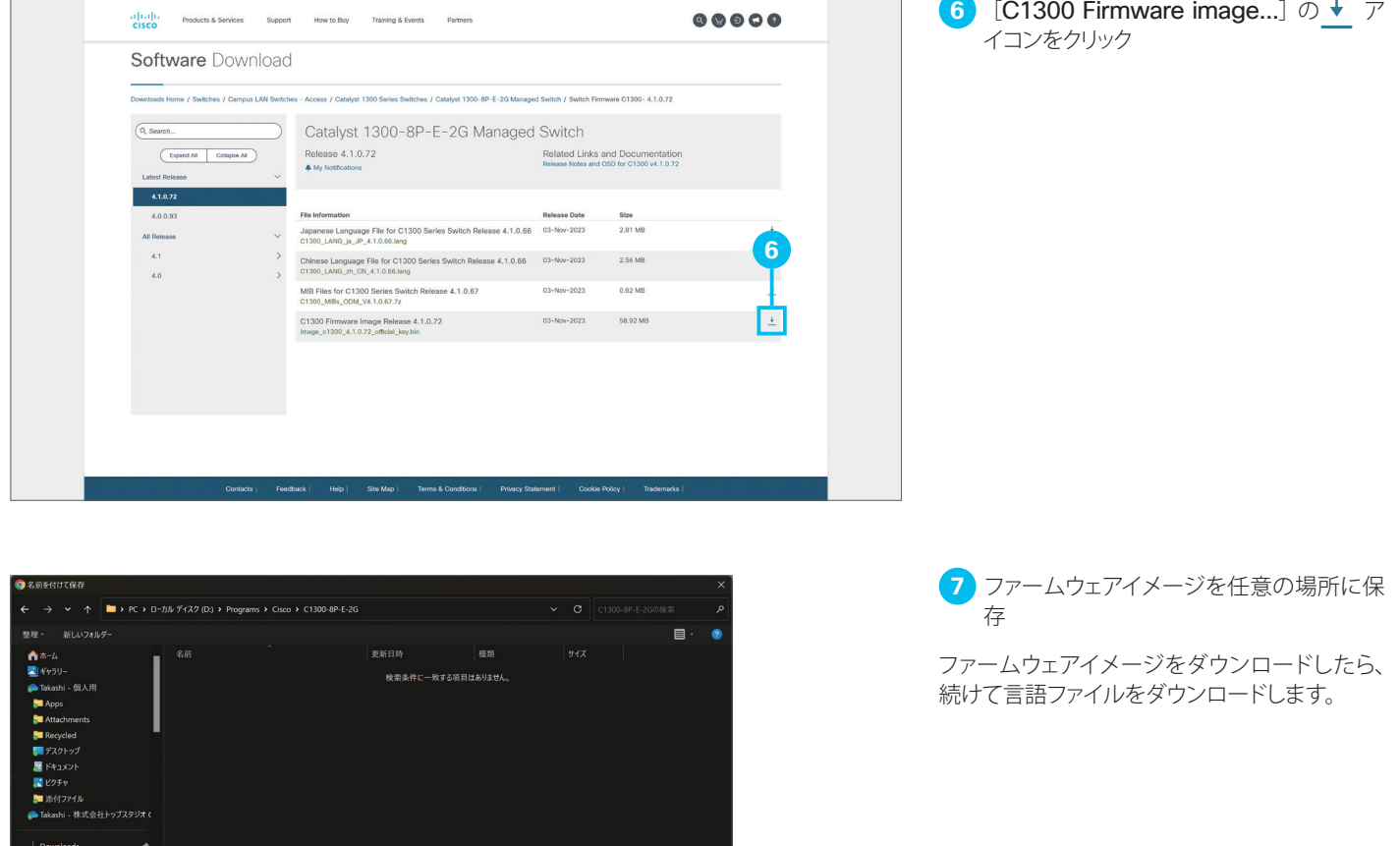

**7**

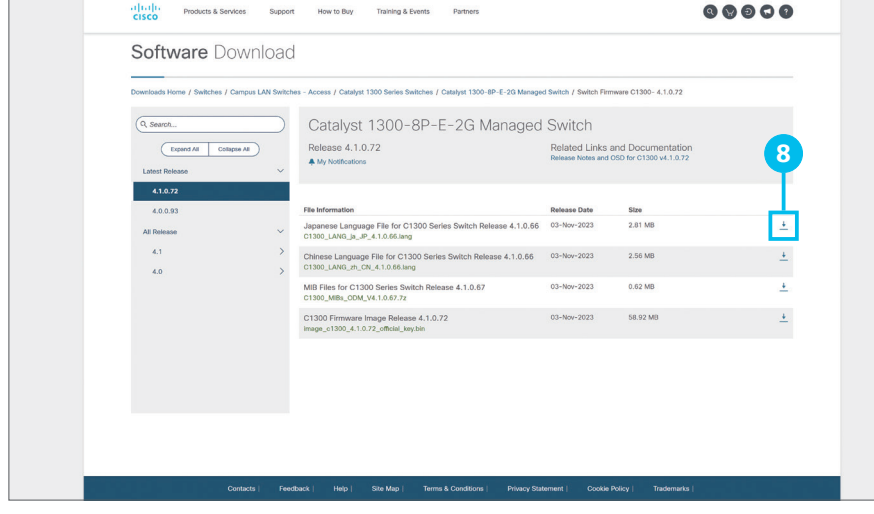

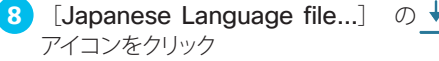

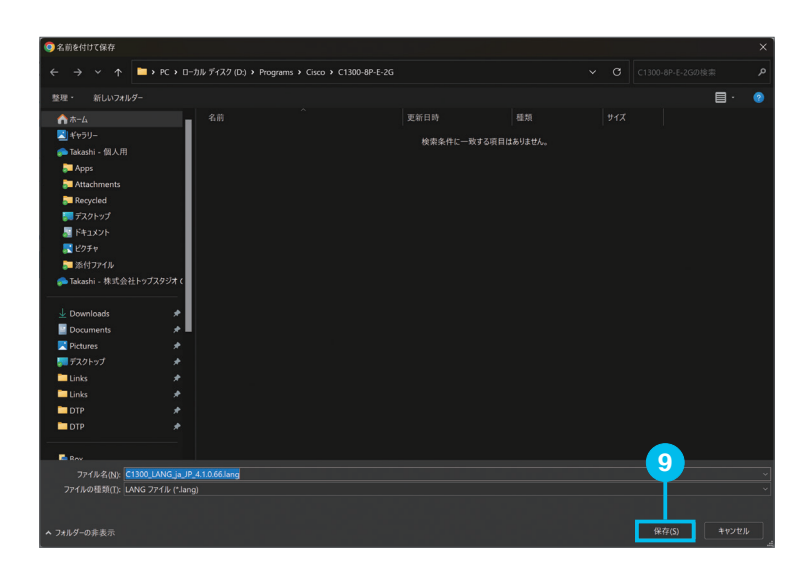

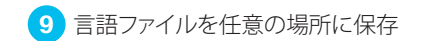

ファームウェアイメージおよび言語ファイルをダ ウンロードしたら、Web インターフェイスに戻 ります。

## <span id="page-39-1"></span><span id="page-39-0"></span>4-2 ファームウェアを更新する

まず、ファームウェアを更新し、次に言語ファイルを更新します。

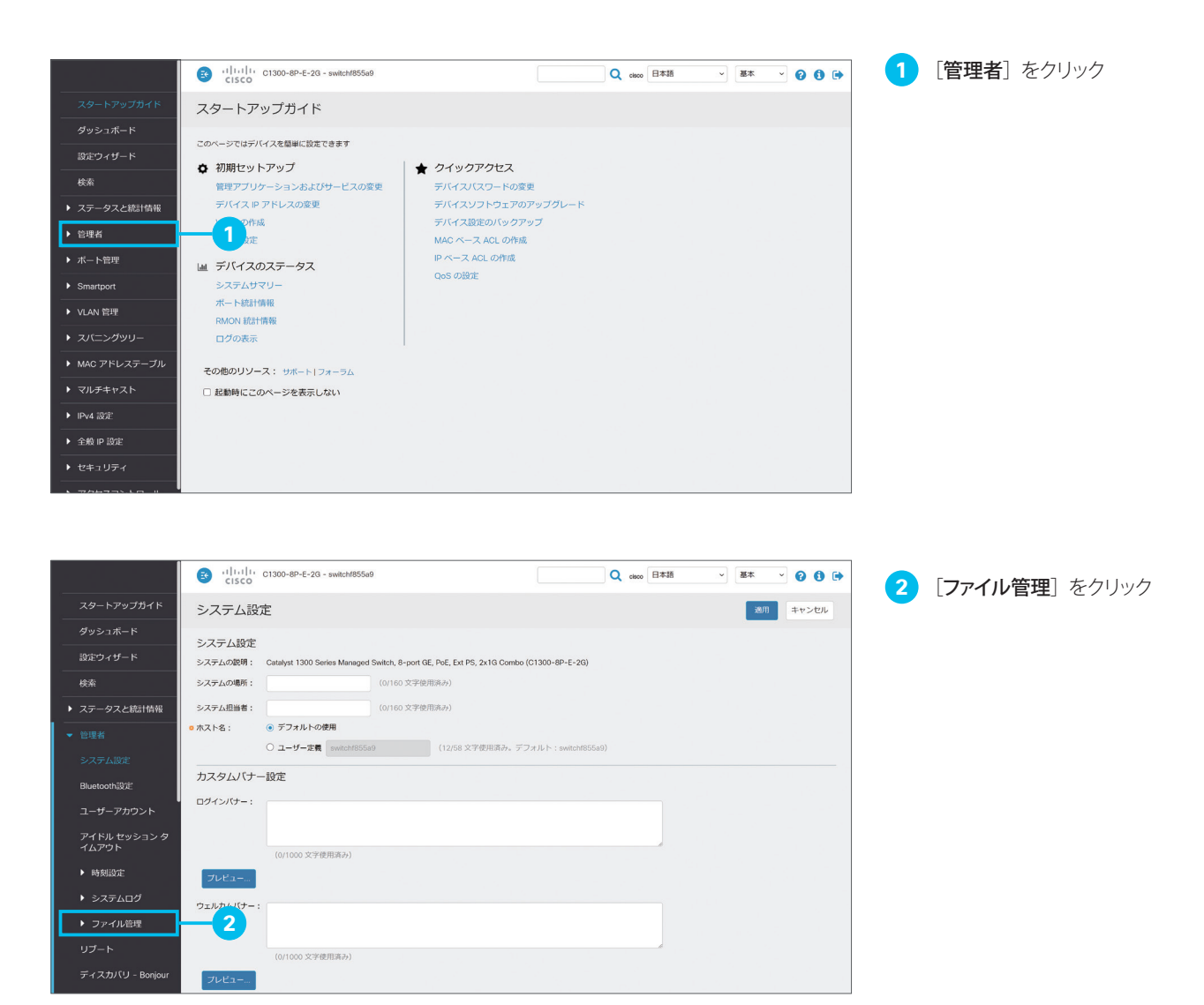

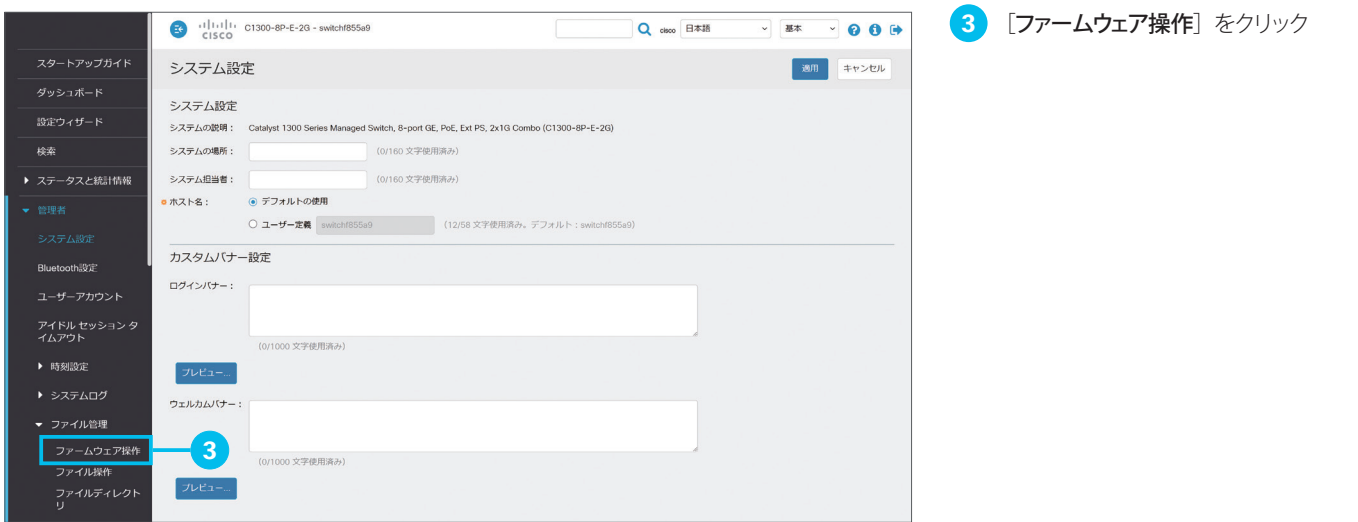

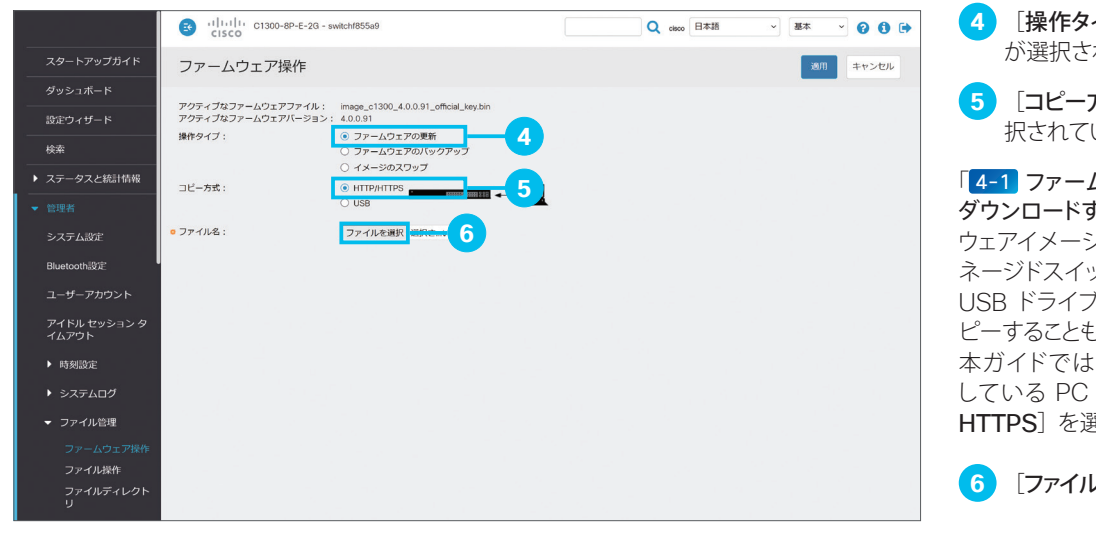

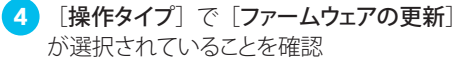

**5** [コピー方式]で [HTTP/HTTPS] が選 択されていることを確認

「 [4-1](#page-36-2) [ファームウェアイメージと言語ファイルを](#page-36-3) [ダウンロードする](#page-36-3)」でダウンロードしたファーム ウェアイメージを USB ドライブに保存し、マ ネージドスイッチの USB ポートに接続すれば、 USB ドライブからファームウェアイメージをコ ピーすることもできます。

本ガイドでは Web インターフェイスを使用 している PC からコピーするため、[HTTP/ HTTPS]を選択します。

**6 [ファイルを選択]** をクリック

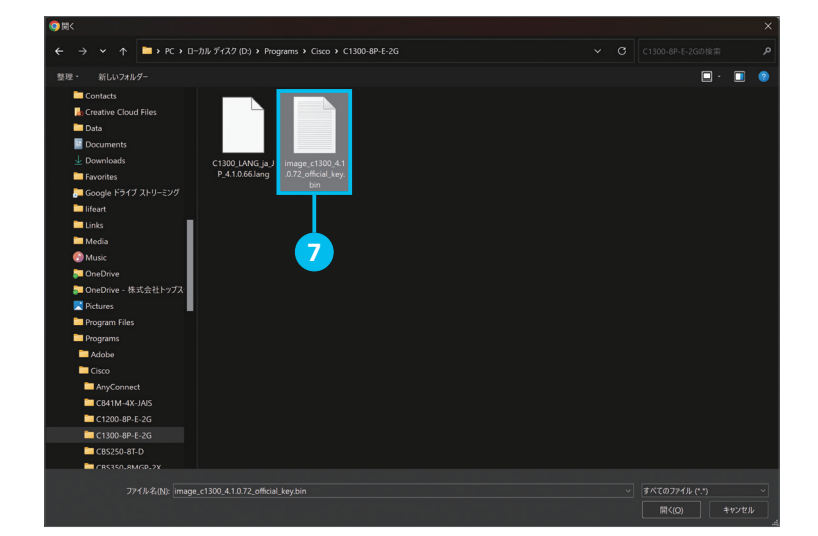

**7** ファームウェアイメージを選択

「 [4-1](#page-36-2) [ファームウェアイメージと言語ファイルを](#page-36-3) [ダウンロードする](#page-36-3)」❼でダウンロードしたファー ムウェアイメージを選択します。

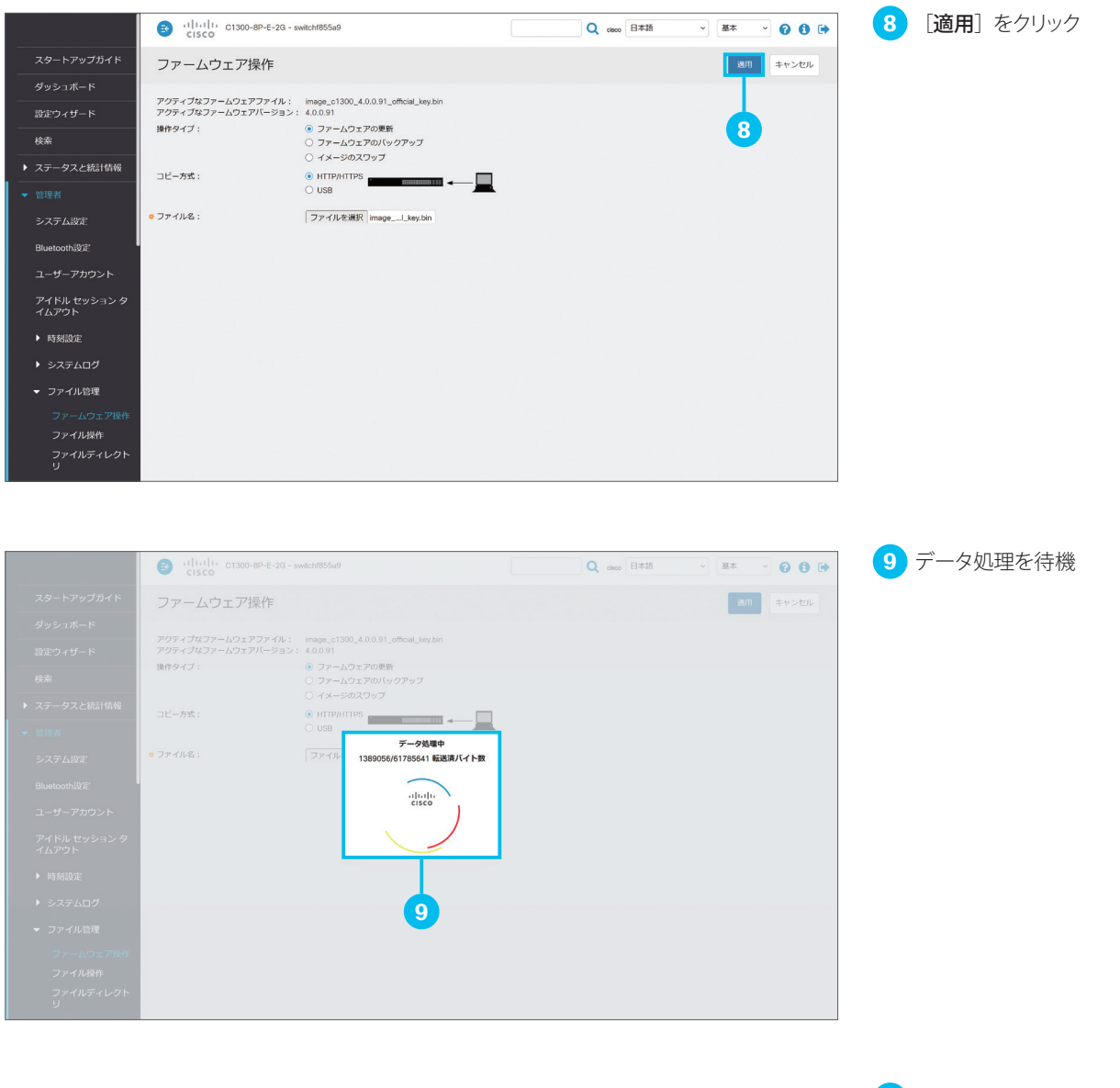

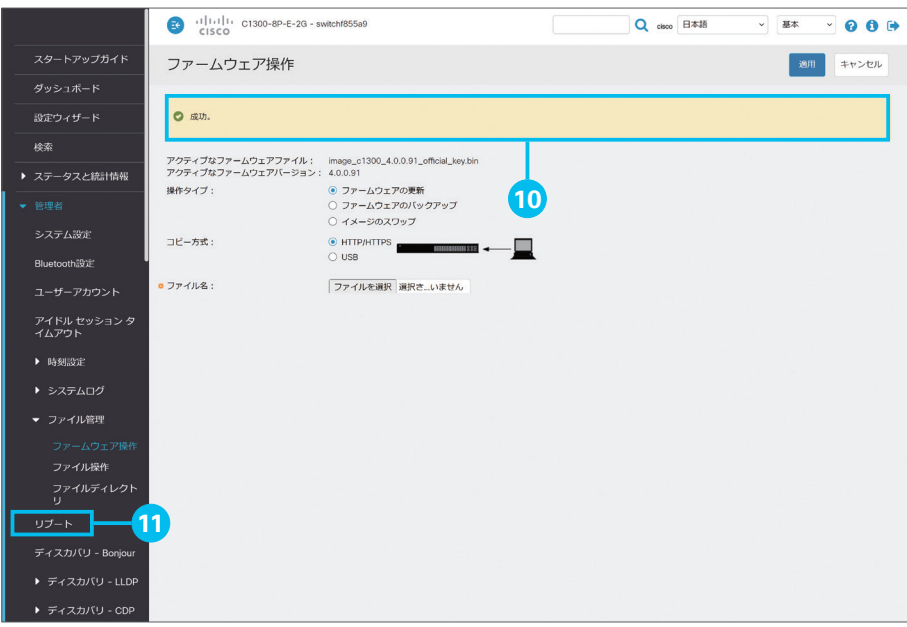

[成功]メッセージを確認

ファームウェアイメージのコピーが完了しました。 ファームウェアの更新を完了するため、マネー ジドスイッチを再起動(リブート)します。

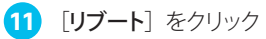

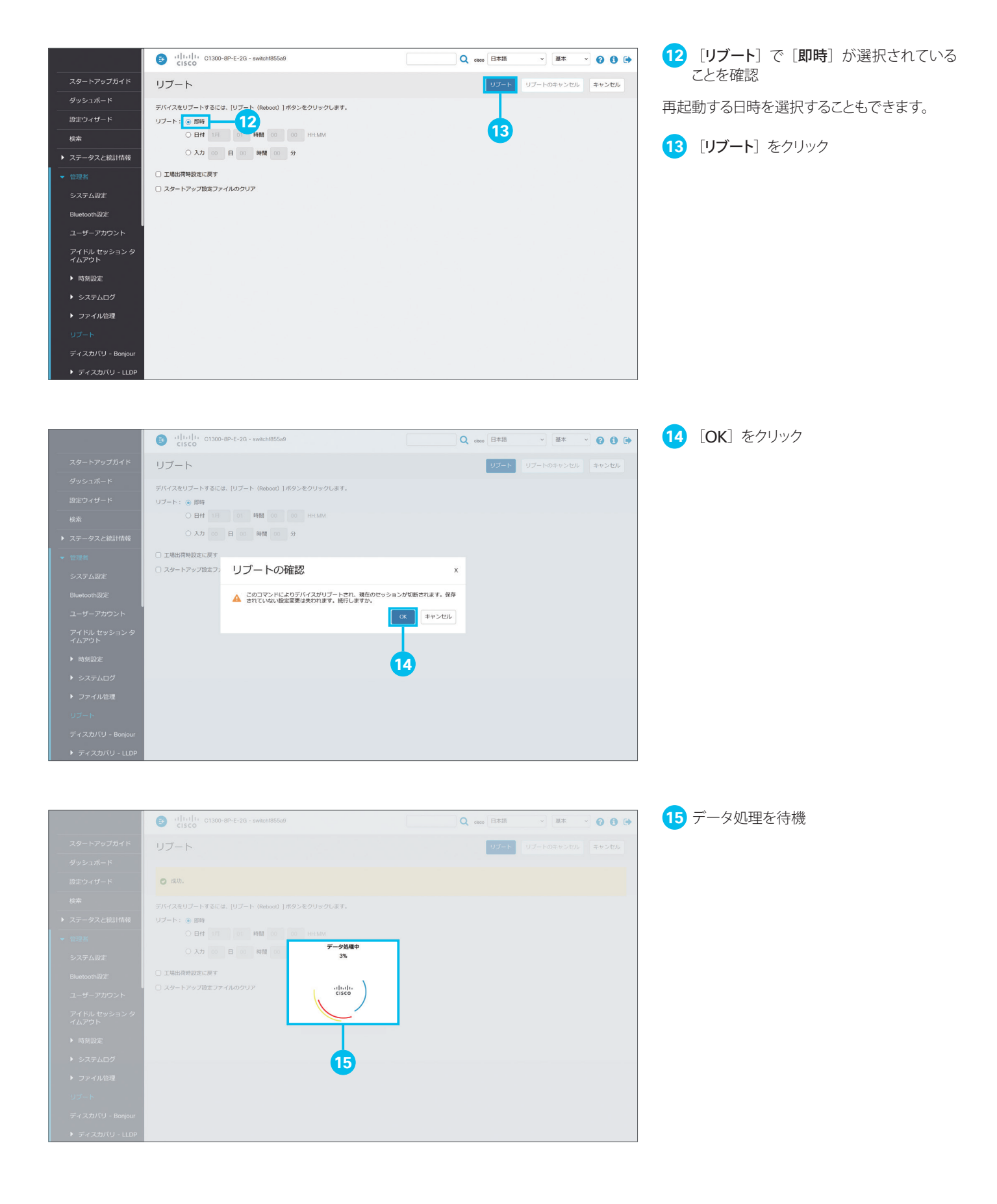

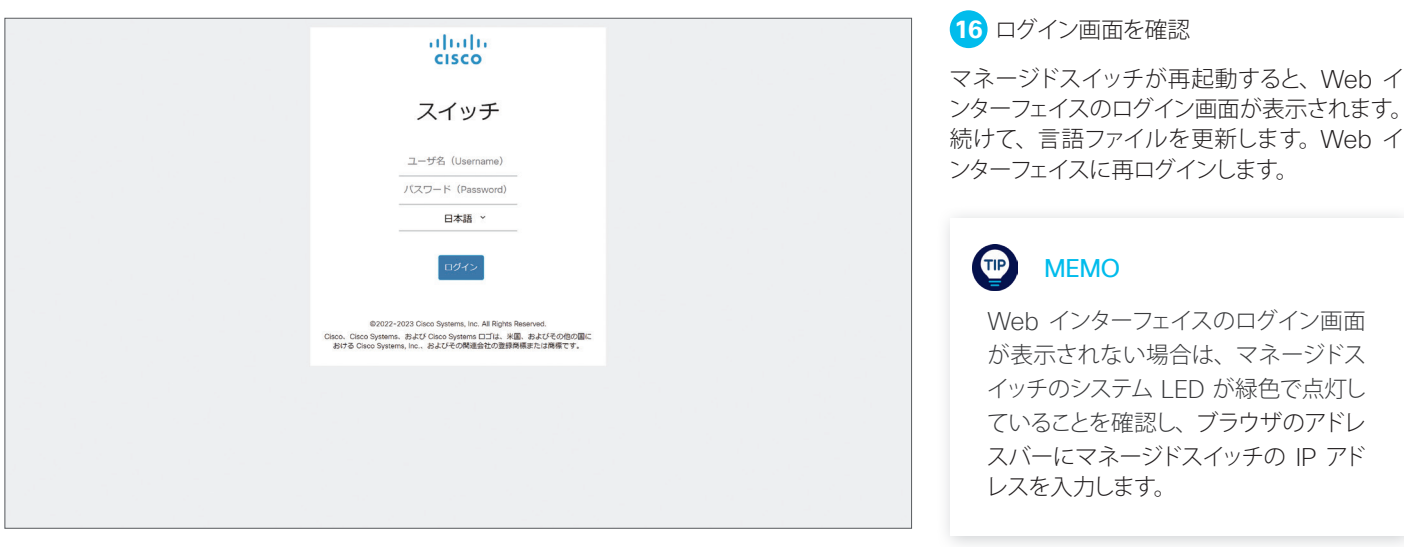

# <span id="page-43-1"></span><span id="page-43-0"></span>4-3 言語ファイルを更新する

ファームウェアの更新が完了したら、言語ファイルを更新します。

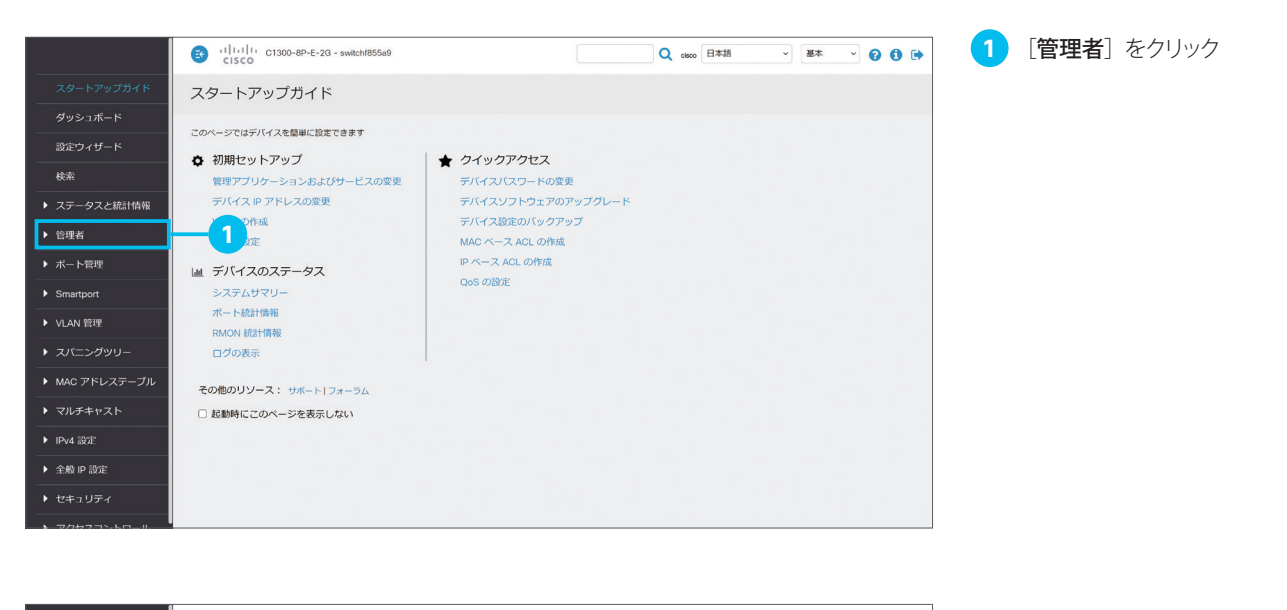

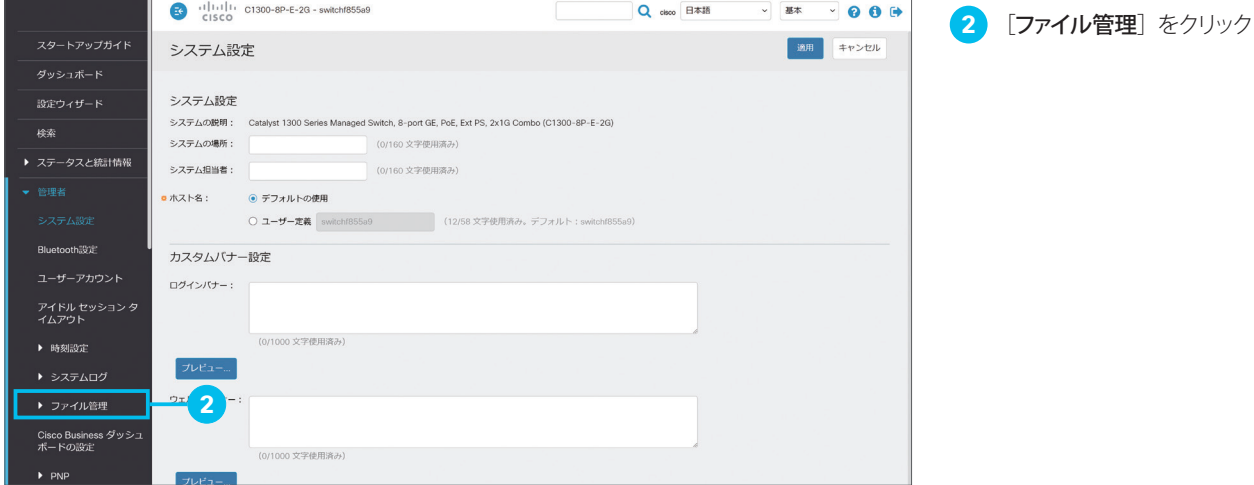

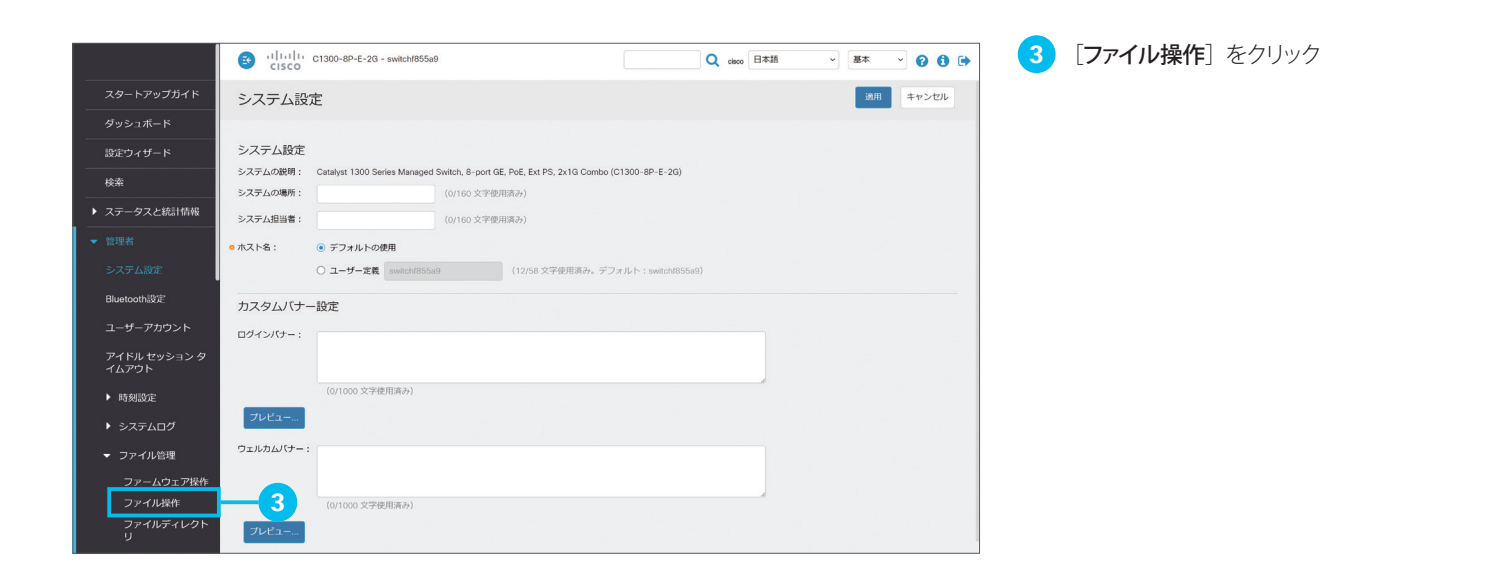

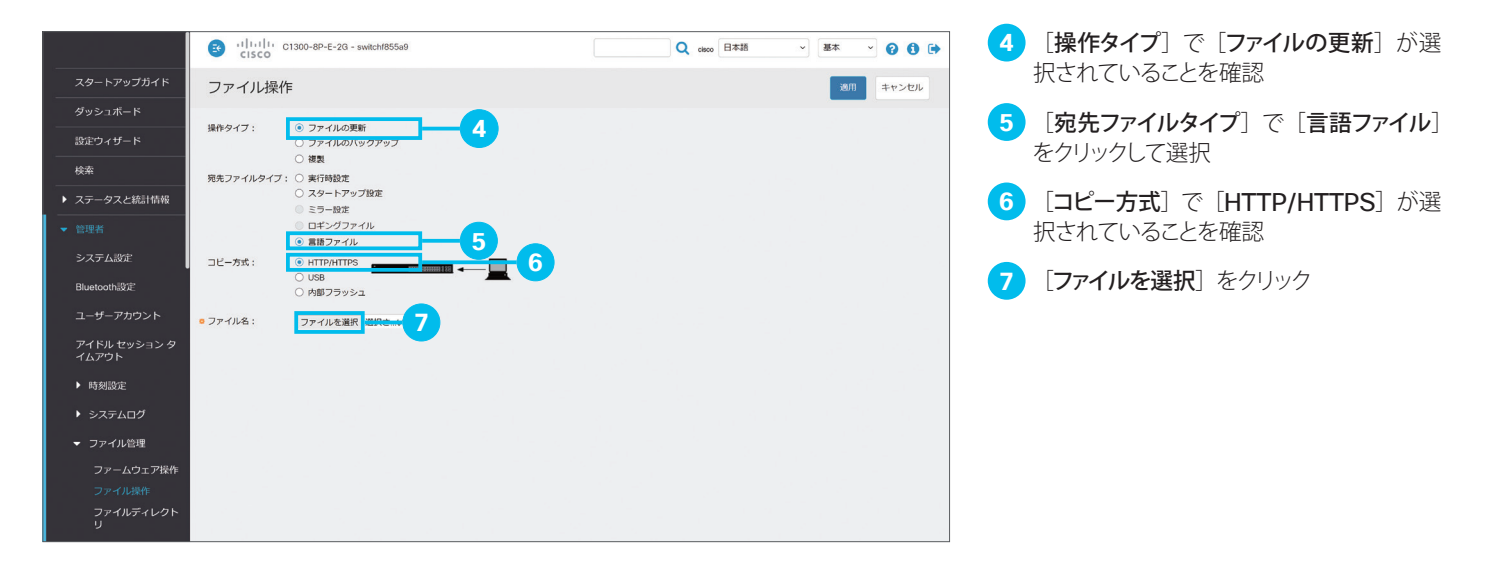

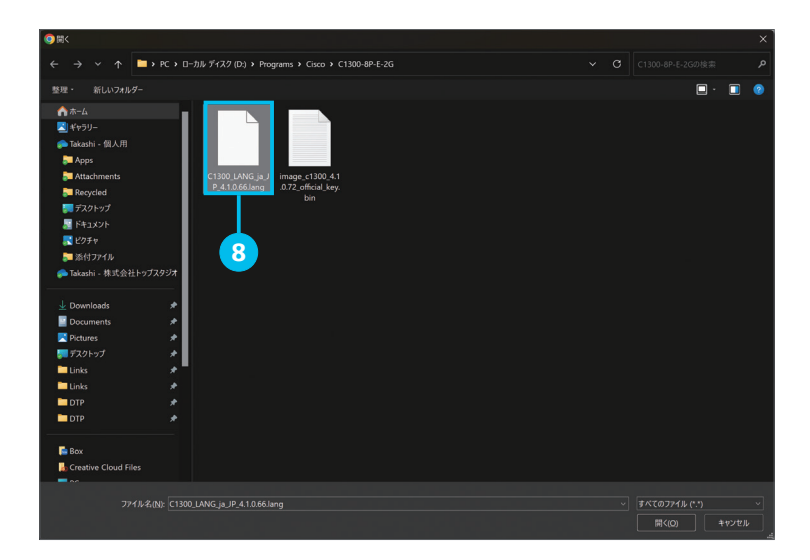

言語ファイルを選択

「 [4-1](#page-36-2) [ファームウェアイメージと言語ファイルを](#page-36-3) [ダウンロードする](#page-36-3)」❾でダウンロードした言語 ファイルを選択します。

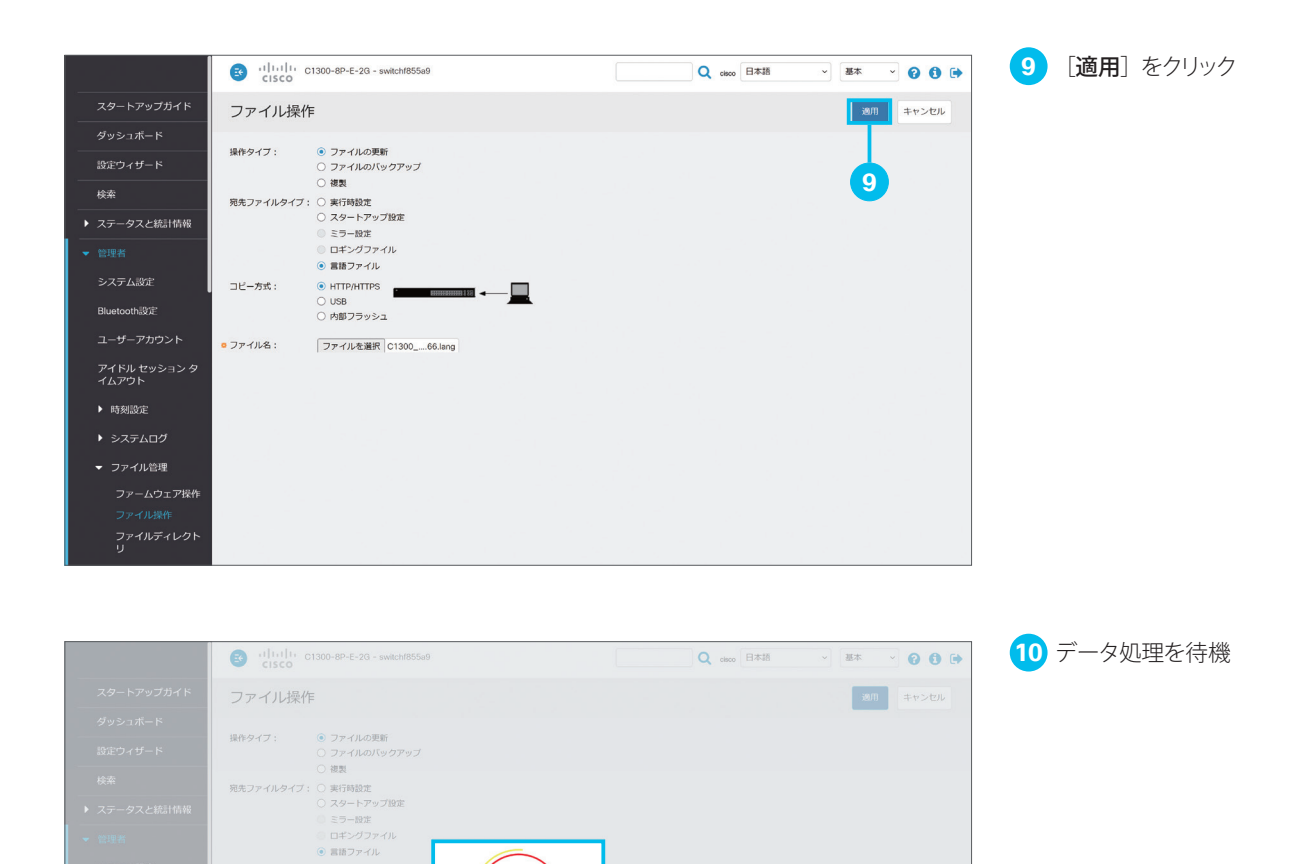

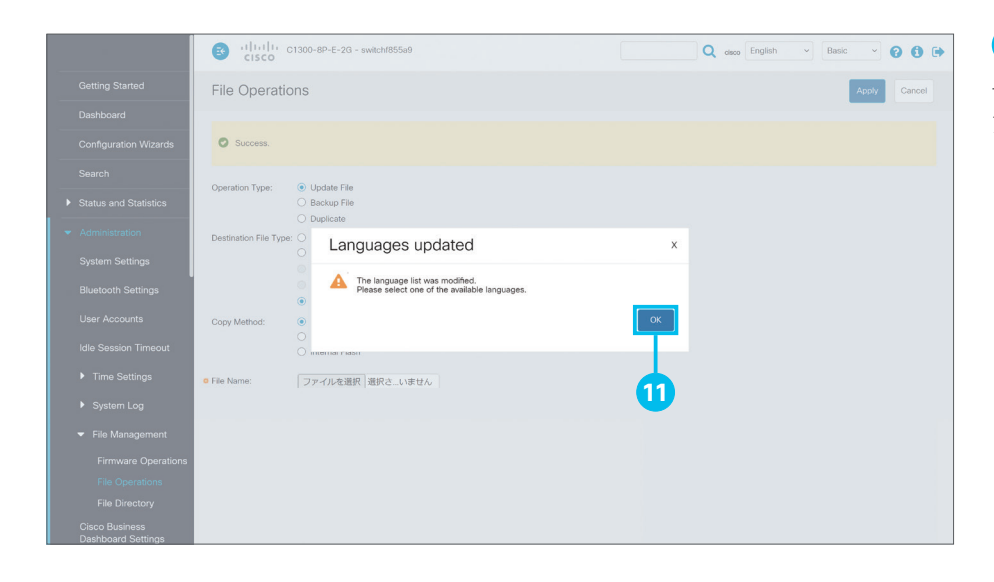

**10**

 $rac{1}{2}$ 

 $\sim$ 

● HTTP/HTTPS<br>○ USB<br>○ 内部フラッシュ

ファイルを選択 C1300

コピー方式

**a** ファイル名:

**11** [OK]をクリック

言語ファイルのコピーが完了すると、Web イ ンターフェイスが英語で表示されます。

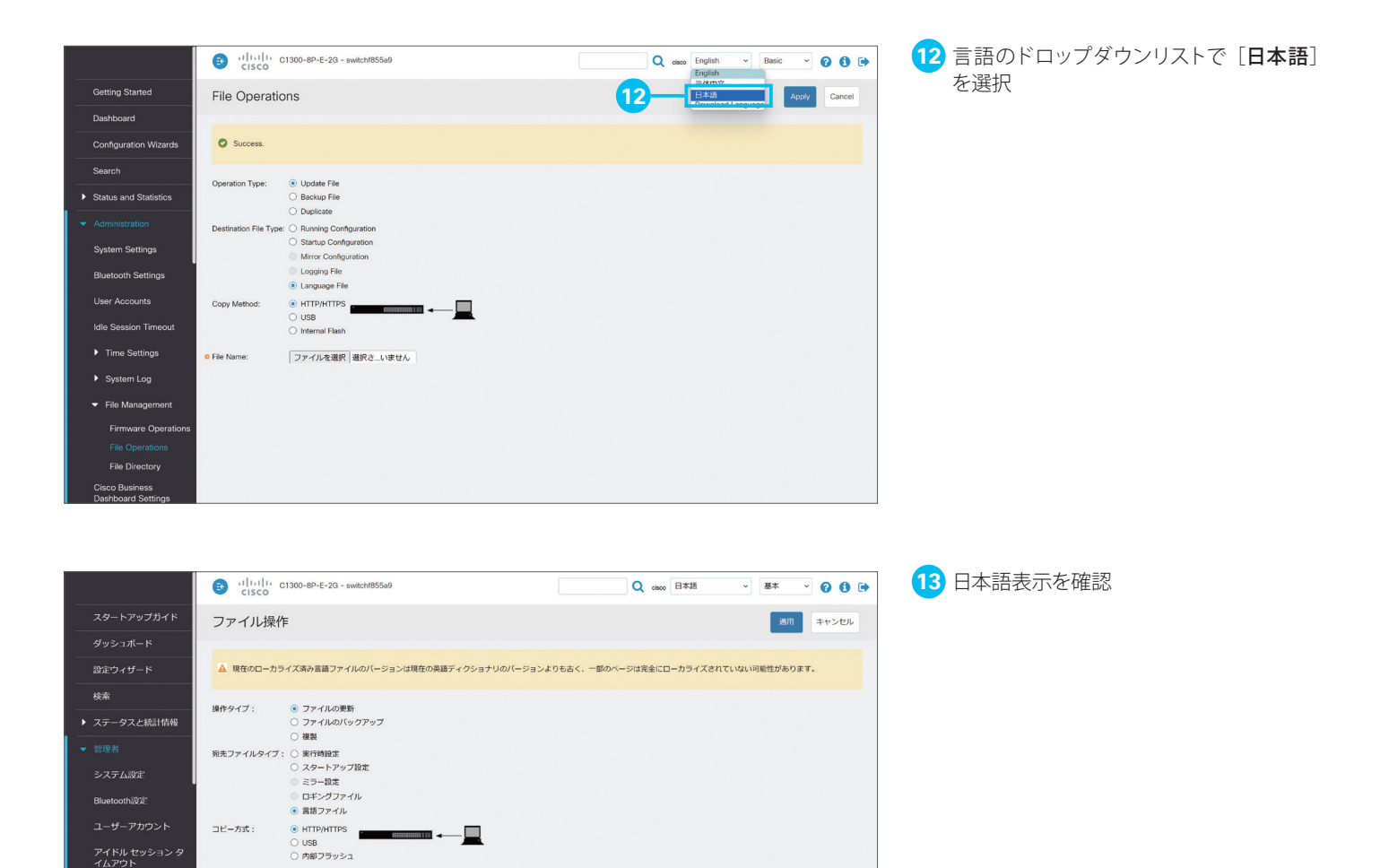

■ ファイル名: ファイルを選択 選択さ…いません

▶ 時刻設定  $\rightarrow$  377604 ▼ ファイル管理

#### TIP リセットボタンとシステム LED の挙動について

スイッチの稼動中にリセットボタンを長押しすると、次の条件でスイッチをリブート(再起動)または初期設定へリセット(工場出荷状態に初期化) することができます。

- リセットボタンを 6 ~ 10 秒間の長押しでシステム LED が緑色で点滅 (低速)、点滅中にボタンを放すと再起動
- リセットボタンを 16 ~ 20 秒間の長押しでシステム LED が緑色で点滅(高速)、点滅中にボタンを放すと工場出荷状態に初期化

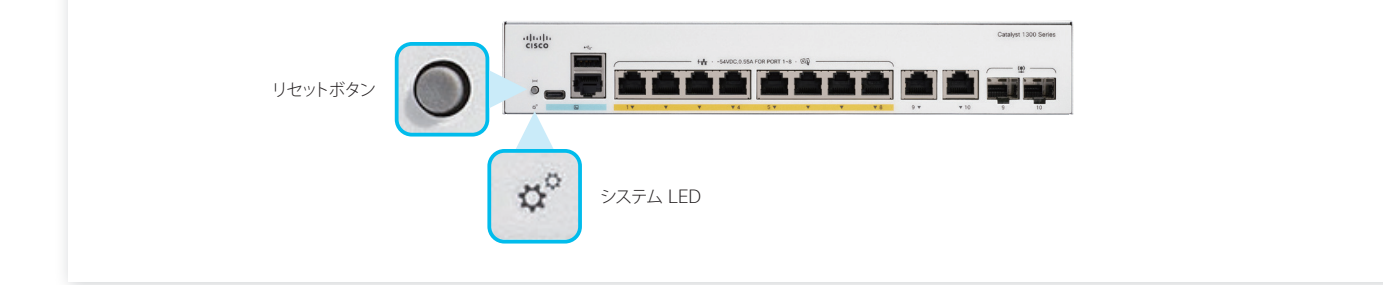

### 製品サポートページ

WEB [www.cisco.com/c/ja\\_jp/support/switches/catalyst-1300-series-switches/series.html](https://www.cisco.com/c/ja_jp/support/switches/catalyst-1300-series-switches/series.html)

### シスコ コミュニティ

[community.cisco.com/t5/japan/ct-p/japanese-community](https://community.cisco.com/t5/japan/ct-p/japanese-community) **WEB** 

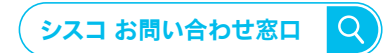

自社導入をご検討されているお客様へのお問い合わせ窓口です。 製品に関して | サービスに関して | 各種キャンペーンに関して | お見積依頼 | 一般的なご質問 **お問い合わせ先**

平日 9:00 - 17:00 **0120-092-255**

**お問い合わせウェブフォーム**

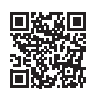

**お電話での問い合わせ**

[cisco.com/jp/go/vdc\\_callback](https://www.cisco.com/jp/go/vdc_callback)

©2024 Cisco Systems, Inc. All rights reserved. Cisco、Cisco Systems、および Cisco Systems ロゴは、Cisco Systems, Inc. またはその関連会社の米国およびその他の一定の国における商標登録または商標です。<br>本書類またはウェブサイトに掲載されているその他の商標はそれぞれの権利者の財産です。「パートナー」または「partner」という用語の使用は Cisco と他社との間の<br>パートナーシップ関係を意味するものではありません。(1502R)この

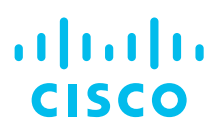

シスコシステムズ合同会社

〒 107-6227 東京都港区赤坂 9-7-1 ミッドタウン・タワー [cisco.com/jp](https://www.cisco.com/jp)